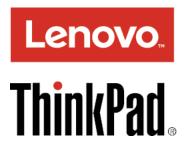

# ThinkPad T550 and W550s User Guide

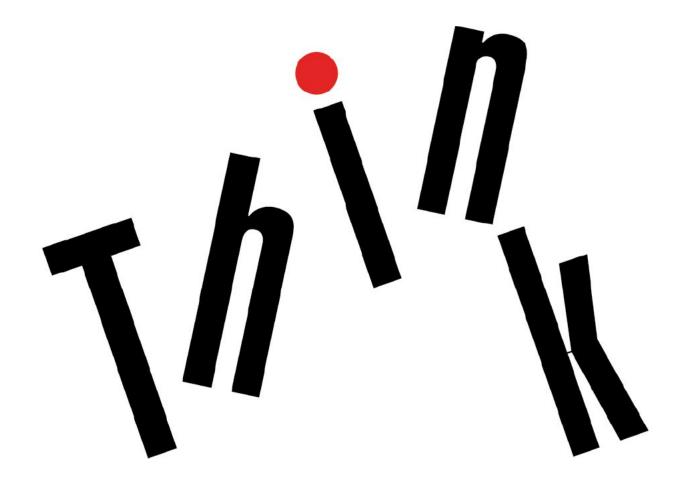

Note: Before using this information and the product it supports, be sure to read and understand the following:

- Safety, Warranty, and Setup Guide
- Regulatory Notice
- "Important safety information" on page vi
- Appendix E "Notices" on page 169

The latest *Safety, Warranty, and Setup Guide* and the *Regulatory Notice* are available on the Lenovo Support Web site at:

http://www.lenovo.com/UserManuals

Fifth Edition (May 2016)

© Copyright Lenovo 2015, 2016.

LIMITED AND RESTRICTED RIGHTS NOTICE: If data or software is delivered pursuant to a General Services Administration "GSA" contract, use, reproduction, or disclosure is subject to restrictions set forth in Contract No. GS-35F-05925.

# Contents

| Read this first                                  |
|--------------------------------------------------|
| Important safety information                     |
| Conditions that require immediate action vi      |
| Service and upgrades vi                          |
| Power cords and power adapters vii               |
| Extension cords and related devices i            |
| Plugs and outlets                                |
| Power supply statement                           |
| External devices                                 |
| General battery notice                           |
| Notice for removable rechargeable battery >      |
| Notice for built-in rechargeable battery x       |
| Notice for non-rechargeable coin-cell battery x  |
| Heat and product ventilation                     |
| Electrical current safety information xi         |
| Liquid crystal display (LCD) notice xii          |
| Using headphones or earphones.                   |
| Additional safety information                    |
|                                                  |
| Chapter 1. Product overview 1                    |
| Locating computer controls, connectors, and      |
| indicators                                       |
| Front view 1                                     |
| Right-side view.                                 |
| Left-side view 5                                 |
| Bottom view                                      |
| Status indicators 8                              |
| Locating important product information 9         |
| Machine type and model 9                         |
| FCC ID and IC Certification number 9             |
| Labels for the Windows operating systems 10      |
| Features                                         |
| Specifications                                   |
| Operating environment                            |
| Lenovo programs                                  |
| Accessing Lenovo programs 13                     |
| An introduction to Lenovo programs 14            |
| Chapter 9 Using your computer 17                 |
| Chapter 2. Using your computer 17                |
| Registering your computer                        |
| Frequently asked questions                       |
| Getting help about the Windows operating system. |
| Listen the model to only a second of             |
| Special keys                                     |
| ThinkPad pointing device                         |
| TrackPoint pointing device                       |
|                                                  |

| Trackpad                                                           |     |    |   |   | 26             |
|--------------------------------------------------------------------|-----|----|---|---|----------------|
| Trackpad touch gestures                                            |     |    |   |   | 27             |
| Customizing the ThinkPad pointing de                               | evi | ce |   |   | 29             |
| Replacing the cap of pointing stick .                              |     |    |   |   | 29             |
| Power management                                                   |     |    |   |   | 29             |
| Using the ac power adapter                                         |     |    |   |   | 29             |
| Using the battery                                                  |     |    |   |   | 30             |
| Managing the battery power                                         |     |    |   |   | 33             |
| Power-saving modes                                                 |     |    |   |   | 33             |
| Connecting to the network                                          |     |    |   |   | 34             |
| Ethernet connections                                               |     |    |   |   | 34             |
| Wireless connections                                               |     |    |   |   | 34             |
| Using an external display                                          |     |    |   |   | 36             |
| Connecting an external display                                     |     |    |   |   | 37             |
| Choosing a display mode                                            |     |    |   |   | 37             |
| Changing display settings                                          |     |    |   |   | 38             |
| Using audio features                                               |     |    |   |   | 38             |
| Using the camera                                                   |     |    |   |   | 38             |
| Using a flash media card or a smart card                           |     |    |   |   | 39             |
| <b>computer </b><br>Finding ThinkPad options                       | •   | •  | • | • | <b>43</b>      |
| 5                                                                  |     |    |   |   |                |
| ThinkPad docking stations                                          |     |    |   | • | 43             |
| ThinkPad docking stations                                          |     |    |   |   | 43             |
| Attaching a ThinkPad docking station                               |     |    |   |   | 49             |
| Detaching a ThinkPad docking station                               |     |    |   |   | 50             |
| Guidelines on connecting multiple ex displays to a docking station |     |    |   |   | 50             |
| Security features                                                  |     |    |   |   | 52             |
| Chapter 4. You and your compu                                      |     |    |   |   | 53             |
| Accessibility and comfort                                          |     |    |   |   | 53             |
| Ergonomic information.                                             |     |    |   |   | 53             |
| Comfort                                                            |     | -  | • | • | 54             |
| Accessibility information                                          | •   | •  | • | • | 54             |
| Traveling with your computer                                       |     |    |   |   | 57             |
| Travel tips.                                                       | •   | •  | • | • | 57             |
| Travel accessories                                                 | •   | •  | • | • | 57             |
|                                                                    | •   | •  | • | • |                |
| Chapter 5. Security                                                |     | •  | • | • | 59             |
|                                                                    |     |    |   |   |                |
| Using passwords.                                                   |     | •  | • | • | 59             |
| Using passwords                                                    | •   |    | • | • | 59             |
| Using passwords                                                    |     | •  |   |   | 59<br>59       |
| Using passwords                                                    | •   | •  |   |   | 59<br>59<br>60 |
| Using passwords                                                    |     |    |   |   | 59<br>59       |

| Hard disk security                                     | 63       |
|--------------------------------------------------------|----------|
| Setting the security chip                              | 64       |
| Using the fingerprint reader                           | 65       |
| Notice on deleting data from your storage drive        | 68       |
| Using firewalls                                        | 69       |
| Protecting data against viruses                        | 69       |
| Chapter 6. Advanced configuration                      | 71       |
| Installing a new operating system                      | 71       |
| Installing the Windows 7 operating system              | 71       |
| Installing the Windows 8.1 or Windows 10               |          |
| operating system                                       | 72       |
| Installing device drivers                              | 73       |
| Using the ThinkPad Setup program                       | 73       |
| Main menu                                              | 74       |
| Config menu                                            | 74       |
| Date and Time menu                                     | 81       |
| Security menu                                          | 81       |
| Startup menu                                           | 86       |
| Restart menu                                           | 87       |
| Updating the UEFI BIOS                                 | 88       |
| Using system management.                               | 88       |
| Setting management features                            | 89       |
| Chapter 7 Proventing problems                          | 91       |
| Chapter 7. Preventing problems                         |          |
| General tips for preventing problems                   | 91       |
| Making sure device drivers are up-to-date              | 92       |
| Taking care of your computer                           | 93<br>94 |
|                                                        | 94       |
| Chapter 8. Troubleshooting computer                    | ~-       |
| problems                                               | 97       |
| Diagnosing problems                                    | 97       |
| Troubleshooting                                        | 97       |
| Computer stops responding                              | 97       |
| Spills on the keyboard                                 | 98       |
| Error messages                                         | 98       |
| Beep errors                                            | 100      |
| Memory module problems                                 | 100      |
| Networking problems                                    | 101      |
| Problems with the keyboard and other pointing devices. | 103      |
| Problems with the display and multimedia               | 100      |
|                                                        | 103      |
| Fingerprint reader problems.                           | 108      |
| Battery and power problems                             | 109      |
| Problems with drives and other storage devices.        | 111      |
| A software problem                                     |          |
|                                                        | 112      |
| Problems with ports and connectors                     |          |

| Recovery overview for the Windows 7 operating system.                          | 115 |
|--------------------------------------------------------------------------------|-----|
| Creating and using a recovery media                                            | 115 |
| Performing backup and recovery operations                                      | 116 |
| Using the Rescue and Recovery workspace                                        | 117 |
| Creating and using a rescue medium                                             | 118 |
| Reinstalling preinstalled programs and device drivers                          | 119 |
| Solving recovery problems                                                      | 119 |
| Recovery overview for the Windows 8.1 operating system.                        | 120 |
| Refreshing your computer                                                       | 120 |
| Resetting your computer to the factory default                                 |     |
|                                                                                | 120 |
| Using the advanced startup options Recovering your operating system if Windows | 121 |
| 8.1 fails to start.                                                            | 121 |
| Creating and using recovery media                                              | 121 |
| Recovery overview for the Windows 10 operating                                 |     |
| system                                                                         | 122 |
| Resetting your computer                                                        | 122 |
| Using advanced startup options                                                 | 123 |
| Recovering your operating system if Windows 10 fails to start                  | 123 |
| Creating and using a recovery USB drive                                        | 123 |
| Chapter 10. Replacing devices                                                  | 125 |
| Static electricity prevention                                                  | 125 |
| Disabling the built-in battery                                                 | 125 |
| Replacing the removable battery                                                | 126 |
| Installing or replacing the micro SIM card $\ldots$ .                          | 127 |
| Replacing the keyboard                                                         | 129 |
| Replacing the base cover assembly                                              | 134 |
| Replacing a memory module                                                      | 136 |
| Replacing the storage-drive stabilizer bar                                     | 137 |
| Replacing the internal storage drive                                           | 138 |
| Replacing the coin-cell battery                                                | 141 |
| Replacing the dc-in cable assembly                                             | 143 |
| Replacing the wireless-WAN card                                                | 145 |
| Chapter 11. Getting support                                                    | 149 |
| Before you contact Lenovo.                                                     | 149 |
| Getting help and service                                                       | 149 |
| Using diagnostic programs                                                      | 150 |
| Lenovo Support Web site.                                                       | 150 |
| Calling Lenovo                                                                 | 150 |
| Purchasing additional services                                                 | 151 |
| Appendix A. Regulatory                                                         | 450 |

| information                  | • | • | • | • | • | • | • | • | 153 |
|------------------------------|---|---|---|---|---|---|---|---|-----|
| Wireless related information |   |   |   |   |   |   |   |   | 153 |

| Location of the UltraConnect wireless                                                                                            | 154 |
|----------------------------------------------------------------------------------------------------|-----|
|                                                                                                    |     |
| Wireless-radio compliance information                                                                                            | 155 |
| Locating wireless regulatory notices                                                                                             | 155 |
| Certification related information                                                                                                | 155 |
| Export classification notice                                                                                                    | 156 |
| Electronic emission notices                                                                                                    | 156 |
| Federal Communications Commission Declaration of Conformity                                                                      | 156 |
| Industry Canada Class B emission compliance statement .                                                                          | 156 |
| European Union - Compliance to the<br>Electromagnetic Compatibility (EMC) Directive                                              |     |
| or Radio Equipment Directive                                                                                                    | 157 |
| German Class B compliance statement                                                                                              | 157 |
| Korea Class B compliance statement                                                                                               | 158 |
| Japan VCCI Class B compliance statement                                                                                          | 158 |
| Japan compliance statement for products<br>which connect to the power mains with<br>rated current less than or equal to 20 A per |     |
| phase                                                                                                    | 158 |
| Japan notice for ac power cord                                                                                                   | 158 |
| Lenovo product service information for                                                                                           |     |
| Taiwan                                                                                                    | 158 |
| Eurasian compliance mark                                                                                                    | 158 |
| Brazil audio notice                                                                                                    | 158 |
| Appendix B. WEEE and recycling                                                                                                   |     |
| statements                                                                                                    | 159 |

| Important WEEE information                                                                                                    | 159        |
|----------------------------------------------------------------------------------------------------|------------|
| Japan recycling statements                                                                                                    | 159        |
| Recycling information for Brazil                                                                                                    | 160        |
| Battery recycling information for the European Union                                                                                                    | 161        |
| Battery recycling information for Taiwan.                                                                                                    | 162        |
| Battery recycling information for the United States                                                                                                    |            |
| and Canada                                                                                                    | 162        |
| Recycling information for China                                                                                                    | 162        |
| Appendix C. Restriction of Hazardous                                                                                                    |            |
| • •                                                                                                    | 163        |
|                                                                                                    |            |
| European Union RoHS                                                                                                    | 163        |
| China RoHS                                                                                                    | 164        |
| India Del IO                                                                                                    | 164        |
| India RoHS                                                                                                    |            |
|                                                                                                    | 165        |
|                                                                                                    | 165<br>165 |
| Turkish RoHS ................                                                                                                    |            |
| Turkish RoHS       .       .       .       .       .       .       .       .       .       .       .       .       .       .       .       .       .       .       .       .       .       .       .       .       .       .       .       .       .       .       .       .       .       .       .       .       .       .       .       .       .       .       .       .       .       .       .       .       .       .       .       .       .       .       .       .       .       .       .       .       .       .       .       .       .       .       .       .       .       .       .       .       .       .       .       .       .       .       .       .       .       .       .       .       .       .       .       .       .       .       .       .       .       .       .       .       .       .       .       .       .       .       .       .       .       .       .       .       .       .       .       .       .       .       .       .       . <t< td=""><td>165</td></t<> | 165        |
| Turkish RoHS                                                                                                    | 165<br>166 |
| Turkish RoHS                                                                                                    | 165        |
| Turkish RoHS                                                                                                    | 165<br>166 |

# Read this first

Be sure to follow the important tips given here to get the most use and enjoyment out of your computer. Failure to do so might lead to discomfort or injury, or cause the computer to fail.

#### Protect yourself from the heat that your computer generates.

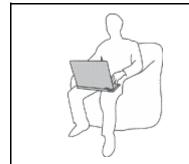

When your computer is turned on or the battery is charging, the base, the palm rest, and some other parts may become hot. The temperature they reach depends on the amount of system activity and the level of charge in the battery.

Extended contact with your body, even through clothing, could cause discomfort or even a skin burn.

- Avoid keeping your hands, your lap, or any other part of your body in contact with a hot section of the computer for any extended time.
- Periodically take hands from using the keyboard by lifting your hands from the palm rest.

#### Protect yourself from the heat generated by the ac power adapter.

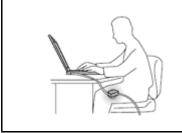

When the ac power adapter is connected to an electrical outlet and your computer, it generates heat.

Extended contact with your body, even through clothing, may cause a skin burn.

- Do not place the ac power adapter in contact with any part of your body while it is in use.
- Never use it to warm your body.

### Prevent your computer from getting wet.

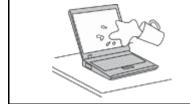

To avoid spills and the danger of electrical shock, keep liquids away from your computer.

### Protect the cables from being damaged.

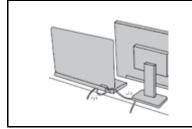

Applying strong force to cables may damage or break them.

Route communication lines, or the cables of an ac power adapter, a mouse, a keyboard, a printer, or any other electronic device, so that they cannot be walked on, tripped over, pinched by your computer or other objects, or in any way subject to treatment that could interfere with the operation of your computer.

### Protect your computer and data when moving it.

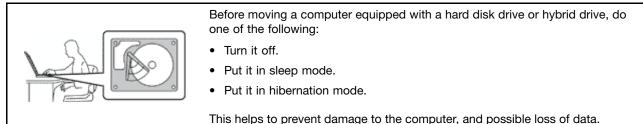

### Handle your computer gently.

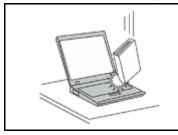

Do not drop, bump, scratch, twist, hit, vibrate, push, or place heavy objects on your computer, display, or external devices.

### Carry your computer carefully.

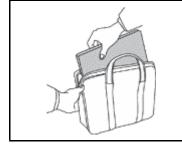

- Use a quality carrying case that provides adequate cushioning and protection.
- Do not pack your computer in a tightly packed suitcase or bag.
- Before putting your computer in a carrying case, make sure that it is off, in sleep mode, or in hibernation mode. Do not put a computer in a carrying case while it is turned on.

### Important safety information

Note: Read the important safety information first.

This information can help you safely use your notebook computer. Follow and retain all information included with your computer. The information in this document does not alter the terms of your purchase agreement or the Lenovo<sup>®</sup> Limited Warranty. For more information, see "Warranty Information" in the *Safety, Warranty, and Setup Guide* that comes with your computer.

Customer safety is important. Our products are developed to be safe and effective. However, personal computers are electronic devices. Power cords, power adapters, and other features can create potential safety risks that can result in physical injury or property damage, especially if misused. To reduce these risks, follow the instructions included with your product, observe all warnings on the product and in the operating instructions, and review the information included in this document carefully. By carefully following the information contained in this document and provided with your product, you can help protect yourself from hazards and create a safer computer work environment.

**Note:** This information includes references to power adapters and batteries. In addition to notebook computers, some products (such as speakers and monitors) ship with external power adapters. If you have such a product, this information applies to your product. In addition, computer products contain a coin-sized internal battery that provides power to the system clock even when the computer is unplugged, so the battery safety information applies to all computer products.

# Conditions that require immediate action

Products can become damaged due to misuse or neglect. Some product damage is serious enough that the product should not be used again until it has been inspected and, if necessary, repaired by an authorized servicer.

As with any electronic device, pay close attention to the product when it is turned on. On very rare occasions, you might notice an odor or see a puff of smoke or sparks vent from your product. Or you might hear sounds like popping, cracking, or hissing. These conditions might merely mean that an internal electronic component has failed in a safe and controlled manner. Or, they might indicate a potential safety issue. However, do not take risks or attempt to diagnose the situation yourself. Contact the Customer Support Center for further guidance. For a list of Service and Support phone numbers, see the following Web site:

http://www.lenovo.com/support/phone

Frequently inspect your computer and its components for damage or wear or signs of danger. If you have any question about the condition of a component, do not use the product. Contact the Customer Support Center or the product manufacturer for instructions on how to inspect the product and have it repaired, if necessary.

In the unlikely event that you notice any of the following conditions, or if you have any safety concerns with your product, stop using the product and unplug it from the power source and telecommunication lines until you can speak to the Customer Support Center for further guidance.

- Power cords, plugs, power adapters, extension cords, surge protectors, or power supplies that are cracked, broken, or damaged.
- Signs of overheating, smoke, sparks, or fire.
- Damage to a battery (such as cracks, dents, or creases), discharge from a battery, or a buildup of foreign substances on the battery.
- A cracking, hissing, or popping sound, or strong odor that comes from the product.
- Signs that liquid has been spilled or an object has fallen onto the computer product, the power cord, or power adapter.
- The computer product, power cord, or power adapter has been exposed to water.
- The product has been dropped or damaged in any way.
- The product does not operate normally when you follow the operating instructions.

**Note:** If you notice these conditions with a product (such as an extension cord) that is not manufactured for or by Lenovo, stop using that product until you can contact the product manufacturer for further instructions, or until you get a suitable replacement.

### Service and upgrades

Do not attempt to service a product yourself unless instructed to do so by the Customer Support Center or your documentation. Only use a Service Provider who is approved to repair your particular product.

**Note:** Some computer parts can be upgraded or replaced by the customer. Upgrades typically are referred to as options. Replacement parts approved for customer installation are referred to as Customer Replaceable Units, or CRUs. Lenovo provides documentation with instructions when it is appropriate for customers to install options or replace CRUs. You must closely follow all instructions when installing or replacing parts. The Off state of a power indicator does not necessarily mean that voltage levels inside a product are zero. Before you remove the covers from a product equipped with a power cord, always make sure that the power is turned off and that the product is unplugged from any power source. If you have any questions or concerns, contact the Customer Support Center.

Although there are no moving parts in your computer after the power cord has been disconnected, the following warnings are required for your safety.

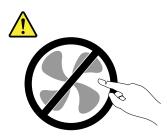

CAUTION: Hazardous moving parts. Keep fingers and other body parts away.

CAUTION:

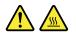

Before you open the computer cover, turn off the computer and wait several minutes until the computer is cool.

### Power cords and power adapters

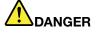

Use only the power cords and power adapters supplied by the product manufacturer.

The power cords shall be safety approved. For Germany, it shall be H05VV-F, 3G, 0.75 mm<sup>2</sup>, or better. For other countries, the suitable types shall be used accordingly.

Never wrap a power cord around a power adapter or other object. Doing so can stress the cord in ways that can cause the cord to fray, crack, or crimp. This can present a safety hazard.

Always route power cords so that they will not be walked on, tripped over, or pinched by objects.

Protect power cords and power adapters from liquids. For instance, do not leave your power cord or power adapter near sinks, tubs, toilets, or on floors that are cleaned with liquid cleansers. Liquids can cause a short circuit, particularly if the power cord or power adapter has been stressed by misuse. Liquids also can cause gradual corrosion of power cord terminals and/or the connector terminals on a power adapter, which can eventually result in overheating.

Ensure that all power cord connectors are securely and completely plugged into receptacles.

Do not use any power adapter that shows corrosion at the ac input pins or shows signs of overheating (such as deformed plastic) at the ac input pins or anywhere on the power adapter.

Do not use any power cords where the electrical contacts on either end show signs of corrosion or overheating or where the power cord appears to have been damaged in any way.

To prevent possible overheating, do not cover the power adapter with clothing or other objects when the power adapter is plugged into an electrical outlet.

# Extension cords and related devices

Ensure that extension cords, surge protectors, uninterruptible power supplies, and power strips that you use are rated to handle the electrical requirements of the product. Never overload these devices. If power strips are used, the load should not exceed the power strip input rating. Consult an electrician for more information if you have questions about power loads, power requirements, and input ratings.

## **Plugs and outlets**

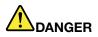

If a receptacle (power outlet) that you intend to use with your computer equipment appears to be damaged or corroded, do not use the outlet until it is replaced by a qualified electrician.

Do not bend or modify the plug. If the plug is damaged, contact the manufacturer to obtain a replacement.

Do not share an electrical outlet with other home or commercial appliances that draw large amounts of electricity; otherwise, unstable voltage might damage your computer, data, or attached devices.

Some products are equipped with a three-pronged plug. This plug fits only into a grounded electrical outlet. This is a safety feature. Do not defeat this safety feature by trying to insert it into a non-grounded outlet. If you cannot insert the plug into the outlet, contact an electrician for an approved outlet adapter or to replace the outlet with one that enables this safety feature. Never overload an electrical outlet. The overall system load should not exceed 80 percent of the branch circuit rating. Consult an electrician for more information if you have questions about power loads and branch circuit ratings.

Be sure that the power outlet you are using is properly wired, easily accessible, and located close to the equipment. Do not fully extend power cords in a way that will stress the cords.

Be sure that the power outlet provides the correct voltage and current for the product you are installing.

Carefully connect and disconnect the equipment from the electrical outlet.

### Power supply statement

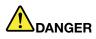

Never remove the cover on a power supply or any part that has the following label attached.

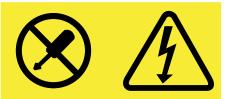

Hazardous voltage, current, and energy levels are present inside any component that has this label attached. There are no serviceable parts inside these components. If you suspect a problem with one of these parts, contact a service technician.

# **External devices**

### CAUTION:

Do not connect or disconnect any external device cables other than USB and 1394 cables while the computer power is on; otherwise, you might damage your computer. To avoid possible damage to attached devices, wait at least five seconds after the computer is shut down to disconnect external devices.

### **General battery notice**

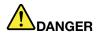

Batteries supplied by Lenovo for use with your product have been tested for compatibility and should only be replaced with approved parts. A battery other than the one specified by Lenovo, or a disassembled or modified battery is not covered by the warranty.

Battery abuse or mishandling can cause overheat, liquid leakage, or an explosion. To avoid possible injury, do the following:

- Do not open, dissemble, or service any battery.
- Do not crush or puncture the battery.
- Do not short-circuit the battery, or expose it to water or other liquids.
- Keep the battery away from children
- Keep the battery away from fire.

Stop using the battery if it is damaged, or if you notice any discharge or the buildup of foreign materials on the battery leads.

Store the rechargeable batteries or products containing the rechargeable batteries at room temperature, charged to approximately 30 to 50% of capacity. We recommend that the batteries be charged about once per year to prevent overdischarge.

Do not put the battery in trash that is disposed of in landfills. When disposing of the battery, comply with local ordinances or regulations.

### Notice for removable rechargeable battery

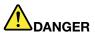

Only recharge the battery strictly according to instructions included in the product documentation.

If the battery is incorrectly replaced, there is danger of an explosion. The battery contains a small amount of harmful substance.

# Notice for built-in rechargeable battery

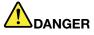

Do not attempt to replace the built-in rechargeable battery. Replacement of the battery must be done by a Lenovo-authorized repair facility or technician.

Only recharge the battery strictly according to instructions included in the product documentation.

The Lenovo-authorized repair facilities or technicians recycle Lenovo batteries according to local laws and regulations.

## Notice for non-rechargeable coin-cell battery

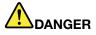

If the coin-cell battery is incorrectly replaced, there is danger of an explosion. The battery contains a small amount of harmful substance.

Do not heat to more than 100°C (212°F).

The following statement applies to users in the state of California, U.S.A.

**California Perchlorate Information:** 

Products containing manganese dioxide lithium coin-cell batteries may contain perchlorate.

Perchlorate Material - special handling may apply, See www.dtsc.ca.gov/hazardouswaste/perchlorate

### Heat and product ventilation

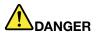

Computers, ac power adapters, and many accessories can generate heat when turned on and when batteries are charging. Notebook computers can generate a significant amount of heat due to their compact size. Always follow these basic precautions:

- When your computer is turned on or the battery is charging, the base, the palm rest, and some other parts may become hot. Avoid keeping your hands, your lap, or any other part of your body in contact with a hot section of the computer for any extended length of time. When you use the keyboard, avoid keeping your palms on the palm rest for a prolonged period of time. Your computer generates some heat during normal operation. The amount of heat depends on the amount of system activity and the battery charge level. Extended contact with your body, even through clothing, could cause discomfort or even a skin burn. Periodically take breaks from using the keyboard by lifting your hands from the palm rest; and be careful not to use the keyboard for any extended length of time.
- Do not operate your computer or charge the battery near flammable materials or in explosive environments.
- Ventilation slots, fans and/or heat sinks are provided with the product for safety, comfort, and reliable operation. These features might inadvertently become blocked by placing the product on a bed, sofa, carpet, or other flexible surface. Never block, cover, or disable these features.

• When the ac power adapter is connected to an electrical outlet and your computer, it generates heat. Do not place the adapter in contact with any part of your body while using it. Never use the ac power adapter to warm your body. Extended contact with your body, even through clothing, may cause a skin burn.

For your safety, always follow these basic precautions with your computer:

- Keep the cover closed whenever the computer is plugged in.
- Regularly inspect the outside of the computer for dust accumulation.
- Remove dust from vents and any perforations in the bezel. More frequent cleanings might be required for computers in dusty or high-traffic areas.
- Do not restrict or block any ventilation openings.
- Do not operate your computer inside furniture, as this might increase the risk of overheating.
- Airflow temperatures into the computer should not exceed 35°C (95°F).

### **Electrical current safety information**

# 

Electric current from power, telephone, and communication cables is hazardous.

To avoid a shock hazard:

- Do not use your computer during a lightning storm.
- Do not connect or disconnect any cables or perform installation, maintenance, or reconfiguration of this product during an electrical storm.
- Connect all power cords to a properly wired and grounded electrical outlet.
- Connect to properly wired outlets any equipment that will be attached to this product.
- Whenever possible, use one hand only to connect or disconnect signal cables.
- Never turn on any equipment when there is evidence of fire, water, or structural damage.
- Disconnect the attached power cords, battery pack, and all the cables before you open the device covers, unless instructed otherwise in the installation and configuration procedures.
- Do not use your computer until all internal parts enclosures are fastened into place. Never use the computer when internal parts and circuits are exposed.

# 

Connect and disconnect cables as described in the following procedures when installing, moving, or opening covers on this product or attached devices.

### To connect:

- 1. Turn everything OFF.
- 2. First, attach all cables to devices.
- 3. Attach signal cables to connectors.
- 4. Attach power cords to outlets.
- 5. Turn devices ON.

### To disconnect:

- 1. Turn everything OFF.
- 2. First, remove power cords from outlets.
- 3. Remove signal cables from connectors.
- 4. Remove all cables from devices.

The power cord must be disconnected from the wall outlet or receptacle before installing all other electrical cables connected to the computer.

The power cord may be reconnected to the wall outlet or receptacle only after all other electrical cables have been connected to the computer.

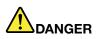

During electrical storms, do not perform any replacement and do not connect the telephone cable to or disconnect it from the telephone outlet on the wall.

## Liquid crystal display (LCD) notice

### CAUTION:

The liquid crystal display (LCD) is made of glass, and rough handling or dropping the computer can cause the LCD to break. If the LCD breaks and the internal fluid gets into your eyes or on your hands, immediately wash the affected areas with water for at least 15 minutes; if any symptoms are present after washing, get medical care.

**Note:** For products with mercury-containing fluorescent lamps (for example, non-LED), the fluorescent lamp in the liquid crystal display (LCD) contains mercury; dispose of according to local, state, or federal laws.

### Using headphones or earphones

### CAUTION:

Excessive sound pressure from earphones and headphones can cause hearing loss. Adjustment of the equalizer to maximum increases the earphone and headphone output voltage and the sound pressure level. Therefore, to protect your hearing, adjust the equalizer to an appropriate level.

Excessive use of headphones or earphones for a long period of time at high volume can be dangerous if the output of the headphone or earphone connectors do not comply with specifications of EN 50332-2. The headphone output connector of your computer complies with EN 50332-2 Sub clause 7. This specification limits the computer's maximum wide band true RMS output voltage to 150 mV. To help protect against hearing loss, ensure that the headphones or earphones you use also comply with EN 50332-2 (Clause 7 limits) for a wide band characteristic voltage of 75 mV. Using headphones that do not comply with EN 50332-2 can be dangerous due to excessive sound pressure levels.

If your Lenovo computer came with headphones or earphones in the package, as a set, the combination of the headphones or earphones and the computer already complies with the specifications of EN 50332-1. If different headphones or earphones are used, ensure that they comply with EN 50332-1 (Clause 6.5 Limitation Values). Using headphones that do not comply with EN 50332-1 can be dangerous due to excessive sound pressure levels.

## Additional safety information

Plastic bag notice

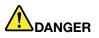

Plastic bags can be dangerous. Keep plastic bags away from babies and children to avoid danger of suffocation.

**Glass parts notice** 

### CAUTION:

Some parts of your product may be made of glass. This glass could break if the product is dropped on a hard surface or receives a substantial impact. If glass breaks, do not touch or attempt to remove it. Stop using your product until the glass is replaced by trained service personnel.

# Chapter 1. Product overview

This chapter provides information about connector locations, important product labels, computer features, specifications, operating environment, and preinstalled programs.

- "Locating computer controls, connectors, and indicators" on page 1
- "Locating important product information" on page 9
- "Features" on page 11
- "Specifications" on page 12
- "Operating environment" on page 13
- "Lenovo programs" on page 13

### Locating computer controls, connectors, and indicators

This section introduces the computer hardware features to give you the basic information to start using the computer.

### **Front view**

Note: Your computer might look different from the following illustration.

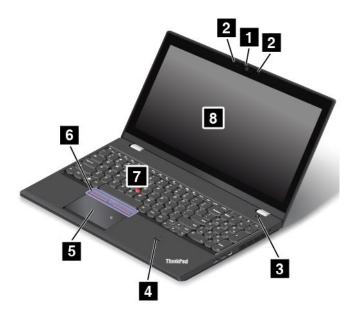

#### Figure 1. Front view

| 1 Camera (available on some models) | 2 Microphones (available on some models)        |
|-------------------------------------|-------------------------------------------------|
| 3 Power button                      | 4 Fingerprint reader (available on some models) |
| 5 Trackpad                          | 6 TrackPoint <sup>®</sup> buttons               |
| 7 TrackPoint pointing stick         | 8 Screen (multi-touch screen on some models)    |

### 1 Camera (available on some models)

Some models have an integrated camera. Use the camera to take pictures or hold a video conference. For more information, see "Using the camera" on page 38.

### 2 Microphones (available on some models)

The microphones capture sound and voice when used with a program capable of handling audio.

#### 3 Power button

Press the power button to turn on the computer or put the computer into sleep mode. For how to turn off the computer, see "Frequently asked questions" on page 17.

If your computer is unresponsive, you can turn off the computer by pressing and holding the power button for four or more seconds. If the computer cannot be turned off, see "Computer stops responding" on page 97.

You also can define what the power button does. For example, by pressing the power button, you can turn off the computer or put the computer into sleep or hibernation mode. To change what the power button does, do the following:

1. Go to Control Panel, then change the view of Control Panel from Category to Large icons or Small icons.

#### 2. Click Power Options → Choose what the power buttons do.

3. Follow the instructions on the screen.

#### 4 Fingerprint reader (available on some models)

Some models have a fingerprint reader. Fingerprint authentication technology provides a simple and secure user access by associating your fingerprint with passwords. For more information, see "Using the fingerprint reader" on page 65.

#### ThinkPad<sup>®</sup> pointing device

5 Trackpad 6 TrackPoint buttons 7 TrackPoint pointing stick

The keyboard contains the Lenovo unique ThinkPad pointing device. Pointing, selecting, and dragging are all part of a single process that you can perform without moving your fingers from a typing position. For more information, see "ThinkPad pointing device" on page 25.

#### 8 Screen (multi-touch screen on some models)

Some models might have multi-touch screens. The multi-touch screen enables you to use your computer with simple touch gestures. For more information, see "Using the multi-touch screen" on page 19.

## **Right-side view**

Note: Your computer might look different from the following illustration.

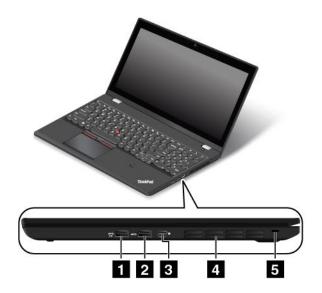

#### Figure 2. Right-side view

| 1 Always On USB 3.0 connector             | 2 USB 3.0 connector |
|-------------------------------------------|---------------------|
| 3 Mini DisplayPort <sup>®</sup> connector | 4 Fan louvers       |
| 5 Security-lock slot                      |                     |

### 1 Always On USB 3.0 connector

The Always On Universal Serial Bus (USB) 3.0 connector is used for connecting USB-compatible devices, such as a USB printer or a digital camera.

By default, the Always On USB 3.0 connector enables you to charge some mobile digital devices and smartphones in the following situations:

- · When your computer is on or in sleep mode
- When your computer is in hibernation mode or is turned off, but connected to ac power

If you want to charge these devices when the computer is in hibernation mode or is turned off, and the computer is not connected to ac power, do the following:

- For Windows<sup>®</sup> 7: Start the Power Manager program, click the Global Power Settings tab, and then follow the instructions on the screen.
- For Windows 8.1 and Windows 10: Start the Lenovo Settings program, click Power, and then follow the instructions on the screen.

For instructions on how to start the programs, see "Accessing Lenovo programs" on page 13.

**Attention:** When you attach a USB cable to this connector, ensure that the USB mark is facing upward. Otherwise the connector might get damaged.

### 2 USB 3.0 connector

The USB 3.0 connector is used for connecting USB-compatible devices, such as a USB printer or a digital camera.

**Attention:** When you attach a USB cable to this connector, ensure that the USB mark is facing upward. Otherwise the connector might get damaged.

### 3 Mini DisplayPort connector

Use the mini DisplayPort connector to connect your computer to a compatible projector, external monitor, or high-definition television. This compact connector enables a plug-and-play setup and supports adapters that can plug into DVI, VGA, or High-Definition Multimedia Interface (HDMI<sup>™</sup>) connectors. The mini DisplayPort connector of your computer supports audio as well as video streaming.

### 4 Fan louvers

The fan louvers and the internal fan enable air to circulate in the computer to ensure proper cooling, especially the cooling of the microprocessor.

Note: To ensure proper airflow, do not place any obstacles in front of the fan louvers.

### 5 Security-lock slot

To protect your computer from theft, you can purchase a security cable lock that fits the security-lock slot to lock the computer to a stationary object.

**Note:** You are responsible for evaluating, selecting, and implementing the locking device and security feature. Lenovo makes no comments, judgments, or warranties about the function, quality, or performance of the locking device and security feature.

## Left-side view

**Note:** Your computer might look different from the following illustration.

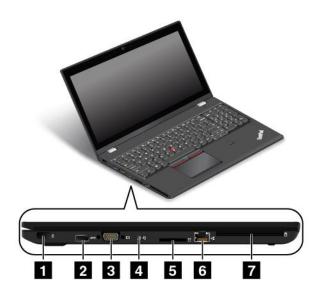

Figure 3. Left-side view

| 1 Power connector                                   | 2 USB 3.0 connector  |
|-----------------------------------------------------|----------------------|
| 3 VGA connector                                     | 4 Audio connector    |
| 5 Media-card-reader slot                            | 6 Ethernet connector |
| 7 Smart-card-reader slot (available on some models) |                      |

### 1 Power connector

Connect the ac power adapter to the power connector to provide ac power to the computer and charge the battery.

### 2 USB 3.0 connector

The USB 3.0 connector is used for connecting USB-compatible devices, such as a USB printer or a digital camera.

**Attention:** When you attach a USB cable to this USB connector, ensure that the USB mark is facing upward. Otherwise the connector might get damaged.

### **3** Video Graphics Array (VGA) connector

Use the VGA connector to connect the computer to a VGA-compatible video device, such as a VGA monitor.

**Note:** If you attach the computer to a docking station, use the VGA connector on the docking station, not the one on the computer.

### 4 Audio connector

Connect headphones or a headset that has a 3.5-mm (0.14-inch) 4-pole plug to the audio connector to listen to the sound from the computer.

If you are using a headset with a function switch, do not press this switch while using the headset. If you press the switch, the headset microphone is disabled, and the integrated microphones on the computer is enabled instead.

**Note:** The audio connector does not support a conventional microphone. For more information, see "Using audio features" on page 38.

### 5 Media-card-reader slot

Your computer has a media-card-reader slot. Insert your flash media card into this slot to read the data on the card. For more information about the supported cards, see "Using a flash media card or a smart card" on page 39.

### 6 Ethernet connector

Connect the computer to a local area network (LAN) with the Ethernet connector.

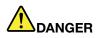

To avoid the risk of electrical shock, do not connect the telephone cable to the Ethernet connector. You can only connect an Ethernet cable to this connector.

The Ethernet connector has two network status indicators that show the status of the network connection. When the green indicator is on, the computer is connected to a LAN. When the yellow indicator blinks, data is being transmitted.

**Note:** If the computer is connected to a docking station, use the Ethernet connector on the docking station instead of the one on the computer.

### 7 Smart-card-reader slot (available on some models)

Some models might have a smart-card-reader slot. Generally, smart cards can be used for authentication, data storage, and application processing. Smart cards also might provide strong security authentication for single sign-on (SSO) within large organizations. For more information, see "Using a flash media card or a smart card" on page 39.

# **Bottom view**

**Note:** Your computer might look different from the following illustration.

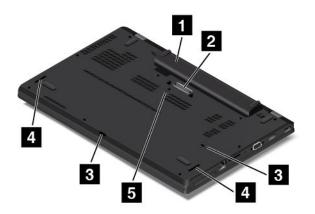

#### Figure 4. Bottom view

| 1 Removable battery       | 2 Docking station connector |
|---------------------------|-----------------------------|
| 3 Keyboard drainage holes | 4 Speakers                  |
| 5 Emergency-reset hole    |                             |

### **1** Removable battery

Use the computer with battery power whenever ac power is unavailable.

### 2 Docking station connector

Connect the computer to a supported docking station to extend the computer capabilities when you are at the office or at home. For more information about the supported docking stations, see "ThinkPad docking stations" on page 43.

### **3** Keyboard drainage holes

If you accidentally spill water or drink over the keyboard, liquid can be drained out from your computer through the keyboard drainage holes.

### 4 Speakers

Your computer is equipped with a pair of stereo speakers.

### 5 Emergency-reset hole

If the computer stops responding and you cannot turn it off by pressing the power button, remove the ac power adapter. Then insert a straightened paper clip into the emergency-reset hole to reset the computer.

# **Status indicators**

The status indicators show the status of your computer.

Note: Your computer might look different from the following illustrations.

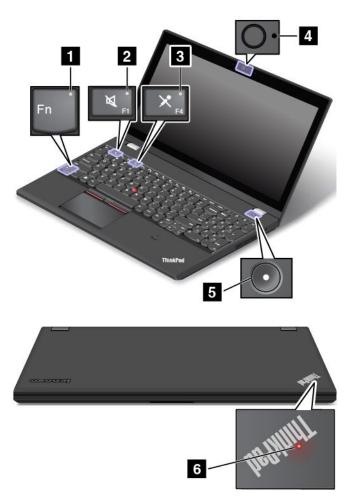

### 1 Fn Lock indicator

The Fn Lock indicator shows the status of Fn Lock function. For more information, see "Special keys" on page 23.

### 2 Speaker-mute indicator

When the speaker-mute indicator is on, the speakers are muted.

### 3 Microphone-mute indicator

When the microphone-mute indicator is on, the microphones are muted.

### 4 Camera-status indicator

When the camera-status indicator is on, the camera is in use.

### 5 6 System-status indicators

The indicator in the ThinkPad logo on the computer lid and the indicator in the power button center show the system status of your computer:

- Blinks for three times: The computer is initially connected to the power.
- On: The computer is on (in normal mode).
- Off: The computer is off or in hibernation mode.
- Blinks fast: The computer is entering sleep or hibernation mode.
- Blinks slowly: The computer is in sleep mode.

### Locating important product information

This section provides information to help you locate the following labels:

- Machine type and model label
- FCC ID and IC Certification label
- Windows Certificate of Authenticity label
- Genuine Microsoft® label

### Machine type and model

The machine type and model label identifies your computer. When you contact Lenovo for help, the machine type and model information helps support technicians to identify your computer and provide faster service.

The following figure shows the location of the machine type and model of your computer:

Note: Your computer might look different from the following illustration.

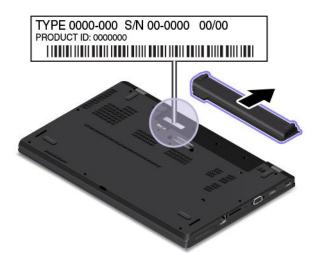

### FCC ID and IC Certification number

The FCC and IC Certification information is identified by a label located on the computer base cover assembly as shown in the following figure.

Note: Your computer might look different from the following illustrations.

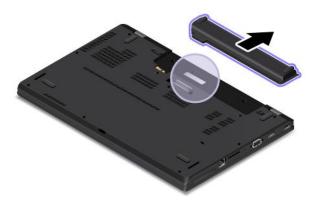

The content of this label differs depending on the wireless modules that come with your computer:

• For a preinstalled wireless module, this label identifies the actual FCC ID and IC certification number for the wireless module installed by Lenovo.

**Note:** Do not remove or replace a preinstalled wireless module by yourself. For replacement, you must contact Lenovo service first. Lenovo is not responsible for any damage caused by unauthorized replacement.

• For a user-installable wireless-WAN module, this label directs you to consult this user guide for the actual FCC ID and IC certification number.

The FCC ID and IC Certification number label for the user-installable wireless-WAN module is affixed to the wireless-WAN module 1 (available on some models) installed in the computer.

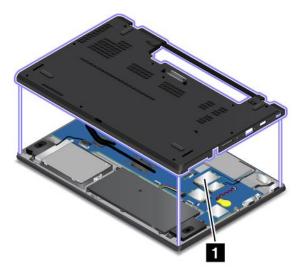

**Note:** For the user-installable wireless module, ensure that you use only Lenovo-authorized wireless module for the computer. Otherwise, an error message will be displayed and the computer will beep when you turn on the computer.

### Labels for the Windows operating systems

**Windows 7 Certificate of Authenticity:** Computer models preinstalled with the Windows 7 operating system have a Certificate of Authenticity label affixed to the computer cover or inside the battery compartment. The Certificate of Authenticity is your indication that the computer is licensed for a Windows 7 product and is preinstalled with a Windows 7 genuine version. In some cases, an earlier Windows version might be preinstalled under the terms of the Windows 7 Professional license downgrade rights. Printed on the Certificate of Authenticity is the Windows 7 version for which the computer is licensed and the Product

ID. The Product ID is important in case you need to reinstall the Windows 7 operating system from a source other than a Lenovo product recovery disc set.

**Windows 8.1 and Windows 10 Genuine Microsoft label:** Depending on your geographic location, the date when your computer was manufactured, and the version of Windows 8.1 or Windows 10 that is preinstalled, your computer might have a Genuine Microsoft label affixed to its cover. See http://www.microsoft.com/en-us/howtotell/Hardware.aspx for illustrations of the various types of Genuine Microsoft labels.

- In the People's Republic of China, the Genuine Microsoft label is required on all computer models preinstalled with any version of Windows 8.1 or Windows 10.
- In other countries and regions, the Genuine Microsoft label is required only on computer models licensed for Windows 8.1 Pro or Windows 10 Pro.

The absence of a Genuine Microsoft label does not indicate that the preinstalled Windows version is not genuine. For details on how to tell whether your preinstalled Windows product is genuine, refer to the information provided by Microsoft at http://www.microsoft.com/en-us/howtotell/default.aspx.

Unlike Windows 7 products, there are no external, visual indicators of the Product ID or Windows version for which the computer is licensed. Instead, the Product ID is recorded in the computer firmware. Whenever a Windows 8.1 or Windows 10 product is installed, the installation program checks the computer firmware for a valid, matching Product ID to complete the activation.

In some cases, an earlier Windows version might be preinstalled under the terms of the Windows 8.1 Pro or Windows 10 Pro license downgrade rights.

### Features

This topic lists the features of your computer.

### Microprocessor

To view the system properties of your computer, do the following:

- For Windows 7: Open the Start menu, right-click Computer, and then click Properties.
- For Windows 8.1 : Go to the desktop screen, and then move the pointer to the top-right or bottom-right corner of the screen to display the charms. Then click Settings → PC info.
- For Windows 10: do either of the following:
  - Open the Start menu and click Settings. If Settings is not displayed, click All apps to display all programs. Then click Settings → System → About.
  - Right-click the Start button  $\blacksquare$ . Then select **System**.

### Memory

• Double data rate 3 low synchronous dynamic random access memory modules (DDR3L SDRAM)

### Storage device

- 2.5-inch form factor, 7-mm (0.28-inch) height internal storage drive (hard disk drive, solid-state drive, or hybrid drive)
- M.2 solid-state drive for cache only (available on some models)

### Display

- Color display with the Thin Film Transistor (TFT) technology.
- Display size: 396.24 mm (15.6 inches)
- Display resolution: 2880-by-1620 or 1920-by-1080 or 1366-by-768 (depending on the model)
- Brightness control
- Camera (available on some models)
- Microphones (available on some models)

### Keyboard

- 6-row keyboard or 6-row backlight keyboard (depending on the model)
- ThinkPad pointing device
- Function keys
- Numeric keypad

### Interface

- ac power connector
- Audio connector
- Docking station connector
- Ethernet connector
- Media-card-reader slot
- Mini DisplayPort connector
- One Always On USB 3.0 connector
- Smart-card-reader slot (available on some models)
- Two USB 3.0 connectors
- VGA connector

### Wireless features

- Global navigation satellite system (GNSS) receiver (available on some models)
- Bluetooth
- Wireless LAN
- Wireless WAN (available on some models)

### Security features

- Security-lock slot
- Fingerprint reader (available on some models)

### **Specifications**

This section lists the physical specifications for your computer.

### Size

- Width: 380.60 mm (14.98 inches)
- Depth: 258.20 mm (10.17 inches)
- Height: 22.45 (0.88 inch) or 23.30 mm (0.92 inch)

### Heat output (depending on the model)

- 45 W (154 Btu/hr) maximum
- 65 W (222 Btu/hr) maximum

### Power source (ac power adapter)

- Sine-wave input at 50 to 60 Hz
- Input rating of the ac power adapter: 100 to 240 V ac, 50 to 60 Hz

### **Operating environment**

This section provides information about the operating environment of your computer.

Environment:

- Maximum altitude without pressurization: 3048 m (10 000 ft)
- Temperature
  - At altitudes up to 2438 m (8000 ft)
    - Operating: 5.0°C to 35.0°C (41°F to 95°F)
    - Storage: 5.0°C to 43.0°C (41°F to 109°F)
  - At altitudes above 2438 m (8000 ft)
    - Maximum temperature when operating under the unpressurized condition: 31.3°C (88°F)

Note: When you charge the battery pack, its temperature must be at least 10°C (50°F).

- Relative humidity:
  - Operating: 8% to 95% at wet bulb: 23°C (73°F)
  - Storage: 5% to 95% at wet bulb: 27°C (81°F)

If possible, place your computer in a well-ventilated and dry area without direct exposure to sunshine.

### Attention:

- Keep electrical appliances such as an electric fan, radio, air conditioner, and microwave oven away from the computer. The strong magnetic fields generated by these appliances can damage the monitor and data on the hard disk drive or hybrid drive.
- Do not place any beverages on top of or beside the computer or other attached devices. If liquid is spilled on or in the computer or an attached device, a short circuit or other damage might occur.
- Do not eat or smoke over your keyboard. Particles that fall into your keyboard can cause damage.

### Lenovo programs

Your computer comes with Lenovo programs to help you work easily and securely.

Note: The available programs are subject to change without notice.

To learn more about the programs and other computing solutions offered by Lenovo, go to: http://www.lenovo.com/support

### Accessing Lenovo programs

To access Lenovo programs on your computer, do the following:

- For Windows 7 and Windows 10:
  - 1. Click the Start button to open the Start menu. Locate a program by the program name.
  - 2. If the program is not displayed on the Start menu, click **All programs** or **All apps** to display all programs.
  - 3. If you still do not find the program in the program list, search for the program in the search box.
- For Windows 8.1:
  - 1. Press the Windows key to open the Start screen. Locate a program by the program name.
  - 2. If the program is not displayed on the Start screen, click the arrow icon 🗵 to open the Apps screen.
  - 3. If you still do not find the program on the Apps screen, search for the program in the search box.

Some Lenovo programs are ready to be installed. You cannot find these programs through the above methods unless you have installed them first. To install these Lenovo programs, go to **Lenovo PC Experience**  $\rightarrow$  **Lenovo Tools** and follow the instructions on the screen.

### An introduction to Lenovo programs

This topic provides a brief introduction to Lenovo programs. Depending on your computer model, some of the programs might not be available.

| The Access Connections program is a connectivity assistant program for creating and managing location profiles. Each location profile stores all the network and Internet configuration settings needed for connecting to a network infrastructure from a specific location such as a home or an office.                                                              |
|----------------------------------------------------------------------------------------------------|
| By switching between location profiles as you move your computer from place<br>to place, you can quickly and easily connect to a network with no need to<br>manually reconfigure your settings and restart the computer each time.                                                                                                    |
| The Active Protection System program protects your internal storage drive (such<br>as hard disk drive) when the shock sensor inside your computer detects a<br>condition that could damage the drive, such as system tilt, excessive vibration,<br>or shock.                                                                                                    |
| The internal storage drive is less vulnerable to damage when it is not operating.<br>This is because when the internal storage drive is not operating, the system<br>stops it from spinning, and might also move the read and write heads of the<br>drive to areas that do not contain data.                                                                          |
| As soon as the shock sensor senses that the environment is stable again<br>(minimal change in system tilt, vibration, or shock), it turns on the internal<br>storage drive.                                                                                                    |
| This program enhances your experience with window operation. The window position of a foreground application is automatically adjusted. The scroll bar on a user interface is also automatically adjusted.                                                                                                    |
| The Communications Utility program enables you to configure settings for the integrated camera and audio devices.                                                                                                    |
| If your computer comes with a fingerprint reader, the Fingerprint Manager Pro<br>program, Lenovo Fingerprint Manager program, or Touch Fingerprint Manager<br>program enables you to enroll your fingerprint and associate it with your<br>passwords. As a result, fingerprint authentication can replace your passwords<br>and enable simple and secure user access. |
|                                                                                                    |

| Hotkey Features Integration                 | Hotkey Features Integration is a utility package that enables you to select and<br>install utility programs specifically for the special keys and buttons on your<br>computer. The special keys and buttons are designed to meet accessibility and<br>usability requirements. Installing related utility programs enables full functionality<br>of the special keys and buttons.                                                                               |  |
|---------------------------------------------|----------------------------------------------------------------------------------------------------|--|
| (Windows 7, Windows 8.1, and<br>Windows 10) |                                                                                                    |  |
| Lenovo Companion                            | Your system's best features should be easy to access and understand. With                                                                                                    |  |
| (Windows 8.1 and Windows 10)                | Companion, they are.<br>Use Companion to register your computer, access your user manual, manage<br>system health and update, check the warranty status, and see accessories<br>customized for your computer. You also can read hints and tips, explore Lenovo<br>forums, and stay up-to-date on technology news with articles and blogs from<br>trusted sources. This app is filled with exclusive Lenovo content to help you<br>learn about your new system. |  |
| Lenovo PC Experience                        | The Lenovo PC Experience program helps you work more easily and securely by providing easy access to various programs, such as Active Protection System and Lenovo Solution Center.                                                                                                    |  |
| (Windows 7, Windows 8.1, and<br>Windows 10) |                                                                                                    |  |
| Lenovo Settings                             | The Lenovo Settings program enables you to enhance your computing<br>experience by turning your computer into a portable hotspot, configuring<br>camera and audio settings, optimizing your power settings, and creating and<br>managing multiple network profiles.                                                                                                    |  |
| (Windows 8.1 and Windows 10)                |                                                                                                    |  |
| Lenovo Solution Center                      | The Lenovo Solution Center program enables you to troubleshoot and resolve computer problems. It combines diagnostic tests, system information collection security status, and support information, along with hints and tips for optimal system performance.                                                                                                    |  |
| (Windows 7, Windows 8.1, and<br>Windows 10) |                                                                                                    |  |
| Mobile Broadband Connect                    | The Mobile Broadband Connect program enables you to connect the computer to the mobile broadband network through a supported wireless-WAN card.                                                                                                    |  |
| (Windows 7 and Windows 10)                  |                                                                                                    |  |
| Message Center Plus (Windows 7)             | The Message Center Plus program automatically displays messages to inform you about important notices from Lenovo, such as alerts on system updates and alerts on conditions that require your attention.                                                                                                    |  |
| Password Manager                            | The Password Manager program automatically captures and fills in authentication information for Windows programs and Web sites.                                                                                                    |  |
| (Windows 7 and Windows 8.1)                 |                                                                                                    |  |
| Power Manager                               | The Power Manager program provides convenient, flexible, and complete power<br>management for the computer. It enables you to adjust your computer power<br>settings to achieve the best balance between performance and power saving.                                                                                                    |  |
| (Windows 7)                                 |                                                                                                    |  |
| Recovery Media                              | The Recovery Media program enables you to restore the contents of the hard disk drive to the factory default settings.                                                                                                    |  |
| (Windows 7 and Windows 10)                  | dist drive to the lactory default settilitys.                                                                                                    |  |
| Rescue and Recovery <sup>®</sup>            | The Rescue and Recovery program is a one-button recovery and restore<br>solution. It includes a set of self-recovery tools to help you diagnose computer<br>problems, get help, and recover from system crashes, even if you cannot start<br>the Windows operating system.                                                                                                    |  |
| (Windows 7)                                 |                                                                                                    |  |
| System Update                               | The System Update program enables you to keep the software on the computer                                                                                                    |  |
| (Windows 7 and Windows 8.1)                 | up-to-date by downloading and installing software packages, including device drivers, Unified Extensible Firmware Interface (UEFI) basic input/output system (BIOS) updates, and other third-party programs.                                                                                                    |  |
| WRITEit                                     | WRITEit gives you instant handwriting input wherever you need it. You can write<br>directly in any app and text field, edit text in real-time, see your full screen, and                                                                                                    |  |
| (Windows 8.1 and Windows 10)                | convert your handwriting into digital text.                                                                                                    |  |

# Chapter 2. Using your computer

This chapter provides information on using some of the computer components.

This chapter contains the following topics:

- "Registering your computer" on page 17
- "Frequently asked questions" on page 17
- "Using the multi-touch screen" on page 19
- "Special keys" on page 23
- "ThinkPad pointing device" on page 25
- "Power management" on page 29
- "Connecting to the network" on page 34
- "Using an external display" on page 36
- "Using audio features" on page 38
- "Using the camera" on page 38
- "Using a flash media card or a smart card" on page 39

### **Registering your computer**

When you register your computer, information is entered into a database, which enables Lenovo to contact you if there is a recall or other severe problem. In addition, some locations offer extended privileges and services to registered users.

When you register your computer with Lenovo, you also will receive the following benefits:

- · Quicker service when you call Lenovo for help
- · Automatic notification of free software and special promotional offers

To register your computer with Lenovo, go to http://www.lenovo.com/register and follow the instructions on the screen to register your computer.

If you are using a Windows 7 operating system, you also can register your computer through the preinstalled Lenovo Product Registration program. The program launches automatically after you have used your computer for a period of time. Follow the instructions on the screen to register your computer.

### Frequently asked questions

This topic provides a few tips that help you optimize the use of your ThinkPad notebook computers.

To ensure the best computer performance, go to the following Web page to find information such as aids for troubleshooting and answers to frequently asked questions: http://www.lenovo.com/support/faq

### Can I get my user guide in another language?

 To download the user guide in another language, go to http://www.lenovo.com/support. Then follow the instructions on the screen.

### How to turn off my computer?

- For Windows 7: Open the Start menu, then click Shut down.
- For Windows 8.1: Do one of the following:
  - Go to the Start screen by pressing the Windows key, click the power icon in the top-right corner of the screen, then click **Shut down**.
  - Move your pointer to the top-right or bottom-right corner of the screen to display the charms. Then click Settings → Power → Shut down.

Note: You also can open the Settings charm by pressing the settings key

• For Windows 10: Open the Start menu, click **b** Power, and then click Shut down.

### How do I access Control Panel?

- For Windows 7: Open the Start menu, then click Control Panel.
- For Windows 8.1: Press the Windows key to open the Start screen, click the arrow icon 🖸 to open the Apps screen, and then click Control Panel.
- For Windows 10: Right-click the Start button, then click Control Panel.

### How do I use battery power more effectively when I am on the go?

- To conserve power, or to suspend operation without exiting programs or saving files, see "Power-saving modes" on page 33.
- To achieve the best balance between performance and power saving, create and apply power plans. See "Managing the battery power" on page 33
- If your computer will be turned off for an extended period of time, you can prevent battery power from draining by removing the battery.

### How do I securely dispose of data stored on the storage drive?

- Study Chapter 5 "Security" on page 59 to find out how you can protect your computer from theft and unauthorized use.
- Before you dispose of the data on the storage drive, be sure to read the topic "Notice on deleting data from your storage drive" on page 68.

### How do I attach an external monitor?

- Ensure that you follow the procedure in the topic "Using an external display" on page 36.
- With the Extend desktop function, you can display output on both the computer display and an external monitor. See "Choosing a display mode" on page 37.

### How do I attach or replace a device?

• See Chapter 10 "Replacing devices" on page 125 for more information about replacing the devices of your computer.

### I have been using the computer for some time already, and it is getting slower. What should I do?

- Follow the "General tips for preventing problems" on page 91.
- Diagnose problems yourself by using the preinstalled diagnostic software. See "Diagnosing problems" on page 97.
- Check for recovery solutions in Chapter 9 "Recovery overview" on page 115.

### Can I change the Windows 8.1 startup behavior to open either the desktop or the Start screen?

- On the Windows 8.1 operating system, you can set the computer to open either the desktop or the Start screen by default. To set the default startup screen, do the following:
  - 1. On the desktop, move your pointer to the taskbar at the bottom of the screen and right-click on the taskbar.
  - 2. Click Properties. The taskbar and Navigation properties window is displayed.
  - 3. On the Navigation tab, locate the Start screen section, and then do one of the following:
    - To set desktop as your default startup screen, select When I sign in or close all apps on a screen, go to the desktop instead of Start.
    - To set Start screen as your default startup screen, uncheck When I sign in or close all apps on a screen, go to the desktop instead of Start.
  - 4. Click **OK** to save the new setting.

# Print the following sections and keep them with your computer in case you are unable to access this online user guide when necessary.

- "Installing a new operating system" on page 71
- "Computer stops responding" on page 97
- "Power problems" on page 110

### Getting help about the Windows operating system

The Windows help information system provides you with detailed information about using the Windows operating system to help you get the most of your computer. To access the Windows help information system, do one of the following:

- For Windows 7: Open the Start menu, and then click Help and Support.
- For Windows 8.1: Move your pointer to the top-right or bottom-right corner of the screen to display the charms. Then click Settings → Help. Additionally, the Windows 8.1 operating system provides a Help+Tips application that you can open from the Start screen or Apps screen.
- For Windows 10: Open the Start menu, and then click **Get started**. Additionally, you can use Cortana<sup>®</sup> personal assistant to search for help, apps, files, settings, and so on.

### Using the multi-touch screen

This topic provides instructions on how to use the multi-touch screen that is available on some models.

### Notes:

- Your computer screen might look different from the following illustrations.
- Depending on the app you use, some gestures might not be available.

The following table introduces some frequently used gestures.

| Touch gesture (touch models only) | Description                                                                                                    |
|-----------------------------------|----------------------------------------------------------------------------------------------------|
|                                   | <ul> <li>Touch: Tap.</li> <li>Mouse action: Click.</li> <li>Function: Open an app or perform an action on an open app, such as Copy, Save, and Delete, depending on the app.</li> </ul>                                                    |
|                                   | <ul><li>Touch: Tap and hold.</li><li>Mouse action: Right-click.</li><li>Function: Open a menu with multiple options.</li></ul>                                                                                                    |
|                                   | <ul><li>Touch: Slide.</li><li>Mouse action: Scroll the mouse wheel, move the scroll bar, or click the scroll arrow.</li><li>Function: Scroll through items, such as lists, pages, and photos.</li></ul>                                    |
|                                   | <ul><li>Touch: Drag an item to the desired location.</li><li>Mouse action: Click, hold, and drag an item.</li><li>Function: Move an object.</li></ul>                                                                                      |
| °                                 | <ul><li>Touch: Move two fingers closer together.</li><li>Mouse action: Press the Ctrl key while scrolling the mouse wheel backward.</li><li>Function: Zoom out.</li></ul>                                                                  |
| °                                 | <ul><li>Touch: Move two fingers farther apart.</li><li>Mouse action: Press the Ctrl key while scrolling the mouse wheel forward.</li><li>Function: Zoom in.</li></ul>                                                                      |
| ° °                               | <ul> <li>Touch: Put two or more fingers on an item and then rotate your fingers clockwise or counterclockwise.</li> <li>Mouse action: If the app supports rotation, click the rotation icon.</li> <li>Function: Rotate an item.</li> </ul> |

The following table introduces touch gestures on the Windows 8.1 operating system.

| Touch gesture (touch models only) | Description                                                                                                    |  |  |
|-----------------------------------|----------------------------------------------------------------------------------------------------|--|--|
| 0                                 | Touch: Swipe in from the right edge.                                                                                                    |  |  |
|                                   | <b>Mouse action</b> : Move the pointer to the bottom-right or top-right corner of your screen.                                                                                   |  |  |
|                                   | <b>Function</b> : Display the charms that contain system commands, such as <b>Start</b> , <b>Settings</b> , <b>Search</b> , <b>Share</b> , and <b>Devices</b> .                  |  |  |
| °                                 | Touch: Swipe in from the left edge.                                                                                                    |  |  |
|                                   | <b>Mouse action</b> : Move the pointer to the top-left corner of your screen, and then click. Keep clicking to cycle through the open apps.                                      |  |  |
|                                   | Function: Cycle through and switch to open apps.                                                                                                    |  |  |
| 0                                 | Touch: Swipe in and out on the left edge.                                                                                                    |  |  |
|                                   | <b>Mouse action</b> : Move the pointer to the top-left corner of the screen, and then move the pointer downward along the left edge. To make a selection, click the desired app. |  |  |
|                                   | Function: View the recently used apps or select an active app from the list.                                                                                                    |  |  |
| *                                 | Touch: Swipe up to the top edge.                                                                                                    |  |  |
|                                   | Mouse action: Click the downward arrow $$ located near the bottom-left corner of the Start screen.                                                                               |  |  |
|                                   | Function: View all apps on the Start screen.                                                                                                    |  |  |
|                                   | <b>Touch</b> : Swipe in from the top or bottom edge of the Start screen, tap <b>Customize</b> , and then tap the desired icon.                                                   |  |  |
|                                   | <b>Mouse action</b> : Right-click a blank area on the Start screen, click <b>Customize</b> , and then click the desired icon.                                                    |  |  |
|                                   | Function: Customize tiles on the Start screen, or uninstall an app.                                                                                                    |  |  |
|                                   | <b>Touch</b> : Swipe in from the top or bottom edge of an open app.                                                                                                    |  |  |
|                                   | Mouse action: Right-click anywhere on an open app.                                                                                                    |  |  |
|                                   | Function: View the app commands on an open app, such as Copy, Save, and Delete, depending on the app.                                                                            |  |  |
|                                   |                                                                                                    |  |  |
|                                   | <b>Touch</b> : Swipe in from the top edge to the bottom on an open app.                                                                                                    |  |  |
| III III                           | <b>Mouse action</b> : From the top edge of the screen, click, hold, and move the pointer to the bottom of the screen. Then, release the button.                                  |  |  |
|                                   | Function: Close the current app.                                                                                                    |  |  |

The following table introduces some touch gestures on the Windows 10 operating system.

| Touch gesture (touch models only) | Description                                                                                                    |  |  |
|-----------------------------------|----------------------------------------------------------------------------------------------------|--|--|
|                                   | <ul> <li>Touch: Swipe in from the right edge.</li> <li>Mouse action: Click the action center icon 🗐 on the taskbar.</li> <li>Function: Open the action center to see your notifications and quick actions.</li> </ul>                                                                                                    |  |  |
|                                   | Touch: Swipe in from the left edge.Mouse action: Click the task-view icon on the taskbar.Function: View all your open windows in task view.                                                                                                    |  |  |
|                                   | <ul> <li>Touch: Swipe in from the bottom to top for full-screened app.</li> <li>Mouse action: Move your cursor to the Windows notification area at the bottom of the screen.</li> <li>Function: View the taskbar.</li> <li>Note: The full screen feature is available only on some apps. To open an app in full screen, click  on the title bar.</li> </ul>                                                                                                    |  |  |
|                                   | <ul> <li>Short snap for full-screened app or when your computer is in tablet mode<br/>Touch: Swipe downwards shortly from the top edge.<br/>Mouse action: Move your cursor to the top edge of the screen.<br/>Function: Show a hidden title bar.</li> <li>Long swipe when your computer is in tablet mode<br/>Touch: Swipe in from the top edge to the bottom edge.<br/>Mouse action: From the top edge of the screen, click and hold, move the<br/>pointer to the bottom of the screen, and then release.<br/>Function: Close the current app.</li> </ul> |  |  |

### Tips on using the multi-touch screen

- The multi-touch screen is a glass panel covered with a plastic film. Do not apply pressure or place any metallic object on the screen, which might damage the touch panel or cause it to malfunction.
- Do not use fingernails, gloved fingers, or inanimate objects for input on the screen.
- Regularly calibrate the accuracy of the finger input to avoid a discrepancy.

### Tips on cleaning the multi-touch screen

- Turn off the computer before cleaning the multi-touch screen.
- Use a dry, soft, and lint-free cloth or a piece of absorbent cotton to remove fingerprints or dust from the multi-touch screen. Do not apply solvents to the cloth.
- Gently wipe the screen using a top-down motion. Do not apply any pressure on the screen.

# **Special keys**

Your computer has several special keys to help you work more easily and effectively.

**Note:** Your computer might look different from the following illustration.

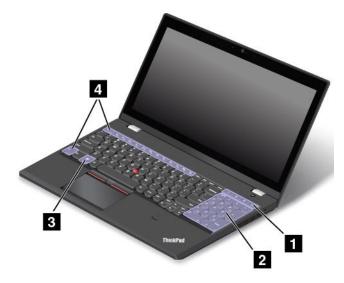

### 1 Additional shortcut keys

Your computer might have four additional shortcut keys:

- **Launches** calculator.
- Locks operating system.
- Cpens the default browser.
- Computer.

Note: Depending on your computer model, the shortcut keys might not be available.

### 2 Numeric keypad

You can use this numeric keypad to input numbers quickly.

Note: Depending on your computer model, the numeric keypad might not be available.

### 3 Windows key

For Windows 7 and Windows 10: Open the Start menu. For Windows 8.1: Switch between the current workspace and the Start screen.

For information about using the Windows key with other keys, refer to the help information system of the Windows operating system.

### 4 Function keys

You can configure the Fn key and function keys in the Keyboard Properties window by doing the following:

- 1. Go to Control Panel, then change the view of Control Panel from Category to Large icons or Small icons.
- Click Keyboard. In the Keyboard Properties window, click the Fn and function keys or ThinkPad F1-F12 keys tab.

- 3. Select the options of your preference.
- Enables or disables the Fn Lock function.

When the Fn Lock function is enabled: The Fn Lock indicator is on. To input F1–F12, press the function keys directly. To initiate the special function printed as an icon on each key, press the Fn key and the corresponding function key.

When the Fn Lock function is disabled: The Fn Lock indicator is off. To initiate the special function printed as an icon on each key, press the function keys directly. To input F1–F12, press the Fn key and the corresponding function key.

• Mutes or unmutes the speakers. When the speakers are muted, the speaker-mute indicator turns on.

If you mute the sound and turn off your computer, the sound will remain muted when you turn on your computer again. To turn on the sound, press the speaker-mute key.

Decreases the volume.

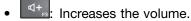

- Mutes or unmutes the microphones. When the microphones are muted, the microphone-mute indicator turns on.
- Darkens the display.
- \*: Brightens the display.

You can temporarily change the computer display brightness by pressing the two keys. To change the default brightness level, right-click the battery status icon in the Windows notification area. Then click **Adjust screen brightness** and make changes as desired.

- Images external displays.
- Enables or disables the built-in wireless features.
- 🏟 <sub>F9</sub>
  - Windows 7: Opens Control Panel.
  - Windows 8.1: Opens the **Settings** charm.
  - Windows 10: Opens the Settings window.
- Q <sub>F10</sub>
  - Windows 7: Opens Windows Search.
  - Windows 8.1: Opens the Search charm.
  - Windows 10: Opens the Cortana search box.
- Views all the programs that you have opened.
- F12
  - Windows 7: Opens Computer.
  - Windows 8.1 and Windows 10: Views all the programs.
- **Fn+Spacebar**: If your computer is equipped with a backlight keyboard, use this key combination to control the keyboard backlight.

There are three modes for the keyboard backlight: **Off**, **Low**, and **High**. Press Fn+Spacebar to change the mode of the keyboard backlight.

• **Fn+B**: Has the same function as the Break key.

- **Fn+K**: Has the same function as the ScrLK key.
- **Fn+P**: Has the same function as the Pause key.
- **Fn+S**: Has the same function as the SysRq key.

## ThinkPad pointing device

The ThinkPad pointing device enables you to perform all the functions of a traditional mouse, such as pointing, clicking, and scrolling. With the ThinkPad pointing device, you also can perform a variety of touch gestures, such as rotating and zooming in or out.

The ThinkPad pointing device consists of the following two devices:

TrackPoint pointing device
 Trackpad

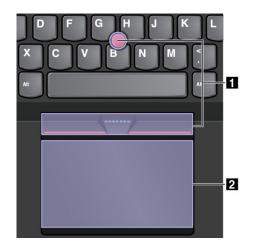

By default, both the TrackPoint pointing device and the trackpad are active with the touch gestures enabled. To change the settings, see "Customizing the ThinkPad pointing device" on page 29.

# TrackPoint pointing device

The TrackPoint pointing device enables you to perform all the functions of a traditional mouse, such as pointing, clicking, and scrolling.

The TrackPoint pointing device consists of the following four components:

- 1 Pointing stick
- 2 Left-click button (primary-click button)
- 3 Right-click button (secondary-click button)
- 4 Scroll bar

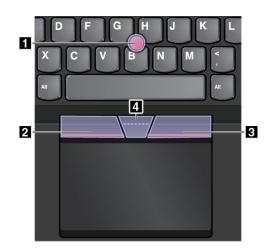

To use the TrackPoint pointing device, refer to the following instructions:

**Note:** Place your hands in the typing position and use your index finger or middle finger to apply pressure to the pointing-stick nonslip cap. Use either thumb to press the left-click button or right-click button.

• Point

Use the pointing stick **1** to move the pointer on the screen. To use the pointing stick, apply pressure to the pointing-stick nonslip cap in any direction parallel to the keyboard. The pointer moves accordingly but the pointing stick itself does not move. The speed at which the pointer moves depends on the amount of pressure you apply to the pointing stick.

### • Left-click

Press the left-click button 2 to select or open an item.

- **Right-click** Press the right-click button **3** to display a shortcut menu.
- Scroll

Press and hold the dotted scroll bar 4 while applying pressure to the pointing stick in the vertical or horizontal direction. Then you can scroll through the document, Web site, or apps.

# Trackpad

The entire trackpad is sensitive to finger touch and movement. You can use the trackpad to perform all the pointing, clicking, and scrolling functions of a traditional mouse.

The trackpad can be divided into two zones by its function:

1 Left-click zone (Primary-click zone)

2 Right-click zone (Secondary-click zone)

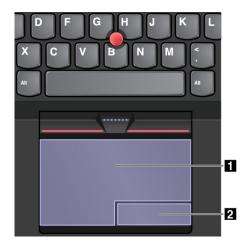

To use the trackpad, refer to the following instructions:

• Point

Slide one finger across the surface of the trackpad to move the pointer accordingly.

Left-click

Press the left-click zone 1 to select or open an item.

You also can tap anywhere on the surface of the trackpad with one finger to perform the left-click action.

Right-click

Press the right-click zone 2 to display a shortcut menu.

You also can tap anywhere on the surface of the trackpad with two fingers to perform the right-click action.

Scroll

Put two fingers on the trackpad and move them in the vertical or horizontal direction. This action enables you to scroll through the document, Web site, or apps. Ensure that you position your two fingers slightly apart from each other.

With the trackpad, you also can perform a variety of touch gestures. For information about using the touch gestures, see "Trackpad touch gestures" on page 27.

# Trackpad touch gestures

The entire trackpad surface is sensitive to finger touch and movement. You can use the trackpad to perform the same point and click actions as you would use a traditional mouse. You also can use the trackpad to perform a variety of touch gestures.

The following section introduces some frequently used touch gestures such as tapping, dragging, and scrolling. For more gestures, see the help information system of the ThinkPad pointing device.

### Notes:

- When using two or more fingers, ensure that you position your fingers slightly apart.
- Some gestures are not available if the last action was done from the TrackPoint pointing device.
- Some gestures are only available when you are using certain apps.

### Tap

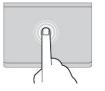

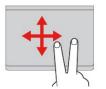

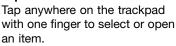

#### Two-finger scroll

Put two fingers on the trackpad and move them in the vertical or horizontal direction. This action enables you to scroll through the document, Web site, or apps.

Two-finger zoom in

Put two fingers on the trackpad and move them farther apart to zoom in.

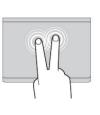

#### Two-finger tap

Tap anywhere on the trackpad with two fingers to display a shortcut menu.

### Two-finger zoom out

Put two fingers on the trackpad and move them closer together to zoom out.

The following section introduces some touch gestures on the Windows 8.1 operating system.

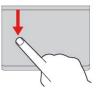

Swipe from the top edge From the Start screen or the current app, swipe in from the top edge of the trackpad with one finger to display the

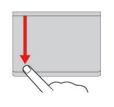

#### Swipe from the top to the bottom edge

Swipe from the top to the bottom edge of the trackpad with one finger to close the current app. Performing this gesture on the desktop closes the desktop and displays the Start screen.

#### Swipe from the left edge

Swipe in from the left edge of the trackpad with one finger to show the previously used app.

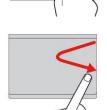

Swipe in and out from the right edge

Swipe in and out from the right edge of the trackpad with one finger to hide the charms.

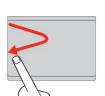

### Swipe in and out from the left edge

Swipe in and out from the left edge of the trackpad with one finger to display all the charms.

The following section introduces some touch gestures on the Windows 10 operating system.

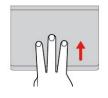

#### Swipe three fingers up

Put three fingers on the trackpad and move them up to open the task view to see all your open windows.

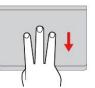

#### Swipe three fingers down

Put three fingers on the trackpad and move them down to show the desktop.

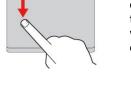

command menu.

Swipe from the right edge

display the charms.

Swipe in from the right edge of

the trackpad with one finger to

# Customizing the ThinkPad pointing device

You can customize the ThinkPad pointing device so you can use it more comfortably and efficiently. For example, you can choose to enable the TrackPoint pointing device, the trackpad, or both. You also can disable or enable the touch gestures.

To customize the ThinkPad pointing device, do the following:

- 1. Go to Control Panel.
- 2. Click **Hardware and Sound**  $\rightarrow$  **Mouse**. The Mouse Properties window is displayed.
- 3. Follow the instructions on the screen.

# Replacing the cap of pointing stick

The cap **1** on the end of the pointing stick is removable. After you use the cap for a period of time, you might consider replacing the cap with a new one.

**Note:** Ensure that you use a cap with grooves **a** as shown in the following illustration.

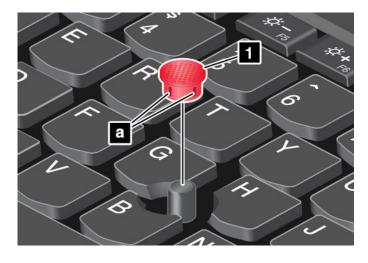

### **Power management**

This section provides information about how to use ac power and battery power to achieve the best balance between performance and power management.

### Using the ac power adapter

The power to run your computer can come either from the battery or from ac power. While you use ac power, the batteries charge automatically.

Your computer comes with an ac power adapter and a power cord.

- ac power adapter: Converts ac power for notebook computer use.
- Power cord: Connects the ac outlet and the ac power adapter.

### Connecting the ac power adapter

To connect the computer to ac power, do the following:

Attention: Using an improper power cord might severely damage your computer.

**Note:** Ensure that you perform the actions in the following order:

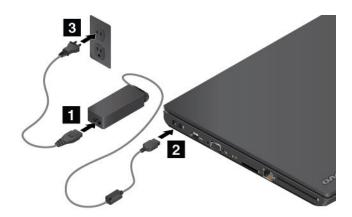

- 1. Connect the power cord to the ac power adapter.
- 2. Connect the ac power adapter to the power connector of the computer.
- 3. Connect the power cord to an electrical outlet.

### Tips on using the ac power adapter

- When the ac power adapter is not in use, disconnect it from the electrical outlet.
- Do not bind the power cord tightly around the ac power adapter transformer pack when it is connected to the transformer.

# Using the battery

When you use your computer away from electrical outlets, you depend on battery power to keep your computer running. Different computer components consume power at different rates. The more you use the power-intensive components, the faster you consume battery power.

Spend more time unplugged with ThinkPad batteries. Mobility has revolutionized business by enabling you to take your work wherever you go. With ThinkPad batteries, you are able to work longer without being tied to an electrical outlet.

### Checking the battery status

Move your pointer to the battery-status icon in the Windows notification area to check the battery status. The battery-status icon displays the percentage of battery power remaining and how long you can use your computer before you must charge the battery.

The rate at which you use battery power determines how long you can use the battery of your computer between charges. Because each computer user has different habits and needs, it is difficult to predict how long a battery charge lasts. There are two main factors:

- How much energy is stored in the battery when you begin to work.
- The way you use your computer. For example:
  - How often you access the storage drive.
  - How bright you make the computer display.
  - How often you use the wireless feature.

### Enabling the battery alarm on the Windows 7 operating system

For the Windows 7 operating system, you can program your computer so that when the battery power falls below a certain level, three events occur: the alarm goes off, a message is displayed, and the LCD is turned off.

To enable the battery alarm, do the following:

- 1. Start the Power Manager program.
- 2. Click the Global Power Settings tab.
- 3. For **Low battery alarm** or **Critically low battery alarm**, set the percentage of the power level and set the action.

**Note:** If your computer enters sleep or hibernation mode when the battery power is low without the alarm message, the message is displayed when the computer resumes. To resume normal operation, when the message is displayed, click **OK**.

### Charging the battery

When you find that the remaining battery power is low, charge your battery or replace the removable battery with a charged battery.

If an ac outlet is convenient, connect the computer to ac power. The battery is fully charged in about four to eight hours. The actual charging time depends on the battery size, the physical environment, and whether you are using the computer. You can check the battery charging status at any time through the battery status icon in the Windows notification area.

**Note:** To maximize the life of the battery, the computer does not start recharging the battery if the remaining power is greater than 95%.

### Tips on charging the battery

- Before you charge the battery, make sure that the temperature is lower than 10°C (50°F).
- Charge the battery in any of the following conditions:
  - A new battery is installed.
  - The percentage of power remaining is low.
  - The battery has not been used for a long time.

### Maximizing the battery life

To maximize the life of the battery, do the following:

- Use the battery until the charge is depleted.
- Recharge the battery completely before using it. You can see whether the battery is fully charged from the battery status icon in the Windows notification area.
- Always use power management features such as power-saving modes.

### Handling the battery

This system supports only batteries specially designed for this specific system and manufactured by Lenovo or an authorized builder. The system does not support unauthorized batteries or batteries designed for other systems. If an unauthorized battery or a battery designed for another system is installed, the system does not charge.

**Attention:** Lenovo has no responsibility for the performance or safety of unauthorized batteries, and provides no warranties for failures or damage arising out of their use.

**Note:** If an unauthorized battery is installed, the following message is displayed: "The battery installed is not supported by this system and will not charge. Please replace the battery with the correct Lenovo battery for this system."

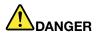

Do not attempt to disassemble or modify the battery pack.

Attempting to do so can cause an explosion, or liquid leakage from the battery pack.

A battery pack other than the one specified by Lenovo, or a disassembled or modified battery pack is not covered by the warranty.

# 

If the rechargeable battery pack is incorrectly replaced, there is danger of an explosion. The battery contains a small amount of harmful substances. To avoid possible injury:

- Replace only with a battery of the type recommended by Lenovo.
- Keep the battery pack away from fire.
- Do not expose it to excessive heat.
- Do not expose it to water or rain.
- Do not short-circuit it.
- Store it in a cool dry place.
- Keep it away from children.

The battery is a consumable supply. If your battery begins to discharge too quickly, replace the battery pack with a new one of the types recommended by Lenovo. For more information about replacing the battery pack, contact your Customer Support Center.

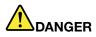

Do not drop, crush, puncture the battery, or make it subject to strong forces. Battery abuse or mishandling can cause the battery to overheat, which can cause gasses or flame to "vent" from the battery pack or coin-cell battery. If your battery is damaged, or if you notice any discharge from your battery or the buildup of foreign materials on the battery leads, stop using the battery and obtain a replacement from the battery manufacturer.

# 

Only recharge the battery pack strictly according to instructions included in the product documentation.

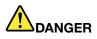

Do not put the battery pack in trash that is disposed of in landfills. When disposing of the battery, comply with local ordinances or regulations and your company's safety standards.

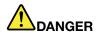

There is a danger of an explosion if the coin-cell battery is incorrectly placed. The lithium battery contains lithium and can explode if it is not properly handled, or disposed of. Replace only with a battery of the same type. To avoid possible injury or death, do not: (1) throw or immerse into water, (2) allow it to heat to more than 100°C (212°F), or (3) attempt to repair or disassemble it. Dispose of it as required by local ordinances or regulations and your company's safety standards.

# Managing the battery power

To achieve the best balance between performance and power saving, adjust your power plan settings. To adjust power plan settings, do the following:

- 1. Go to Control Panel, then change the view of Control Panel from Category to Large icons or Small icons.
- 2. Click Power Options.
- 3. Follow the instructions on the screen.

For more information, refer to the help information system of the program.

### **Power-saving modes**

There are several modes that you can use at any time to conserve power. This section introduces each mode and gives tips on the effective use of battery power.

### • Screen blank mode (for Windows 7 only)

The computer display requires considerable battery power. To enter screen blank mode, right-click the battery gauge icon in the windows notification area and select **Power off display**.

### Sleep mode

In sleep mode, your work is saved to memory, and then the storage drive and the computer display are turned off. When your computer wakes up, your work is restored within seconds.

To put your computer into sleep mode, do the following:

- For Windows 7: Open the Start menu, then click the arrow next to the Shut down button. Click Sleep from the menu displayed.
- For Windows 8.1: Go to the Start screen by pressing the Windows key ⊞, click the power icon , then click Sleep.
- For Windows 10: Open the Start menu, click O Power, and then click Sleep.

### Hibernation mode

By using this mode, you can turn off your computer completely without saving files or exiting any programs that are running. When the computer enters hibernation mode, all open programs, folders, and files are saved to the storage drive, and then the computer turns off.

To put the computer into hibernation mode, do the following:

- For Windows 7: Open the Start menu, then click the arrow next to the Shut down button. Click Hibernate from the menu displayed.
- For Windows 8.1 and Windows 10: Define what the power button does first, then press the power button to put the computer into hibernation mode. For more information, see "Front view" on page 1.

If you put your computer into hibernation mode with the wake-up function disabled, the computer does not consume any power. The wake-up function is disabled by default. If you put your computer into hibernation mode with the wake-up function enabled, the computer consumes a small amount of power.

To enable the wake-up function, do the following:

1. Go to Control Panel and click System and Security.

- 2. Click Administrative Tools.
- 3. Click **Task Scheduler**. If you are prompted for an administrator password or confirmation, type the password or provide confirmation.
- 4. From the left pane, select the task folder for which you want to enable the wake-up function. The scheduled tasks are displayed.
- 5. Click a scheduled task, and then click the **Conditions** tab.
- 6. Under Power, select the check box for Wake the computer to run this task.
- Wireless off

When you are not using the wireless features, such as Bluetooth or wireless-LAN, turn them off to help conserve power.

### Connecting to the network

Your computer has one or more network cards that enable you to connect your computer to the Internet or other network connections.

### **Ethernet connections**

You can connect your computer to a local network or a broadband connection by using the built-in Ethernet feature of the computer.

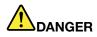

Your computer has an Ethernet connector. To avoid the risk of electrical shock, do not connect the telephone cable to the Ethernet connector.

### **Wireless connections**

Wireless connection is the transfer of data without the use of cables but by means of radio waves only.

Depending on the wireless devices installed on your computer, you might be able to use the following wireless networks:

- Wireless-LAN connection
- Wireless-WAN connection
- Bluetooth connection

### Using the wireless-LAN connection

A wireless local area network (LAN) covers a relatively small geographic area, such as an office building or a house. Devices based on the 802.11 standards can connect to this type of network.

Your computer comes with a built-in wireless network card and a configuration utility to help you establish wireless connections and monitor the connection status.

To establish a wireless-LAN connection, do the following:

- 1. Click the wireless-network-connection-status icon in the Windows notification area. A list of available wireless networks is displayed.
- 2. Double-click a network to connect to it. Provide required information if needed.

The computer automatically connects to an available wireless network when the location changes. For more information, refer to the Windows help information system.

### Tips for using the wireless-LAN feature

To achieve the best connection, use the following guidelines:

- Place your computer so that there are as few obstacles as possible between the wireless-LAN access point and the computer.
- Open your computer lid to an angle of slightly more than 90 degrees.

### Checking the wireless-LAN connection status

You can check the wireless-LAN connection status through the wireless-network-connection-status icon in the Windows notification area. The more bars encompassed, the better the signal is.

For the Windows 7 operating system, you also can check the wireless-LAN connection status through Access Connections gauge in the Windows notification area.

- Power to the wireless radio is off or no signal.
- Power to the wireless radio is on. The signal strength of the wireless connection is poor. To improve signal strength, move your computer closer to the wireless access point.
- **\_\_\_\_\_** Power to the wireless radio is on. The signal strength of the wireless connection is marginal.
- **\_\_\_\_\_** Power to the wireless radio is on. The signal strength of the wireless connection is excellent.

### Using the wireless-WAN connection

Wireless wide area network (WAN), which uses cellular networks for data transmission, enables you to establish wireless connections over remote public or private networks. These connections can be maintained over a large geographical area by use of multiple antenna sites or satellite systems maintained by wireless service providers.

Some ThinkPad notebook computers come with a built-in wireless-WAN card integrated with some wireless-WAN technologies, such as 1xEV-DO, HSPA, 3G, GPRS, or LTE. By using the built-in wireless-WAN card and the configuration utility that comes with your computer, you can establish wireless-WAN connections.

Note: The wireless-WAN service is provided by authorized service providers in some countries.

### Tips for using the wireless-WAN feature

To achieve the best connection, use the following guidelines:

- Keep your computer away from your body.
- Place your computer on a flat surface and open your computer lid to an angle of slightly more than 90 degrees.
- Place your computer away from concrete or brick walls that might dampen cellular signals.
- Best reception is available near windows and other locations where cellular phone reception is the strongest.

#### Checking the wireless-WAN connection status

You can check the wireless-WAN connection status through the wireless-network-connection-status icon in the Windows notification area. The more bars encompassed, the better the signal is.

For the Windows 7 operating system, you also can check the wireless-WAN connection status through the Access Connections gauge in the Windows notification area.

- **Mo** signal
- **Heak** Signal
- dedium signal
- **\_\_\_\_** Strong signal

### Using the Bluetooth connection

Bluetooth can connect devices a short distance from one another, and is commonly used for connecting peripheral devices to a computer, transferring data between hand-held devices and a personal computer, or remotely controlling and communicating with devices such as mobile phones.

Depending on the model, your computer might support the Bluetooth feature. To transfer data through the Bluetooth feature, do the following:

**Note:** If you use the wireless feature (the 802.11 standards) of your computer simultaneously with a Bluetooth option, the data transmission speed can be delayed and the performance of the wireless feature can be degraded.

- 1. Ensure that the Bluetooth feature is enabled.
  - For Windows 7: Press the wireless-radios control key and turn on the Bluetooth feature.
  - For Windows 8.1:
    - a. Move your pointer to the top-right or bottom-right corner of the screen to display the charms.
    - b. Click Settings → Change PC settings → PC and devices → Bluetooth.
    - c. Turn on the Bluetooth feature.
  - For Windows 10: Do one of the following:
    - Open the Start menu and click Settings. If Settings is not displayed, click All apps to display all programs. Then click Settings → Devices → Bluetooth. Turn on the Bluetooth feature.
    - Open the Start menu and click Settings. If Settings is not displayed, click All apps to display all programs. Then click Settings → Network & Internet → Airplane mode. Turn on the Bluetooth feature.
- 2. Right-click the data that you want to send.
- 3. Select Send To → Bluetooth Devices.
- 4. Select a Bluetooth device, and then follow the instructions on the screen.

For more information, refer to the Windows help information system and the Bluetooth help information system.

### Using an external display

You can use an external display such as a projector or a monitor to give presentations or to expand your workspace. This topic introduces how to connect an external display, choose display modes, and change display settings.

Your computer supports the following video resolution, if the external monitor also supports that resolution.

- Up to 1920 x 1200, with an external display connected to the VGA connector
- Up to 2560 x 1600, with an external display connected to the mini DisplayPort connector

For more information about the external display, refer to the manuals provided with it.

# Connecting an external display

You can use either a wired display or a wireless display. The wired display can be connected to the VGA or mini DisplayPort connector by a cable. The wireless display can be added through the Wi-Di or Miracast function.

### • Connecting a wired display

Note: When you connect an external monitor, a video interface cable with a ferrite core is required.

- 1. Connect the external display to an appropriate video connector on your computer, such as the VGA connector or mini DisplayPort connector.
- 2. Connect the external display to an electrical outlet.
- 3. Turn on the external display.

### • Connecting a wireless display

**Note:** To use a wireless display, ensure that both your computer and the external display support the Wi-Di or Miracast feature.

- For Windows 7

Open the Start menu and click Devices and Printers → Add a device

- For Windows 8.1
  - 1. Move your pointer to the top-right or bottom-right corner of the screen to display the charms.
  - 2. Click **Devices** → **Projector** → **Add** a wireless display.
  - 3. Select the desired wireless display and follow the instructions on the screen.

### - For Windows 10

Do one of the following:

- Open the Start menu and click Settings. If Settings is not displayed, click All apps to display all programs. Then click Settings → Devices → Connected devices → Add a device.

For more information, refer to the Windows help information system.

# Choosing a display mode

You can display your desktop and apps on the computer display, the external display, or both. To choose

how to display the video output, press the display-mode switching key and then select a display mode you prefer.

There are four display modes:

• **Disconnect**: Displays the video output only on your computer screen.

**Note:** Depending on the situation, you might see **Disconnect**, **PC screen only**, **Computer only**, or **Disconnect projector**.

- **Duplicate**: Displays the same video output on both your computer screen and an external display.
- **Extend**: Extends the video output from your computer display to an external display. You can drag and move items between the two displays.
- Projector only: Shows the video output only on an external display.

Note: Depending on the situation, you might see Projector only or Second screen only.

**Note:** If you show DOS or programs using DirectDraw or Direct3D<sup>®</sup> in full-screen mode, only the main display shows the video output.

# **Changing display settings**

You can change the settings for both the computer display and the external display. For example, you can define which one is the main display and which one is the secondary display. You also can change the resolution and orientation.

To change display settings, do the following:

- 1. Right-click on the desktop and select Screen Resolution or Display settings.
- 2. Select the display that you want to configure.
- 3. Change display settings as you want.

**Note:** If you set a higher resolution for the computer display than the external display, only part of the screen can be shown on the external display.

# Using audio features

Your computer is equipped with the following items:

- Audio connector, 3.5 mm (0.14 inch) in diameter
- Microphones
- Speakers

Your computer also has an audio chip that enables you to enjoy various multimedia audio features, such as the following:

- Compliant with High Definition Audio
- Playback of MIDI and MP3 files
- · Recording and playback of PCM and WAV files
- · Recording from various sound sources, such as a headset attached

The following table shows which functions of the audio devices attached to the connectors on your computer or the docking station are supported.

Table 1. Audio feature list

| Connector       | Headset with a 3.5-mm<br>(0.14-inch) 4-pole plug   | Conventional headphone       | Conventional microphone |
|-----------------|----------------------------------------------------|------------------------------|-------------------------|
| Audio connector | Headphone and<br>microphone functions<br>supported | Headphone function supported | Not supported           |

# Using the camera

If your computer has a camera, you can use the camera to preview your video image and take a snapshot of your current image.

To start the camera, do the following:

- For Windows 7: Start the Communications Utility program. See "Accessing Lenovo programs" on page 13.
- For Windows 8.1: Click Camera from the Start screen.

• For Windows 10: Open the Start menu, and click Camera from the all apps list.

When the camera is started, the green camera-in-use indicator turns on.

You also can use the integrated camera with other programs that provide features such as photographing, video capturing, and video conferencing. To use the integrated camera with other programs, open one of the programs and start the photographing, video capturing, or video conferencing function. Then, the camera starts automatically and the green camera-in-use indicator turns on. For more information about using the camera with a program, refer to the help information system of the program.

### **Configuring camera settings**

You can configure the camera settings to meet your needs, such as adjusting the quality of the video output.

To configure the camera settings, do the following:

- For Windows 7: Start the Communications Utility program and configure the camera settings as desired.
- For Windows 8.1: Do one of the following:
  - Configure the camera settings directly from the program that is using the camera. For details, see the help information system of the program.
  - Click Lenovo Settings from the Start screen. Then click Camera. Follow the instructions on the screen to configure the camera settings as desired.
- For Windows 10: Do one of the following:
  - Open the **Camera** app, click the settings icon in the upper-right corner. Follow the instructions on the screen to configure the camera settings as desired.
  - Click **Lenovo Settings** from the Start menu. Then click **Camera**. Follow the instructions on the screen to configure the camera settings as desired.

### Using a flash media card or a smart card

Your computer has a media-card-reader slot. It supports the following flash media cards:

• Secure Digital (SD) card

Note: Your computer does not support the CPRM feature for the SD card.

- Secure Digital High-Capacity (SDHC) card
- Secure Digital eXtended-Capacity (SDXC) card
- MultiMediaCard (MMC)

Some models might also have a smart-card-reader slot. Smart cards can be used for authentication, data storage, and application processing. Smart cards also might provide strong security authentication for single sign-on (SSO) within large organizations.

The smart card reader on your computer only supports the smart card of the following specifications:

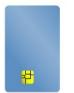

- Length: 85.60 mm (3.37 inches)
- Width: 53.98 mm (2.13 inches)
- Thickness: 0.76 mm (0.03 inch)

Do not insert smart cards with slits into your computer. Otherwise, the smart card reader might get damaged.

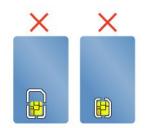

### Attention:

- While transferring data to or from a flash media card, or a smart card, do not put your computer into sleep or hibernation mode before the data transfer is completed; otherwise, your data could become damaged.
- Depending on the model, the computer might also have an integrated smart-card reader. Ensure that you insert a correct type of smart card (as shown in figure A) into the smart-card reader. Do not insert a non-support card or a card with slits (as shown in figure B and figure C) into the smart-card reader. Otherwise, the smart card reader might get damaged.

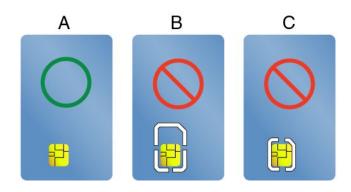

### Installing a flash media card or a smart card

To install a card, do the following:

**Attention:** Before you start installing a card, touch a metal table or a grounded metal object. This action reduces any static electricity from your body. The static electricity could damage the card.

- 1. Locate the appropriate type of slot for your card. See "Locating computer controls, connectors, and indicators" on page 1.
- 2. Make sure that the card is correctly oriented:
  - For flash media card: The metal contacts are facing down and pointing toward the card slot.
  - For smart card: The metal contacts are facing upward and pointing toward the card slot.
- 3. Press the card firmly into the card slot.

If the plug-and-play feature is not enabled for the installed flash media card or smart card, do the following to enable the feature:

- 1. Go to Control Panel.
- 2. Click Hardware and Sound.
- 3. Click **Device Manager**. If you are prompted for an administrator password or confirmation, type the password or provide confirmation.
- 4. From the Action menu, select Add legacy hardware. The Add Hardware Wizard starts.

5. Follow the instructions on the screen.

### Removing a flash media card or a smart card

### Attention:

- Before removing a card, stop the card first. Otherwise, data on the card might be corrupted or lost.
- Do not remove a card while the computer is in sleep mode or hibernation mode. Otherwise, the system might not respond when you try to resume operation.

To remove a card, do the following:

- 1. Click the triangular icon in the Windows notification area to show hidden icons. Then, right-click the **Safely Remove Hardware and Eject Media** icon.
- 2. Select the item you want to remove to stop the card.
- 3. Press the card to eject it from your computer.
- 4. Remove the card and store it safely for future use.

**Note:** If you do not remove the card from your computer after you eject the card from the operating system, the card can no longer be accessed. To access the card, you must remove it first, then insert it again.

# Chapter 3. Enhancing your computer

This chapter provides instructions on how to use hardware devices to expand your computer capabilities.

- "Finding ThinkPad options" on page 43
- "ThinkPad docking stations" on page 43

# **Finding ThinkPad options**

If you want to expand the capabilities of your computer, Lenovo has a number of hardware accessories and upgrades to meet your needs. Options include memory modules, storage devices, network cards, port replicators or docking stations, batteries, power adapters, printers, scanners, keyboards, mice, and more.

You can shop at Lenovo 24 hours a day, 7 days a week directly over the World Wide Web. All you need is an Internet connection and a credit card.

To shop at Lenovo, go to: http://www.lenovo.com/essentials

# ThinkPad docking stations

You can attach your computer to a supported docking station to expand working capability.

Your computer supports the following USB docks:

- ThinkPad USB 3.0 Dock
- ThinkPad Basic USB 3.0 Dock

For detailed information about how to use the USB docks, refer to the user manuals that come with the USB docks.

Your computer also supports the following docking stations:

- ThinkPad Basic Dock
- ThinkPad Pro Dock
- ThinkPad Ultra Dock

### CAUTION:

When the computer is attached to a docking station, never pick up the assembly by taking hold of the computer alone. Always hold the whole assembly.

### Locating controls and connectors on the ThinkPad docking stations

This section introduces the locations of controls and connectors on the ThinkPad docking stations.

### ThinkPad Basic Dock

### Front view

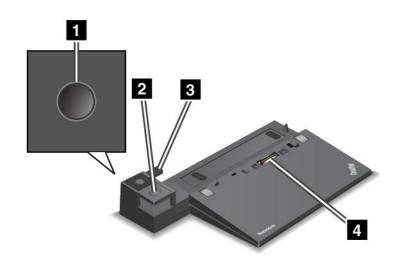

1 Power button: Press the power button to turn on or turn off the computer.

2 Eject button: Press the eject button to release the computer from the docking station.

**3** Sliding adjuster: Use the sliding adjuster as a guide to align the docking station connector on your computer when you attach the docking station.

4 Docking station connector: Used to attach your computer.

**Rear view** 

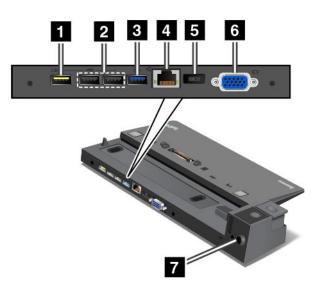

**1** Always On USB connector: Used to connect devices that are compatible with USB 2.0 or charge some mobile digital devices and smartphones when your computer is in sleep or hibernation mode.

2 USB 2.0 connectors: Used to connect devices that are compatible with USB 2.0.

**3 USB 3.0 connector**: Used to connect devices that are compatible with USB 3.0.

4 Ethernet connector: Used to connect the docking station to an Ethernet LAN.

**Note:** If you need to use an Ethernet connector or an external monitor connector when your computer is attached to a docking station, use the Ethernet connector or the external monitor connector on the docking station, instead of the one on the computer.

**5** ac power connector: Used to connect the ac power adapter.

**G VGA connector**: Used to connect the computer to a VGA-compatible video device, such as a VGA monitor.

**2** Security-lock slot: To protect your docking station from theft, you can use a security cable lock, such as a Kensington-style cable lock, that fits this security-lock slot to lock your docking station to a desk, table, or other non-permanent fixture.

### **ThinkPad Pro Dock**

Front view

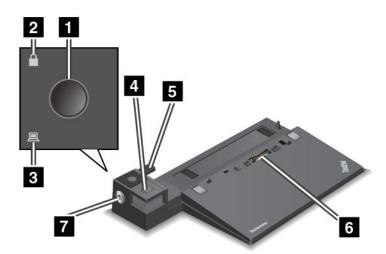

**1** Power button: Press the power button to turn on or turn off the computer.

2 Key lock indicator: This indicator turns on when the system lock key is in the locked position.

3 Docking status indicator: This indicator turns on when your computer is docked.

4 Eject button: Press the eject button to release the computer from the docking station.

**Soliding adjuster**: Use the sliding adjuster as a guide to align the docking station connector on your computer when you attach the docking station.

6 **Docking station connector**: Used to attach your computer.

**System lock**: Use the system lock key to lock the eject button. When the system lock key is in the locked position, the eject button of the docking station is locked; you cannot attach or remove your computer.

**Rear view** 

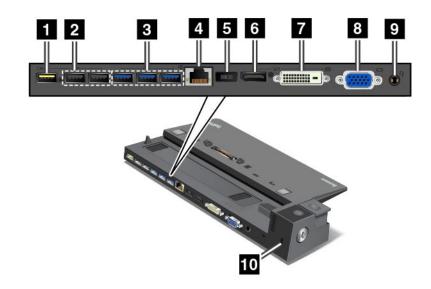

**1** Always On USB connector: Used to connect devices that are compatible with USB 2.0 or charge some mobile digital devices and smartphones when your computer is in sleep or hibernation mode.

2 USB 2.0 connectors: Used to connect devices that are compatible with USB 2.0.

**3 USB 3.0 connectors**: Used to connect devices that are compatible with USB 3.0.

4 Ethernet connector: Used to connect the docking station to an Ethernet LAN.

**Note:** If you need to use an Ethernet connector or an external monitor connector when your computer is attached to a docking station, use the Ethernet connector or the external monitor connector on the docking station, instead of the one on the computer.

5 ac power connector: Used to connect the ac power adapter.

**DisplayPort<sup>®</sup> connector**: Used to attach a high-performance monitor, a direct-drive monitor, or other devices that use a DisplayPort connector.

**7 DVI connector**: Used to connect a display that supports Digital Visual Interface (DVI) connection.

To connect a DVI display, do the following:

- 1. Ensure that the computer is connected to the docking station and works properly.
- 2. Turn off the computer.
- 3. Connect the DVI display to the DVI connector on the docking station, and then connect the display to an electrical outlet.
- 4. Turn on the DVI display.
- 5. Turn on the computer.

**Note:** Turn on the DVI display before you turn on the computer. Otherwise the system cannot recognize that the display is connected.

**3 VGA connector**: Used to connect the computer to a VGA-compatible video device, such as a VGA monitor.

Audio connector: Used to connect headphones or a headset that has a 3.5-mm (0.14-inch) 4-pole plug to the audio connector to listen to the sound from the computer.

**Security-lock slot**: To protect your docking station from theft, you can use a security cable lock, such as a Kensington-style cable lock, that fits this security-lock slot to lock your docking station to a desk, table, or other non-permanent fixture.

### ThinkPad Ultra Dock

Front view

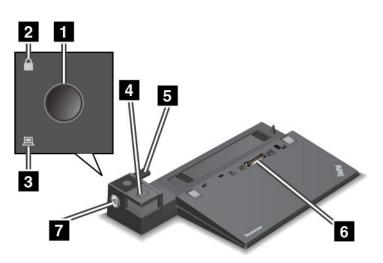

**1 Power button**: Press the power button to turn on or turn off the computer.

2 Key lock indicator: This indicator turns on when the system lock key is in the locked position.

3 Docking status indicator: This indicator turns on when your computer is docked.

4 Eject button: Press the eject button to release the computer from the docking station.

**5** Sliding adjuster: Use the sliding adjuster as a guide to align the docking station connector on your computer when you attach the docking station.

6 Docking station connector: Used to attach your computer.

**7** System lock: Use the system lock key to lock the eject button. When the system lock key is in the locked position, the eject button of the docking station is locked; you cannot attach or remove your computer.

**Rear view** 

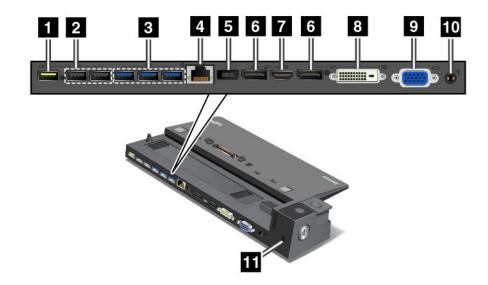

**1** Always On USB connector: Used to connect devices that are compatible with USB 2.0 or charge some mobile digital devices and smartphones when your computer is in sleep or hibernation mode.

2 USB 2.0 connectors: Used to connect devices that are compatible with USB 2.0.

**3 USB 3.0 connectors**: Used to connect devices that are compatible with USB 3.0.

4 Ethernet connector: Used to connect the docking station to an Ethernet LAN.

**Note:** If you need to use an Ethernet connector or an external monitor connector when your computer is attached to a docking station, use the Ethernet connector or the external monitor connector on the docking station, instead of the one on the computer.

5 ac power connector: Used to connect the ac power adapter.

**DisplayPort connectors**: Used to attach a high-performance monitor, a direct-drive monitor, or other devices that use a DisplayPort connector.

7 HDMI connector: Used to connect a high-definition television.

**8 DVI connector**: Used to connect a display that supports Digital Visual Interface (DVI) connection.

To connect a DVI display, do the following:

- 1. Ensure that the computer is connected to the docking station and works properly.
- 2. Turn off the computer.
- 3. Connect the DVI display to the DVI connector on the docking station, and then connect the display to an electrical outlet.
- 4. Turn on the DVI display.
- 5. Turn on the computer.

**Note:** Turn on the DVI display before you turn on the computer. Otherwise the system cannot recognize that the display is connected.

**9 VGA connector**: Used to connect the computer to a VGA-compatible video device, such as a VGA monitor.

**10** Audio connector: Used to connect headphones or a headset that has a 3.5-mm (0.14-inch) 4-pole plug to the audio connector to listen to the sound from the computer.

**11** Security-lock slot: To protect your docking station from theft, you can use a security cable lock, such as a Kensington-style cable lock, that fits this security-lock slot to lock your docking station to a desk, table, or other non-permanent fixture.

# Attaching a ThinkPad docking station

To attach your computer to a supported ThinkPad docking station, do the following:

Note: The ThinkPad Basic Dock does not have the system lock.

- 1. Disconnect all cables and devices from the computer.
- 2. Ensure that the system lock key is turned to the unlocked position (horizontal).

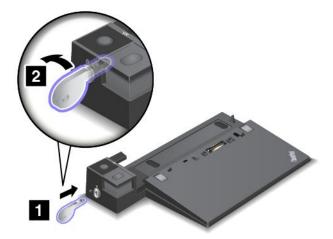

Align the top-left corner of the computer with the position mark of the docking station. Attach your computer to the docking station vertically until you hear a click 1. Then turn the system lock key to the locked position 2.

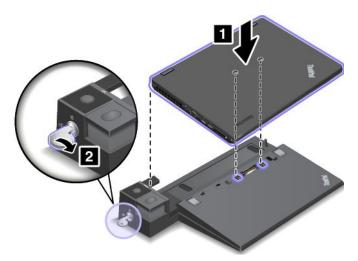

4. Check the docking status indicator. If the docking status indicator is not turned on, it indicates that your computer is not correctly attached to the docking station. Check the ac power adapter of the docking station, or disconnect and reattach the ac power adapter.

**Note:** If you attach your computer to a docking station, but not connect the ac power adapter of the docking station to the ac power connector, your computer will enter battery mode.

# **Detaching a ThinkPad docking station**

To detach your computer from a ThinkPad docking station, do the following:

Note: The ThinkPad Basic Dock does not have the system lock.

- 1. Disconnect all cables and devices from the computer.
- 2. Ensure that the system lock key is turned to the unlocked position (horizontal).

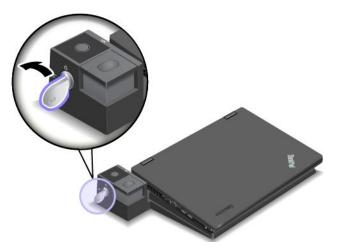

3. Press the eject button until the computer moves up. Then, grasp both sides of the computer to remove it.

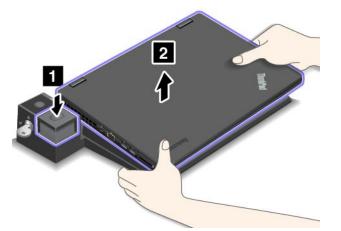

# Guidelines on connecting multiple external displays to a docking station

You can connect multiple external displays to a supported ThinkPad docking station. To ensure that the multiple displays work correctly, observe the following guidelines and connect the displays to appropriate connectors.

• Do not use the connectors as shown in the following illustrations at the same time for connecting multiple displays. Otherwise, one of the displays as shown will not work.

- ThinkPad Pro Dock

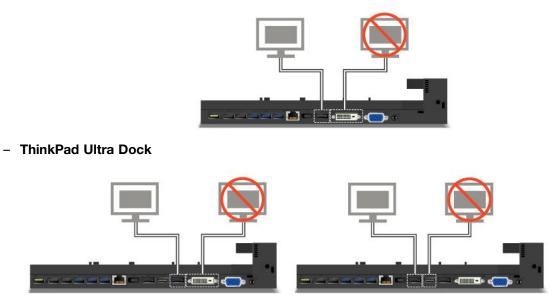

- For the ThinkPad Ultra Dock, a maximum of three displays (including your computer display) can work at the same time. As a result, if you connect three external displays to the ThinkPad Ultra Dock, the display connected to the VGA connector will not work when your computer display is on.
  - When the computer display is off:

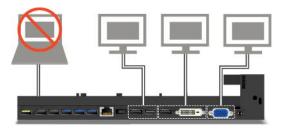

- When the computer display is on:

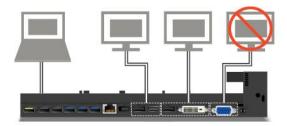

# **Security features**

The system lock key has two positions as shown in the drawing.

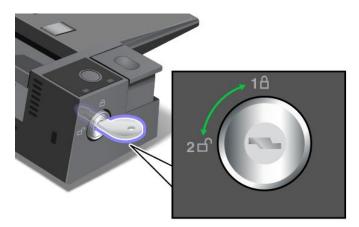

The security feature is different when the key is in different positions:

- When the key is in position 1, the eject button of the docking station is locked, and you cannot remove your computer. The key-lock indicator is on when the eject button is locked. The security cable is locked.
- When the key is in position 2, the eject button of the docking station is unlocked, and you can remove your computer. The key-lock indicator is off when the eject button is unlocked. The security cable is locked.

# Chapter 4. You and your computer

This chapter provides information about accessibility, comfort, and traveling with your computer.

# Accessibility and comfort

Good ergonomic practice is important to get the most from your personal computer and to avoid discomfort. Arrange your workplace and the equipment you use to suit your individual needs and the kind of work that you perform. In addition, use healthy work habits to maximize your performance and comfort while using your computer.

The following topics provide information about arranging your work area, setting up your computer equipment, and establishing healthy work habits.

Lenovo is committed to providing the latest information and technology to our customers with disabilities. Refer to the accessibility information that outlines our efforts in this area. See "Accessibility information" on page 54.

# **Ergonomic information**

Working in the virtual office might mean adapting to frequent changes in your environment. For example, adapting to the surrounding light sources, proper seating, and the placement of your computer hardware, can help you improve your performance and achieve greater comfort.

This example shows someone in a conventional setting. Even when not in such a setting, you can follow many of these tips. Develop good habits, and they will serve you well.

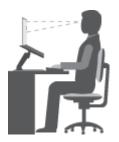

**General posture**: Make minor modifications in your working posture to deter the onset of discomfort caused by long periods of working in the same position. Frequent short breaks from your work also help to prevent minor discomfort associated with your working posture.

**Display**: Position the display to maintain a comfortable viewing distance of 510-760 mm (20-30 inches). Avoid glare or reflections on the display from overhead lighting or outside sources of light. Keep the display screen clean and set the brightness to levels that enable you to see the screen clearly. Press the brightness control keys to adjust display brightness.

Head position: Keep your head and neck in a comfortable and neutral (vertical, or upright) position.

**Chair**: Use a chair that gives you good back support and seat height adjustment. Use chair adjustments to best suit your desired posture.

**Arm and hand position**: If available, use chair arm rests or an area on your working surface to provide weight support for your arms. Keep your forearms, wrists, and hands in a relaxed and neutral (horizontal) position. Type with a soft touch without pounding the keys.

Leg position: Keep your thighs parallel to the floor and your feet flat on the floor or on a footrest.

### What if you are traveling?

It might not be possible to observe the best ergonomic practices when you are using your computer while on the move or in a casual setting. Regardless of the setting, try to observe as many of the tips as possible. Sitting properly and using adequate lighting, for example, will help you maintain desirable levels of comfort and performance.

### **Questions about vision?**

The visual display screens of ThinkPad notebook computers are designed to meet the highest standards and to provide you with clear, crisp images and large, bright displays that are easy to see, yet easy on the eyes. Of course, any concentrated and sustained visual activity can be tiring. If you have questions on eye fatigue or visual discomfort, consult a vision-care specialist for advice.

# Comfort

Observe the following guidelines to achieve greater comfort and improve performance.

Active sitting and rest breaks: The longer you sit and work with your computer, the more important it is to observe your working posture. Follow "Ergonomic information" on page 53 and practice "active sitting" to avoid discomfort associated with your working postures. Making minor voluntary postural changes and taking short frequent work breaks are the key ingredients for healthy computing. Your computer is light and mobile; you can easily reposition your working surface to accommodate many posture modifications.

**Work area setup options**: Familiarize yourself with all of your office furniture so that you know how to adjust your work surface, seat, and other work tools to accommodate your preferences for comfort. If your work area is not in an office setting, be sure to take special note of employing active sitting and taking work breaks. Many ThinkPad product solutions are available to help you modify and expand your computer to best suit your needs. You can find some of these options at http://www.lenovo.com/essentials. Explore your options for docking solutions and external products that provide the adjustability and features that you want.

# Accessibility information

Lenovo is committed to providing users who have hearing, vision, and mobility limitations with greater access to information and technology. This section provides information about the ways to help these users get the most out of their computer experience. You also can get the most up-to-date accessibility information from the following Web site:

http://www.lenovo.com/accessibility

### **Keyboard shortcuts**

The following table contains keyboard shortcuts that can help make your computer easier to use.

Note: Depending on your keyboard, some of the following keyboard shortcuts might not be available.

| Keyboard shortcut             | Function                        |
|-------------------------------|---------------------------------|
| Windows logo key + U          | Open Ease of Access Center      |
| Right Shift for eight seconds | Turn on or turn off Filter Keys |
| Shift five times              | Turn on or turn off Sticky Keys |

| Keyboard shortcut                     | Function                          |
|---------------------------------------|-----------------------------------|
| Num Lock for five seconds             | Turn on or turn off Toggle Keys   |
| Left Alt+Left Shift+Num Lock          | Turn on or turn off Mouse Keys    |
| Left Alt+Left Shift+PrtScn (or PrtSc) | Turn on or turn off High Contrast |

For more information, go to http://windows.microsoft.com/, and then type any of the following keywords for searching: keyboard shortcuts, key combinations, shortcut keys.

### Ease of Access Center

Ease of Access Center on the Windows operating system enables users to configure their computers to suit their physical and cognitive needs.

To use Ease of Access Center, do the following:

- 1. Go to Control Panel, and ensure that you view Control Panel by Category.
- 2. Click Ease of Access → Ease of Access Center.
- 3. Use the tools by following the instructions on the screen.

Ease of Access Center mainly includes the following tools:

Magnifier

Magnifier is a useful utility that enlarges the entire screen or part of the screen so that you can see the items better.

Narrator

Narrator is a screen reader that reads what is displayed on the screen aloud and describes events like error messages.

• On-Screen Keyboard

If you prefer to type or enter data into your computer without using a physical keyboard, you can use On-Screen Keyboard. On-Screen Keyboard displays a visual keyboard with all the standard keys. You can select keys using the mouse or another pointing device, or you can tap to select the keys if your computer supports multi-touch screen.

High Contrast

High Contrast is a feature that heightens the color contrast of some text and images on your screen. As a result, those items are more distinct and easier to identify.

• Personalized keyboard

Adjust keyboard settings to make your keyboard easier to use. For example, you can use your keyboard to control the pointer and make the keyboard easier to type certain key combinations.

• Personalized mouse

Adjust mouse settings to make your mouse easier to use. For example, you can change the pointer appearance and make your mouse easier to manage windows.

### **Speech Recognition**

Speech Recognition enables you to control your computer by voice.

Using only your voice, you can start programs, open menus, click objects on the screen, dictate text into documents, and write and send e-mails. Everything you do with the keyboard and mouse can be done with only your voice.

To use Speech Recognition, do the following:

- 1. Go to Control Panel, and ensure that you view Control Panel by Category.
- 2. Click Ease of Access → Speech Recognition.
- 3. Follow the instructions on the screen.

### Screen-reader technologies

Screen-reader technologies are primarily focused on software program interfaces, help information systems, and various online documents. For additional information about screen readers, see the following:

- Using PDFs with screen readers: http://www.adobe.com/accessibility.html?promoid=DJGVE
- Using the JAWS screen reader: http://www.freedomscientific.com/jaws-hq.asp
- Using the NVDA screen reader: http://www.nvaccess.org/

### Screen resolution

You can make the text and images on your screen easier to read by adjusting the screen resolution of your computer.

To adjust the screen resolution, do the following:

- For Windows 7 and Windows 8.1:
  - 1. Right-click an empty area of the desktop and select Screen Resolution.
  - 2. Follow the instructions on the screen.
- For Windows 10:
  - 1. Right-click an empty area of the desktop and select **Display settings** → **Advanced display settings**.
  - 2. Follow the instructions on the screen.

Note: Setting a resolution too low might prevent some items from fitting on the screen.

### Customizable item size

You can make the items on your screen easier to read by changing the item size.

- To change the item size temporarily, use the Magnifier tool in Ease of Access Center.
- To change the item size permanently, do the following:
  - Change the size of all the items on your screen.
    - 1. Go to Control Panel, and ensure that you view Control Panel by Category.
    - 2. Click Appearance and Personalization → Display.
    - 3. Change the item size by following the instructions on the screen.
    - 4. Click **Apply**. This change will take effect the next time you log in to the operating system.
  - Change the size of the items on a Web page.

Press and hold Ctrl, and then press the plus-sign key (+) to enlarge or the minus-sign key (-) to reduce the text size.

- Change the size of the items on the desktop or a window.

Note: This function might not work on some windows.

If your mouse has a wheel, press and hold Ctrl, and then scroll the wheel to change the item size.

## Industry-standard connectors

Your computer provides industry-standard connectors that enable you to connect assistive devices.

For more information about the location and function of the connectors, see "Locating computer controls, connectors, and indicators" on page 1.

## **Documentation in accessible formats**

Lenovo provides electronic documentation in accessible formats, such as properly tagged PDF files or HyperText Markup Language (HTML) files. Lenovo electronic documentation is developed to ensure that visually impaired users can read the documentation through a screen reader. Each image in the documentation also includes adequate alternative text so that visually impaired users can understand the image when they use a screen reader.

# Traveling with your computer

This topic provides information to help you work with your computer when you are traveling.

# **Travel tips**

Use the following travel tips to travel more confidently and efficiently with your computer.

- Although it is safe to allow your computer to go through the x-ray machines at airport security stations, it is important to keep your eyes on the computer at all times to prevent theft.
- Consider bringing an electrical adapter for use in an airplane or automobile.
- If you carry an ac power adapter, detach the ac cord from it to avoid damaging the cord.

## Travel tips on airplanes

If you carry your computer into an airplane, take note of the following tips:

- If you intend to use your computer or wireless services (such as Internet and Bluetooth), check with the
  airline for restrictions and availability of services before boarding the airplane. If there are restrictions
  on the use of computers with wireless features on the airplane, you must abide by those restrictions. If
  necessary, enable the Airplane mode before boarding. In the Airplane mode, all wireless features are
  disabled. To enable the Airplane mode, do the following:
  - For Windows 8.1: Swipe in from the right edge of the screen to display the charms, tap Settings → Change PC settings → Network, and then slide the control for Airplane mode to the right.
  - For Windows 10: Open the Start menu and click Settings. If Settings is not displayed, click All apps to display all programs. Then click Settings → Network & Internet → Airplane mode. Slide the control for Airplane mode to enable it.
- Be careful about the seat in front of you on airplanes. Angle your computer display so that it does not get caught when the person in front of you leans back.
- When taking off, remember to turn off your computer or put it into hibernation mode.

# **Travel accessories**

The following is a checklist of items to consider packing when you are going to travel:

- ThinkPad ac power adapter
- Mini DisplayPort to HDMI adapter
- · External mouse, if you are accustomed to using one
- Ethernet cable
- Extra battery, charged

- A quality carrying case that provides adequate cushion and protection
- External storage device

If you are traveling to another country, you might want to consider an ac power adapter for the country to which you are traveling.

To purchase travel accessories, go to http://www.lenovo.com/accessories.

# Chapter 5. Security

This chapter provides information about how to protect your computer from theft and unauthorized use.

- "Using passwords" on page 59
- "Hard disk security" on page 63
- "Setting the security chip" on page 64
- "Using the fingerprint reader" on page 65
- "Notice on deleting data from your storage drive" on page 68
- "Using firewalls" on page 69
- "Protecting data against viruses" on page 69

# Using passwords

You can help prevent your computer from unauthorized use by using passwords. Once you set a password, a prompt is displayed on the screen each time you turn on the computer. Enter your password at the prompt. You cannot use the computer unless you type the correct password.

If you have set a power-on password, a supervisor password, or a hard disk password, it unlocks automatically when the computer resumes from sleep mode.

Note: If a Windows password has been set, you will be prompted to enter it.

# Typing passwords

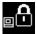

When this icon is displayed, type a power-on password or a supervisor password.

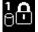

When this icon is displayed, type a user hard disk password. To type a master hard disk password,

press F1. When the icon changes to be a stored by the master hard disk password

Note: To return to the icon Piero, press F1 again.

## **Power-on password**

You can set a power-on password to help protect your computer against unauthorized access.

If you set a power-on password, the password prompt is displayed on the screen whenever you turn on the computer. You must enter the correct password to start using the computer.

## Setting, changing, or removing a power-on password

Before you start, print these instructions.

To set, change, or remove a power-on password, do the following:

- 1. Restart the computer. When the logo screen is displayed, press F1 to start the ThinkPad Setup program.
- 2. Select **Security** → **Password** → **Power-on Password** by using the directional keys.
- 3. Depending on your need, do one of the following:

- To set a password, do the following:
  - a. In the Enter New Password field, type a desired password and press Enter.
  - b. In the Confirm New Password field, retype the password and press Enter.
- To change a password, do the following:
  - a. In the Enter Current Password field, type the current power-on password and press Enter.
  - b. In the **Enter New Password** field, type the new power-on password and press Enter; then retype the password in the **Confirm New Password** field and Press Enter.
- To remove a password, do the following:
  - a. In the Enter Current Password field, type the current power-on password and press Enter.
  - b. Leave the Enter New Password and Confirm New Password fields blank. Press Enter twice.
- 4. A Setup Notice window is displayed. Press Enter to continue.
- 5. Press F10. A Setup Confirmation window is displayed. Select **Yes** to save the configuration changes and exit.

**Note:** You might want to record your password and store it in a safe place. Otherwise, if you forget the password, you have to take your computer to a Lenovo reseller or a marketing representative to have the password canceled.

# Supervisor password

The supervisor password protects the system information stored in the ThinkPad Setup program. If you have set a supervisor password, no one can change the configuration of the computer without the password. It provides the following security features:

- If only a supervisor password is set, a password prompt is displayed when you try to start the ThinkPad Setup program. Unauthorized users cannot access the ThinkPad Setup program without the password.
- The system administrator can use the supervisor password to access a computer even if the user of that computer has set a power-on password. The supervisor password overrides the power-on password.
- If both a supervisor password and a power-on password are set, you can do the following only if you have the supervisor password:
  - Changing or deleting the power-on password
  - Changing or deleting the supervisor password
  - Changing date and time
  - Specifying the minimum length for power-on password and hard disk password
  - Changing the setting for the security chip
  - Changing the setting for the Virtualization
  - Changing the setting for the I/O port access
  - Changing the setting for the Anti-Theft
  - Changing the setting for the Secure Boot
  - Erasing the fingerprint data
  - Enabling or disabling the following features:
    - Lock UEFI BIOS Settings
    - Password at unattended boot
    - Boot Device List F12 Option
    - Boot Order Lock
    - Flash BIOS Updating by End-Users

- Secure RollBack Prevention
- Execution Prevention
- Security mode
- Fingerprint reader priority

#### Notes:

- The system administrator can set the same supervisor password on many ThinkPad notebook computers to make administration easier.
- When Lock UEFI BIOS Settings option is enabled, all BIOS settings cannot be changed. To change the settings, a supervisor password is required.

## Setting, changing, or removing a supervisor password

Before you start, print these instructions.

Only a system administrator can set, change, or remove a supervisor password. To set, change, or remove a supervisor password, do the following:

- 1. Restart the computer. When the logo screen is displayed, press F1 to start the ThinkPad Setup program.
- 2. Select **Security**  $\rightarrow$  **Password**  $\rightarrow$  **Supervisor Password** by using the directional keys.
- 3. Depending on your needs, do one of the following:
  - To set a password, do the following:
    - a. In the Enter New Password field, type a desired password and press Enter.
    - b. In the Confirm New Password field, retype the password and press Enter.
  - To change a password, do the following:
    - a. In the Enter Current Password field, type the current supervisor password and press Enter.
    - b. In the **Enter New Password** field, type the new supervisor password and press Enter; then retype the password in the **Confirm New Password** field and press Enter.
  - To remove a password, do the following:
    - a. In the Enter Current Password field, type the current supervisor password and press Enter.
    - b. Leave the Enter New Password and Confirm New Password fields blank. Press Enter twice.
- 4. A Setup Notice window is displayed. Press Enter to continue.
- 5. Press F10. A Setup Confirmation window is displayed. Select **Yes** to save the configuration changes and exit.

**Note:** You might want to record your password and store it in a safe place. The next time you open the ThinkPad Setup program, you will be prompted to type your supervisor password to proceed. If you forget your supervisor password, Lenovo cannot reset your password. You must take your computer to a Lenovo reseller or a Lenovo marketing representative to have the system board replaced. Proof of purchase is required, and a fee will be charged for parts and service.

# Hard disk passwords

The following two types of hard disk passwords can help protect the information stored on the storage drive:

• User hard disk password

If a user hard disk password has been set, but no master hard disk password has been, the user must enter the user hard disk password to access files and applications on the storage drive.

• Master hard disk password

The master hard disk password also requires a user hard disk password. The master hard disk password is usually set and used by a system administrator. It enables the administrator to access any storage drive in a system like a master key. The administrator sets the master password; then assign a user password for each computer in the network. The user can then change the user password as desired, but the administrator still can get access by using the master password.

When a master hard disk password is set, only the administrator can remove the user hard disk password.

#### Setting a hard disk password

Before you start, print these instructions.

To set a hard disk password, do the following:

- 1. Restart the computer. When the logo screen is displayed, press F1 to start the ThinkPad Setup program.
- 2. Select **Security → Password → Hard Disk 1 Password** by using the directional keys.
- 3. A password window is displayed. You are prompted to select **User** or **User + Master**. Select **User** if you want to set only one hard disk password. Select **User + Master** if you want to set a user hard disk password and a master hard disk password, for example if you are an administrator or a supervisor.
  - If you select **User**, do the following:
    - a. When a window for typing the new password opens, type your new password in the **Enter New Password** field and press Enter.
    - b. In the **Confirm New Password** field, retype the password you just entered and press Enter.
  - If you select User + Master, do the following:
    - a. First, set a user hard disk password. When a message window prompts you to set the user hard disk password, press Enter to continue. Type your new user hard disk password in the Enter New Password field and press Enter. Retype the password in the Confirm New Password field and press Enter.
    - b. Then, set a master hard disk password. When a message window prompts you to set the master hard disk password. Press Enter to continue. Type your new master hard disk password in the **Enter New Password** field and press Enter. Retype the password in the **Confirm New Password** field and press Enter.
- 4. A Setup Notice window is displayed. Press Enter to continue.
- 5. Press F10. A Setup Confirmation window is displayed. Select **Yes** to save the configuration changes and exit.

The next time you turn on your computer, type the user or master hard disk password to start your computer and access the operating system.

#### Changing or removing a hard disk password

To change or remove the hard disk password, do the following:

- If you are in **User + Master** hard disk mode, you can select either **User HDP** or **Master HDP** to change the password, depending on your needs.
  - If you select **User HDP** mode, follow the following steps to change the user hard disk password:
    - 1. Type the current user hard disk password in the Enter Current Password field and press Enter.
    - 2. Type the new password in the **Enter New Password** field and press Enter; then retype the password in the **Confirm New Password** field and press Enter.
    - 3. A Setup Notice window is displayed. Press Enter again to continue. The user hard disk password is changed.

**Note:** The hard disk password cannot be removed in **User HDP** mode.

- If you select **Master HDP** mode, follow the following steps to change the master hard disk password:
  - 1. Type the current master hard disk password in the Enter Current Password field and press Enter.
  - 2. Type the new master hard disk password in the **Enter New Password** field and press Enter; then retype the new password you just entered in the **Confirm New Password** field and press Enter.
  - 3. A Setup Notice window is displayed. Press Enter to continue. The master hard disk password is changed.

**Note:** If you leave the **Enter New Password** and **Confirm New Password** fields blank and press Enter twice, both the user and master hard disk passwords are removed.

- If you are in **User** hard disk mode, follow the following steps to change the user hard disk password:
  - 1. Follow steps 1 through 7 in "Setting a hard disk password" on page 62, typing your password to get access to the ThinkPad Setup program.
  - 2. Type the current user hard disk password in the Enter Current Password field and press Enter.
  - 3. Type the new password in the **Enter New Password** field and press Enter; then retype the new password in the **Confirm New Password** field and press Enter.
  - 4. A Setup Notice window is displayed. Press Enter again to continue. The user hard disk password is changed.

**Note:** If you leave the **Enter New Password** and **Confirm New Password** fields blank and press Enter twice, the user hard disk password is removed.

## Tips on using the hard disk passwords

- You can set the minimum length of a hard disk password through the Security menu.
- If you set a hard disk password of over seven characters, the storage drive can be used only with a computer that can recognize a hard disk password of over seven characters. If you then install the storage drive in a computer that cannot recognize a hard disk password that contains more than seven characters, you cannot access the drive.
- Record your password and store it in a safe place. If you forget the user hard disk password, or both user and master hard disk passwords, Lenovo cannot reset your passwords or recover data from the storage drive. You must take your computer to a Lenovo reseller or a marketing representative to have the storage drive replaced. Proof of purchase is required, and a fee will be charged for parts and service.

**Notes:** The eDrive storage drives or Trusted Computing Group (TCG) Opal-compliant storage drives provide self-encryption capabilities to secure your data.

- If a TCG Opal-compliant storage drive and a TCG Opal management software program are installed, and the TCG Opal management software program is activated, the hard disk password is not available.
- If an eDrive storage drive is installed in your computer, and your computer is preinstalled with the Windows 8.1 or Windows 10 operating system, the hard disk password is not available.

# Hard disk security

To protect passwords from unauthorized security attacks, refer to the following tips to maximize security:

- Set a power-on password as well as a hard disk password for your internal storage drive. Refer to the procedures in "Power-on password" on page 59 and "Hard disk passwords" on page 61. For security, a longer password is recommended.
- To provide reliable security for the UEFI BIOS, use the security chip and a security application with a Trusted Platform Module management feature. Refer to "Setting the security chip" on page 64.

Note: Depending on the model, your computer might support the TPM management feature.

- If a Disk Encryption storage drive is installed in your computer, be sure to protect the contents of your computer memory from unauthorized access by use of drive encryption software, such as Microsoft Windows BitLocker<sup>®</sup> Drive Encryption. See "Using Windows BitLocker Drive Encryption" on page 64.
- Before you dispose of, sell, or hand over your computer, delete the data stored on it. For more information, refer to "Notice on deleting data from your storage drive" on page 68.

The hard disk drive or hybrid drive built into your computer can be protected by UEFI BIOS.

## Using Windows BitLocker Drive Encryption

To help protect your computer against unauthorized access, use the drive encryption software, such as Windows BitLocker Drive Encryption.

Windows BitLocker Drive Encryption is an integral security feature of some editions of the Windows operating system. It can help you protect the operating system and data stored on your computer, even if your computer is lost or stolen. BitLocker works by encrypting all user and system files, including the swap and hibernation files.

BitLocker uses a Trusted Platform Module to provide enhanced protection for your data and to ensure early boot component integrity. A compatible TPM is defined as a V1.2 TPM.

To check the BitLocker status, go to Control Panel, and click **System and Security**  $\rightarrow$  **BitLocker Drive Encryption**.

For more information about Windows BitLocker Drive Encryption, see the help information system of the Windows operating system, or search for "Microsoft Windows BitLocker Drive Encryption Step-by-Step Guide" on the Microsoft Web site.

#### Disk Encryption hard disk drive, Encryption solid-state drive, and Encryption hybrid drive

Some models contain the Disk Encryption hard disk drive, Encryption solid-state drive, or Encryption hybrid drive. This feature helps to protect your computer against security attacks on media, NAND flash, or device controllers by use of a hardware encryption chip. For the efficient use of the encryption feature, set a hard disk password for the internal storage device.

# Setting the security chip

Strict security requirements are imposed on network client computers that transfer confidential information electronically. Depending on the options you ordered, your computer might have an embedded security chip, a cryptographic microprocessor. With the security chip, you can do the following:

- Protect your data and system
- Strengthen access controls
- Secure communications

Before you start, print these instructions.

To set an item on the Security Chip submenu, do the following:

- 1. Turn off your computer. Wait for about five seconds, and then turn on your computer again.
- 2. When the logo screen is displayed, press F1 to start the ThinkPad Setup program.
- 3. Select **Security**  $\rightarrow$  **Security Chip** by using the directional keys.
- 4. Press Enter. The Security Chip submenu opens.
- 5. Move to an item you want to set by using the directional keys. When the item is highlighted, press Enter.

- 6. Set other items that you want to set.
- 7. Press F10. A Setup Confirmation window is displayed. Select **Yes** to save the configuration changes and exit.

## Notes:

- Ensure that the supervisor password has been set in ThinkPad Setup. Otherwise anyone can change the settings for the security chip.
- If the security chip is inactive or disabled, the Clear Security Chip option will not be displayed.
- When you clear the security chip, turn off your computer and then turn it on again after you set the security chip to **Active**. Otherwise, the **Clear Security Chip** option is not displayed.

# Using the fingerprint reader

Depending on the model, your computer might have a fingerprint reader. Fingerprint authentication can replace your passwords, such as the Windows password, power-on password, and hard disk password. In this way, you can log in to your computer simply and securely.

To enable fingerprint authentication, enroll your fingerprints first. During the enrollment, the fingerprints are associated with the Windows password automatically. To associate your fingerprints with your power-on password and hard disk password, manually create a connection.

## Enrolling your fingerprints

To enroll your fingerprints, do the following:

- For Windows 7 and Windows 8.1
  - 1. Start the Fingerprint Manager Pro program. For instructions on how to start the Fingerprint Manager Pro program, see "Lenovo programs" on page 13.
  - 2. Enter the Windows password as required.
  - 3. Click the icon for the finger that you want to enroll, and constantly swipe your corresponding finger across the fingerprint reader until the enrollment completes.
  - 4. Click Finish. Your fingerprint is enrolled successfully.

For more information on how to use the fingerprint reader, refer to the help system of the Fingerprint Manager Pro program.

- For Windows 10
  - 1. Open the Start menu and click **Settings**. If **Settings** is not displayed, click **All apps** to display all programs. Then click **Settings** → **Accounts** → **Sign-in options**.
  - 2. Follow the instructions on the screen to finish the enrollment.

Note: It is recommended that you enroll more than one fingerprint in case of any injuries to your fingers.

## Swiping your finger over the fingerprint reader

To swipe your finger over the reader, do the following:

Note: Your computer might look different from the following illustrations.

1. Place the top joint of your finger on the sensor.

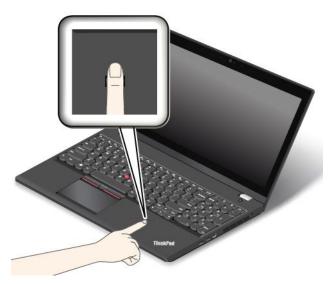

2. Apply light pressure and swipe your finger toward you across the reader in one smooth motion. Do not lift your finger when you are swiping it.

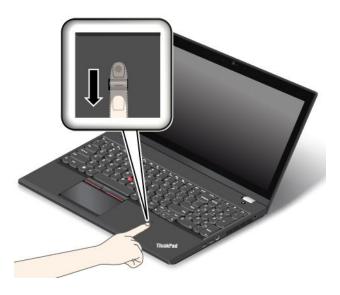

## Indicator behavior of the fingerprint reader

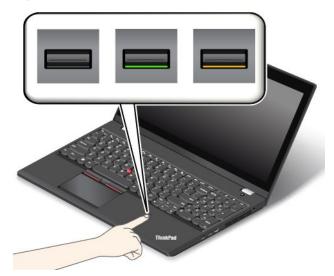

| Indicator behavior | Description                                  |  |
|--------------------|----------------------------------------------|--|
| Green              | The fingerprint reader is ready for swiping. |  |
| Amber              | The fingerprint cannot be authenticated.     |  |

## Associating your fingerprints with your power-on password and hard disk password

To associate your fingerprints with your power-on password and hard disk password, do the following:

- 1. Turn off and then turn on the computer.
- 2. When prompted, swipe your finger over the fingerprint reader.
- 3. Enter your power-on password, hard disk password, or both as required. The connection is created.

When you start the computer again, you can use your fingerprints to log in to the computer with no need to enter your Windows password, power-on password, and hard disk password.

**Attention:** If you always use your fingerprint to log in to the computer, you might forget your passwords. Write down your passwords, and keep them in a safe place. If you forget your power-on password, you must take your computer to a Lenovo authorized servicer or a marketing representative to have the password canceled. If you forget your hard disk password, Lenovo cannot reset your password or recover data from the storage drive. You must take your computer to a Lenovo authorized servicer or a marketing representative to have the password or have the drive replaced. Proof of purchase is required, and a fee will be charged for parts and service.

## Setting the fingerprint reader

You can set the fingerprint reader in the Fingerprint Manager Pro program. You also can change some advanced settings in the ThinkPad Setup program.

To change the settings in the Fingerprint Manager Pro program, click **Settings** on the program main interface. To change the settings in the ThinkPad Setup program, see "Using the ThinkPad Setup program" on page 73.

You can set the following configurations in the ThinkPad Setup program:

- **Predesktop Authentication:** Enables or disables fingerprint authentication before the operating system is loaded.
- **Reader Priority:** Defines the priority for the fingerprint readers if an external fingerprint reader is attached.
- Security Mode: Specifies the settings of the security mode.

• Password Authentication: Enables or disables the password authentication.

Note: This item is displayed only if High security mode is enabled.

• **Reset Fingerprint Data:** Select this item to erase all of the fingerprint data stored in either the internal or external fingerprint reader.

## Maintaining the fingerprint reader

The following actions could damage the fingerprint reader or cause it not to work properly:

- Scratching the surface of the reader with a hard, pointed object.
- Scraping the surface of the reader with your fingernail or anything hard.
- Using or touching the reader with a dirty finger.

If you notice any of the following conditions, gently clean the surface of the reader with a dry, soft, lint-free cloth:

- The surface of the reader is dirty or stained.
- The surface of the reader is wet.
- The reader often fails to enroll or authenticate your fingerprint.

If your finger has any of the following conditions, you might not be able to register or authenticate it:

- Your finger is wrinkled.
- Your finger is rough, dry, or injured.
- Your finger is dry.
- Your finger is stained with dirt, mud, or oil.
- The surface of your finger is different from when you enrolled your fingerprint.
- Your finger is wet.
- A finger is used that has not been enrolled.

To improve the situation, try the following:

- Clean or wipe your hands to remove any excess dirt or moisture from the fingers.
- Enroll and use a different finger for authentication.
- If your hands are dry, apply lotion to them.

# Notice on deleting data from your storage drive

Some of the data stored on the storage drive might be sensitive. Handing your computer over to someone else without deleting the loaded software, such as operating systems and application software, might even violate license agreements. Be sure to delete data stored on the storage drive before you dispose of, sell, or hand over your computer.

You can use the following methods to delete data from the storage drive:

- Move the data to the Recycle Bin, and then empty the Recycle Bin.
- Delete the data.
- Format your storage drive, using the software for initializing it.
- Use the recovery program provided by Lenovo to bring the storage drive back to the factory default settings.

These operations, however, only change the file location of the data; they do not delete the data itself. In other words, the data retrieval processing is disabled under an operating system such as Windows. The data is still there, even though it seems to be lost. Thus, it is sometimes possible to read the data by use of special software for data recovery. There is a risk that people of bad faith might read and misuse the critical data on storage drives for unexpected purposes.

To prevent leakage of data, it is important that you delete all the data from the hard disk drive or hybrid drive when you dispose of, sell, or hand over your computer. You can destroy the data physically by smashing the hard disk drive or hybrid drive with a hammer, or magnetically by means of strong magnetic power, thus making the data unreadable. But it is recommended that you use the software (payware) or service (pay service) developed for that purpose. The process might take several hours.

For disposing of data on the solid-state drive, Lenovo provides the Drive Erase Utility for Resetting the Cryptographic Key and Erasing the Solid State Drive tool. For disposing of data on the hard disk drive or hybrid drive, Lenovo provides the Secure Data Disposal<sup>™</sup> tool. Go to http://www.lenovo.com/support to download the tool.

If a Disk Encryption hard disk drive, Encryption solid-state drive, or Encryption hybrid drive is supported and installed in your computer, you can logically dispose of all the data on the drive in a short time by erasing the cryptographic key. The data encrypted with the old key is not physically erased but remains on the drive; however, it cannot be decrypted without the old key. This feature is also available with the Drive Erase Utility for Resetting the Cryptographic Key and Erasing the Solid State Drive tool.

# **Using firewalls**

If your system is preinstalled with a firewall program, it protects against computer Internet security threats, unauthorized access, intrusions, and Internet attacks. It also protects your privacy.

For more information about how to use the firewall program, refer to the help information system that comes with the program.

# Protecting data against viruses

Your computer is preinstalled with an antivirus program so you can detect and eliminate viruses. The antivirus program is designed to help you detect and eliminate viruses.

Lenovo provides a full version of antivirus software on your computer with a free 30-day subscription. After 30 days, you must renew the license to continue receiving the antivirus software updates.

For more information about how to use your antivirus software, refer to the help information system of your antivirus software.

# Chapter 6. Advanced configuration

This chapter provides the following information to help you configure the computer:

- "Installing a new operating system" on page 71
- "Installing device drivers" on page 73
- "Using the ThinkPad Setup program" on page 73

## Installing a new operating system

In some situations, you might need to install a new operating system. This topic provides instructions on how to install a new operating system.

# Installing the Windows 7 operating system

Before you start, print these instructions.

#### Attention:

- The process of installing a new operating system deletes all the data on your storage drive, including the data that were stored in a hidden folder.
- If your computer is equipped with both a storage drive and an M.2 solid-state drive, do not use the M.2 solid-state drive as a bootable device. The M.2 solid-state drive is used for "cache" function only.

To install the Windows 7 operating system, do the following:

- 1. Copy all the subdirectories and files in the C:\SWTOOLS directory to a removable storage device.
  - The supplement files for the Windows 7 operating system are in the C:\SWT00LS\0SFIXES directory.
  - The device drivers are in the C:\SWTOOLS\DRIVERS directory.
  - The preinstalled programs are in the C:\SWTOOLS\APPS directory.
- 2. Start the ThinkPad Setup program. See "Using the ThinkPad Setup program" on page 73.
- 3. Select **Startup**  $\rightarrow$  **Boot** to display the **Boot Priority Order** submenu.
- 4. Select the drive that contains the operating system installation program, for example, **USB HDD**. Then press Esc.
- 5. Select **Startup → UEFI/Legacy Boot**. Then do one of the following:
  - To install the Windows 7 (32-bit) operating system, select Legacy Only or Both.
  - To install the Windows 7 (64-bit) operating system in Legacy mode, select Legacy Only.
  - To install the Windows 7 (64-bit) operating system in UEFI mode, select UEFI Only.
- 6. Press the F10 key to exit the ThinkPad Setup program.
- 7. Connect the external DVD drive to the computer and insert the Windows 7 operating system installation DVD into the drive, and restart the computer.
- 8. Restore the C:\SWT00LS directory that you backed up before installing the Windows 7 operating system.
- 9. Install the device drivers. See "Installing device drivers" on page 73.
- Install the Windows 7 fix modules. You can find the Windows 7 fix modules in the C:\SWT00LS\0SFIXES\ directory. For more information, go to the Microsoft Knowledge Base home page at: http://support.microsoft.com/

11. Install the registry patches, for example the Enabling Wake on LAN from Standby for ENERGY STAR patch. To download and install the registry patches, go to the Lenovo Support Web site at: http://www.lenovo.com/support

**Note:** After installing the operating system, do not change the initial **UEFI/Legacy Boot** setting in the ThinkPad Setup program. Otherwise the operating system will not start correctly.

When you install the Windows 7 operating system, you might need one of the following country or region codes:

| Country or region | Code | Country or region    | Code |
|-------------------|------|----------------------|------|
| China             | SC   | Netherlands          | NL   |
| Denmark           | DK   | Norway               | NO   |
| Finland           | FI   | Spain                | SP   |
| France            | FR   | Sweden               | SV   |
| Germany           | GR   | Taiwan and Hong Kong | TC   |
| Italy             | IT   | United States        | US   |
| Japan             | JP   |                      |      |

# Installing the Windows 8.1 or Windows 10 operating system

Before you start, print these instructions.

## Attention:

- The process of installing a new operating system deletes all the data on your internal storage drive, including the data that were stored in a hidden folder.
- If your computer is equipped with both a hard disk drive and an M.2 solid-state drive, do not use the M.2 solid-state drive as a bootable device. The M.2 solid-state drive is used for "cache" function and to support the Intel Rapid Start Technology.

To install the Windows 8.1 or Windows 10 operating system, do the following:

- 1. Connect the drive that contains the operating system installation program to the computer.
- 2. Start the ThinkPad Setup program. See "Using the ThinkPad Setup program" on page 73.
- 3. Select **Startup → Boot** to display the **Boot Priority Order** submenu.
- 4. Select the drive that contains the operating system installation program, for example, **USB HDD**. Then press Esc.
- 5. Select **Restart** and ensure that **OS Optimized Defaults** is enabled. Then press F10 to save the settings and exit the ThinkPad Setup program.
- 6. Follow the on-screen instructions to install the device drivers and necessary programs. See "Installing device drivers" on page 73.
- 7. After installing the device drivers, apply Windows Update to get the latest modules, for example the security patches.
- 8. Depending on your preference, install Lenovo programs. For information about Lenovo programs, see "Lenovo programs" on page 13.

**Note:** After installing the operating system, do not change the initial **UEFI/Legacy Boot** setting in the ThinkPad Setup program. Otherwise, the operating system will not start correctly.

When you install the Windows 8.1 or Windows 10 operating system, you might need one of the following country or region codes:

| Country or region | Code | Country or region    | Code |
|-------------------|------|----------------------|------|
| China             | SC   | Netherlands          | NL   |
| Denmark           | DK   | Norway               | NO   |
| Finland           | FI   | Spain                | SP   |
| France            | FR   | Sweden               | SV   |
| Germany           | GR   | Taiwan and Hong Kong | TC   |
| Italy             | ІТ   | United States        | US   |
| Japan             | JP   |                      |      |

## Installing device drivers

Device driver is the program that operates a particular hardware device of the computer. If a device does not perform well or you install a new device, you need to install or update the corresponding device driver. For example, if you use the Windows 7 operating system, to use the USB 3.0 connector, you need to download and install the USB 3.0 driver.

To download the latest device drivers, do the following:

- 1. Go to http://www.lenovo.com/ThinkPadDrivers.
- 2. Select your product name to view all the device drivers for your computer.
- 3. Select the device drivers you that you need, and follow the instructions on the screen.

**Attention:** Do not download the device drivers from the Windows Update Web. Always download the device drivers from:

http://www.lenovo.com/ThinkPadDrivers

If you use the Windows 7 operating system, you also can find the device drivers in the C:\SWTOOLS\DRIVERS directory on your storage drive. For more information, see "Reinstalling preinstalled programs and device drivers" on page 119.

# Using the ThinkPad Setup program

The ThinkPad Setup program enables you to select various setup configurations for your computer through configuring the BIOS.

To configure the BIOS of your computer, do the following:

1. Restart the computer. When the logo screen is displayed, press F1. The ThinkPad Setup program starts.

If you are required to enter the supervisor password, enter the correct password. You also can press Enter to skip the password prompt and start the ThinkPad Setup program. If you do not enter the password, you cannot change the configurations that are protected by the supervisor password. For more information, refer to "Using passwords" on page 59.

2. Use the cursor keys to select a tab; or use the cursor keys to locate an item and press Enter to select it. Then a submenu is displayed.

Note: Some menu items are displayed only if the computer supports the corresponding features.

- 3. Set the value of an item by doing one of the following:
  - Press the F6 key to change to a higher value.

• Press the F5 key to change to a lower value.

Note: Default values are in boldface.

- 4. To change other configurations, press the Esc key to exit the submenu and return to the parent menu.
- 5. When you complete the configuration, press the F10 key to save and exit. You also can select the **Restart** tab in the ThinkPad Setup menu, and restart your computer with one of the provided options.

Note: You can press the F9 key to restore to the default settings.

## Main menu

When you enter the ThinkPad Setup program, the Main menu is displayed with the following information:

- UEFI BIOS Version
- UEFI BIOS Date
- Embedded Controller Version
- ME Firmware Version
- Machine Type Model
- System-unit serial number
- System board serial number
- Asset Tag
- CPU Type
- CPU Speed
- Installed Memory
- UUID
- MAC Address (Internal LAN)
- Preinstalled operating system license
- UEFI Secure Boot
- OA3 ID
- OA2

# Config menu

To change the configuration of your computer, select the **Config** tab from the ThinkPad Setup menu.

The following table lists the **Config** menu items. Default values are in **boldface**. The menu items might change without notice. Depending on the model, the default value might vary.

**Attention:** The default configurations are already optimized for you. Improper change of the configurations might cause unexpected results.

Table 2. Config menu items

| Menu item | Submenu item                                                                                                    | Value                                                                 | Comments                                                                                                    |
|-----------|----------------------------------------------------------------------------------------------------|-----------------------------------------------------------------------|----------------------------------------------------------------------------------------------------|
| Network   | Wake On LAN                                                                                                    | <ul> <li>Disabled</li> <li>AC only</li> <li>AC and Battery</li> </ul> | Enable the computer to<br>power on when the Ethernet<br>controller receives a magic<br>packet (a special network<br>message). |
|           |                                                                                                    |                                                                       | If you select <b>AC Only</b> , Wake<br>on LAN is enabled only<br>when the ac power adapter<br>is attached.                    |
|           |                                                                                                    |                                                                       | If you select <b>AC and</b><br><b>Battery</b> , Wake on LAN is<br>enabled with any power<br>sources.                          |
|           |                                                                                                    |                                                                       | Notes:                                                                                                    |
|           |                                                                                                    |                                                                       | <ul> <li>The magic packet type<br/>Wake on LAN requires<br/>ac power.</li> </ul>                                              |
|           |                                                                                                    |                                                                       | <ul> <li>The Wake on LAN<br/>function does not<br/>work when a hard disk<br/>password is set.</li> </ul>                      |
|           | Ethernet LAN Option ROM<br>(for <b>Legacy Only</b> boot<br>mode or <b>Both</b> with <b>Legacy</b><br><b>first</b> )                                                         | <ul><li>Disabled</li><li>Enabled</li></ul>                            | Load the Ethernet LAN<br>Option ROM to enable<br>startup from an integrated<br>network device.                                |
|           | UEFI IPv4 Network Stack<br>(for <b>UEFI Only</b> boot mode<br>or <b>Both</b> with <b>UEFI first</b> )                                                                       | <ul><li>Disabled</li><li>Enabled</li></ul>                            | Enable or disable Internet<br>Protocol Version 4 (IPv4)<br>network stack for UEFI<br>environment.                             |
|           | UEFI IPv6 Network Stack<br>(for <b>UEFI Only</b> boot mode<br>or <b>Both</b> with <b>UEFI first</b> )                                                                       | <ul><li>Disabled</li><li>Enabled</li></ul>                            | Enable or disable Internet<br>Protocol Version 6 (IPv6)<br>network stack for UEFI<br>environment.                             |
|           | UEFI PXE Boot Priority<br>(for <b>UEFI Only</b> boot mode<br>or <b>Both</b> with <b>UEFI first</b> for<br>boot capability and IPv6<br>and IPv4 stacks are both<br>enabled.) | <ul> <li>IPv6 First</li> <li>IPv4 First</li> </ul>                    | Select network stack priority for UEFI PXE boot.                                                                              |

Table 2. Config menu items (continued)

| Menu item      | Submenu item             | Value                                                   | Comments                                                                                                    |
|----------------|--------------------------|---------------------------------------------------------|----------------------------------------------------------------------------------------------------|
| USB            | USB UEFI BIOS Support    | <ul><li>Disabled</li><li>Enabled</li></ul>              | Enable or disable boot<br>support for USB storage<br>devices.                                                                                                    |
|                | Always On USB            | <ul> <li>Disabled</li> <li>Enabled</li> </ul>           | If you select <b>Enabled</b> , the<br>external USB devices can<br>be charged through USB<br>connectors even when the<br>computer is in low-power<br>mode (sleep, hibernate, or<br>power-off). |
|                |                          |                                                         | <b>Note:</b> If you select <b>Enabled</b> ,<br>USB wake up function is<br>not supported on Always<br>On USB connector.                                                                        |
|                | - Charge in Battery Mode | <ul> <li>Disabled</li> <li>Enabled</li> </ul>           | If you select <b>Enabled</b> , the<br>external USB devices can<br>be charged through USB<br>connectors even when<br>system is in hibernation<br>or power-off mode and in<br>battery mode.     |
|                | USB 3.0 Mode             | <ul><li>Disabled</li><li>Enabled</li><li>Auto</li></ul> | Set the USB 3.0 controller<br>mode for the ports shared<br>between USB 2.0 and USB<br>3.0 controllers.                                                                                        |
|                |                          |                                                         | If you select <b>Auto</b> , it enables<br>you to connect and route<br>appropriate USB 3.0 or<br>USB 2.0 connectors.                                                                           |
|                |                          |                                                         | If you select <b>Enabled</b> , it<br>enables USB 3.0 mode<br>and allows USB 3.0 to be<br>supported in the operating<br>system.                                                                |
|                |                          |                                                         | If you select <b>Disabled</b> , it disables and hides the USB 3.0 controller, and USB 3.0 connectors will work as USB 2.0 connectors.                                                         |
| Keyboard/Mouse | TrackPoint               | <ul><li>Disabled</li><li>Enabled</li></ul>              | Enable or disable the built-in TrackPoint pointing device.                                                                                                    |
|                |                          |                                                         | <b>Note:</b> If you want to use<br>an external mouse, select<br><b>Disabled</b> .                                                                                                    |

Table 2. Config menu items (continued)

| Menu item | Submenu item               | Value                                      | Comments                                                                                                    |
|-----------|----------------------------|--------------------------------------------|----------------------------------------------------------------------------------------------------|
|           | Trackpad                   | <ul><li>Disabled</li><li>Enabled</li></ul> | Enable or disable the built-in trackpad.                                                                                                    |
|           |                            |                                            | <b>Note:</b> If you want to use<br>an external mouse, select<br><b>Disabled</b> .                                                                                                    |
|           | Fn and Ctrl Key swap       | <ul><li>Disabled</li><li>Enabled</li></ul> | Enable exchanges of Fn<br>and Ctrl key action at the<br>bottom-left of the keyboard.                                                                                                    |
|           |                            |                                            | <b>Disabled</b> : Fn key and Ctrl key behavior is as printed on the keyboard.                                                                                                    |
|           |                            |                                            | <b>Enabled</b> : Fn key works as<br>Ctrl key. Ctrl key works as<br>Fn key.                                                                                                    |
|           | F1–F12 as primary function | <ul><li>Disabled</li><li>Enabled</li></ul> | Enable the F1-F12 function<br>or the special function<br>printed as an icon on each<br>key as the primary function.                                                                                                    |
|           |                            |                                            | <b>Enabled</b> : Executes the F1-F12 function.                                                                                                    |
|           |                            |                                            | <b>Disabled</b> : Executes the special function.                                                                                                    |
|           |                            |                                            | To temporarily switch the<br>above two options, press<br>Fn+Esc to enable FnLock.<br>The FnLock indicator is on<br>when FnLock is enabled.                                                                                                    |
|           | Fn Sticky key              | Disabled     Enabled                       | When the option is enabled,<br>you can press the Fn key<br>to keep it in a pressed<br>condition; then press the<br>desired function key. The<br>action is equivalent to<br>pressing the required key<br>simultaneously with the Fn<br>key. When you press the<br>Fn key twice, the state is<br>locked until you press the<br>Fn key again. |

Table 2. Config menu items (continued)

| Menu item | Submenu item                                                                           | Value                                                                                                    | Comments                                                                                                    |
|-----------|----------------------------------------------------------------------------------------|----------------------------------------------------------------------------------------------------|----------------------------------------------------------------------------------------------------|
| Display   | Boot Display Device                                                                    | <ul> <li>ThinkPad LCD</li> <li>Analog (VGA)</li> <li>Digital on ThinkPad</li> <li>Display on dock</li> </ul>                                                                                                 | Select the display device<br>that is to be activated at<br>boot time. This selection<br>is effective for boot time,<br>password prompt, and<br>ThinkPad Setup.<br><b>Digital on ThinkPad</b> is the<br>Mini DisplayPort on your<br>computer.<br><b>Display on dock</b> is<br>DisplayPort, DVI or VGA<br>connectors on a docking<br>station. |
|           | Total Graphics Memory                                                                  | • <b>256 MB</b><br>• 512 MB                                                                                                    | Allocate the total memory<br>which Intel internal graphics<br>shares.<br><b>Note:</b> If you select <b>512</b><br><b>MB</b> , the maximum usable<br>memory might be reduced<br>on 32-bit operating system.                                                                                                    |
|           | Boot Time Extension                                                                    | <ul> <li>Disabled</li> <li>1 second</li> <li>2 seconds</li> <li>3 seconds</li> <li>5 seconds</li> <li>10 seconds</li> </ul>                                                                                  | This option defines the<br>amount of time to extend<br>the boot process, in<br>seconds.<br>The system cannot detect<br>some external monitors<br>during boot because the<br>external monitors might<br>need a few seconds to be<br>ready. Try this option if the<br>external monitor being used<br>does not display the boot<br>screen.     |
| Power     | Intel SpeedStep <sup>®</sup><br>technology<br>(Intel SpeedStep mounted<br>models only) | <ul> <li>Disabled</li> <li>Enabled</li> <li>Mode for AC</li> <li>Maximum Performance</li> <li>Battery Optimized</li> <li>Mode for Battery</li> <li>Maximum Performance</li> <li>Battery Optimized</li> </ul> | Select the mode of Intel<br>SpeedStep technology at<br>runtime.<br>Maximum Performance:<br>Always highest speed.<br>Battery Optimized: Always<br>lowest speed.<br>Disabled: No runtime<br>support, highest speed.                                                                                                    |
|           | Adaptive Thermal<br>Management                                                         | Scheme for AC  Maximize Performance Balanced Scheme for Battery                                                                                                    | Select a thermal<br>management scheme<br>to use.<br>Maximize Performance:<br>Reduce microprocessor<br>throttling.                                                                                                    |

Table 2. Config menu items (continued)

| Menu item | Submenu item                    | Value                                                                                                    | Comments                                                                                                    |
|-----------|---------------------------------|----------------------------------------------------------------------------------------------------|----------------------------------------------------------------------------------------------------|
|           |                                 | <ul> <li>Maximize Performance</li> <li>Balanced</li> </ul>                                                                                                    | <ul> <li>Balanced: Balance<br/>sound, temperature, and<br/>performance.</li> <li>Note: Each scheme affects<br/>fan sound, temperature,<br/>and performance.</li> </ul>                                                                                         |
|           | CPU Power Management            | <ul> <li>Disabled</li> <li>Enabled</li> </ul>                                                                                                    | Enable or disable the<br>power-saving feature that<br>stops the microprocessor<br>clock automatically when<br>there are no system<br>activities. Normally, it<br>is not necessary to change<br>the setting.                                                    |
|           | Power On with AC Attach         | <ul> <li>Disabled</li> <li>Enabled</li> </ul>                                                                                                    | Enable or disable a feature<br>that powers on the system<br>when the ac power adapter<br>is attached.<br>If you select <b>Enabled</b> , the<br>system is powered on when<br>the ac power adapter is<br>attached. When the system<br>is in hibernate state, the |
|           |                                 |                                                                                                    | system resumes.<br>If you select <b>Disabled</b> , the<br>system is not powered on<br>nor resumed when the ac<br>power adapter is attached.                                                                                                    |
|           | Intel Rapid Start<br>Technology | <ul> <li>Disabled</li> <li>Enabled</li> <li>Enter after:</li> <li>Immediately</li> <li>1 minute</li> <li>2 minutes</li> <li>5 minutes</li> <li>10 minutes</li> <li>15 minutes</li> <li>30 minutes</li> <li>1 hour</li> <li>2 hours</li> <li>3 hours</li> </ul> | To use this feature, a special<br>partition on the solid-state<br>drive is required.<br>When enabled, the<br>computer enters a lower<br>power state after the<br>specified time in sleep<br>state. And it takes only<br>seconds to resume normal<br>operation. |
|           | Disable Built-in Battery        | • Yes<br>• No                                                                                                    | Temporarily disable the<br>internal built-in battery for<br>servicing the system. After<br>selecting this item, the<br>system will be automatically<br>powered off. The system is<br>then ready to be serviced.                                                |

Table 2. Config menu items (continued)

| Menu item      | Submenu item      | Value                                                                       | Comments                                                                                                    |
|----------------|-------------------|-----------------------------------------------------------------------------|----------------------------------------------------------------------------------------------------|
|                |                   |                                                                             | <b>Note:</b> The battery will be<br>automatically re-enabled<br>when the ac power adapter<br>is reconnected to the<br>system.                                                                                                    |
| Beep and Alarm | Password Beep     | <ul> <li>Disabled</li> <li>Enabled</li> </ul>                               | Enable this option to have<br>a beep sound when the<br>system is waiting for a<br>power-on, hard disk, or<br>supervisor password.<br>Different beeps will sound<br>when the entered password<br>matches or does not match<br>the configured password.                                                                                                    |
|                | Keyboard Beep     | <ul><li>Enabled</li><li>Disabled</li></ul>                                  | Enable or disable keyboard<br>beep when unmanageable<br>key combinations are<br>pressed.                                                                                                    |
| Intel AMT      | Intel AMT Control | <ul> <li>Disabled</li> <li>Enabled</li> <li>Permanently Disabled</li> </ul> | If you select <b>Enabled</b> , Intel<br>AMT (Active Management<br>Technology) is configured<br>and additional setup items<br>are provided in MEBx<br>(Management Engine BIOS<br>Extension) Setup.<br>If you select <b>Permanently</b><br><b>Disabled</b> , you will never be<br>able to enable it again. Be<br>cautious when you want to<br>use this option.<br><b>Note:</b> You can enter the<br>MEBx Setup menu by<br>pressing the Ctrl+P key<br>combination in the Startup<br>Interrupt Menu window. To<br>display the Startup Interrupt<br>Menu window, press the<br>black button or Enter<br>key during the power-on<br>self-test (POST). |
|                | CIRA Timeout      | 0-255<br><b>Note:</b> The default value is<br>60 seconds.                   | Set the timeout option for<br>CIRA connection to be<br>established. Selectable<br>second values are from 1 to<br>254.<br>If you select <b>0</b> , use 60<br>seconds as the default<br>timeout value.<br>If you select <b>255</b> , the<br>waiting time for establishing                                                                                                    |

 Table 2. Config menu items (continued)

| Menu item | Submenu item      | Value    | Comments                                                         |
|-----------|-------------------|----------|------------------------------------------------------------------|
|           | Console Type      | PC ANSI  | Select the console type for                                      |
|           |                   | • VT100+ | AMT.                                                             |
|           |                   | PC-ANSI  | Note: This console type                                          |
|           |                   | VT-UTF8  | should match the Intel AMT remote console.                       |
| Intel NFF | Intel NFF control | Disabled | This option enables or                                           |
|           |                   | Enabled  | disables the Intel Network<br>Frame Forwarder (NFF)<br>function. |

# Date and Time menu

To change the date or time of your computer, select the **Date/Time** tab from the ThinkPad Setup menu. Then do the following:

- 1. Use the cursor keys to select **System Date** or **System Time**.
- 2. Type a date or time.

# Security menu

To change the security settings of your computer, select the **Security** tab from the ThinkPad Setup menu.

The following table lists the **Security** menu items. Default values are in **boldface**. The menu items might change without notice. Depending on the model, the default value might vary.

**Attention:** The default configurations are already optimized for you. Improper change of the configurations might cause unexpected results.

| Menu item | Submenu item                   | Value                                         | Comments                                                                                                    |
|-----------|--------------------------------|-----------------------------------------------|----------------------------------------------------------------------------------------------------|
| Password  | Supervisor<br>Password         | <ul><li>Disabled</li><li>Enabled</li></ul>    | See "Supervisor password" on page 60.                                                                                                    |
|           | Lock UEFI BIOS<br>Settings     | Disabled     Enabled                          | Enable or disable the function that protects<br>items in ThinkPad Setup from being changed<br>by a user who does not have the supervisor<br>password. By default, this is set to <b>Disabled</b> .<br>If you set the supervisor password and enable<br>this function, no one but you can change any<br>items in ThinkPad Setup.                                                                                                    |
|           | Password at<br>Unattended Boot | <ul> <li>Disabled</li> <li>Enabled</li> </ul> | If you select and enable <b>Password at</b><br><b>unattended boot</b> , a password prompt is<br>displayed when the computer is turned on, from<br>either a power-off state or hibernation state, by<br>an unattended event such as a Wake on LAN<br>attempt. If you select <b>Disabled</b> , no password<br>prompt is displayed; the computer goes ahead<br>and loads the operating system. To prevent<br>unauthorized access, set the user authentication<br>on the operating system. |
|           | Password at Restart            | Disabled     Enabled                          | If you select and enable <b>Password at restart</b> ,<br>a password prompt is displayed when you<br>restart the computer. If you select <b>Disabled</b> , no                                                                                                    |

Table 3. Security menu items

Table 3. Security menu items (continued)

| Menu item   | Submenu item                     | Value                                                              | Comments                                                                                                    |
|-------------|----------------------------------|--------------------------------------------------------------------|----------------------------------------------------------------------------------------------------|
|             |                                  |                                                                    | password prompt is displayed; the computer<br>goes ahead and loads the operating system.<br>To prevent unauthorized access, set the user<br>authentication on the operating system.                                                                                                    |
|             | Password at Boot<br>Device List  | <ul><li>Disabled</li><li>Enabled</li></ul>                         | If the Security password is set, this option is<br>used to specify whether the Security password<br>must be entered to display the F12 boot device<br>list.                                                                                                    |
|             |                                  |                                                                    | Select <b>Enabled</b> to prompt for the Security password. Select <b>Disabled</b> to proceed without any user action required.                                                                                                    |
|             | Password Count<br>Exceeded Error | <ul><li>Disabled</li><li>Enabled</li></ul>                         | Select <b>Enabled</b> to show the POST 0199 error<br>and prompt for the Security password. Select<br><b>Disabled</b> to hide the POST 0199 error and<br>proceed without any user action needed.                                                                                           |
|             | Set Minimum Length               | <ul> <li>Disabled</li> <li>x characters<br/>(4≤x≤12)</li> </ul>    | Specify a minimum length for power-on<br>passwords and hard disk passwords. If you<br>set the supervisor password and specify a<br>minimum length for passwords, no one but you<br>can change the length.                                                                                 |
|             | Power-On Password                | <ul><li>Disabled</li><li>Enabled</li></ul>                         | See "Power-on password" on page 59.                                                                                                    |
|             | Hard Disk x<br>Password          | <ul><li>Disabled</li><li>Enabled</li></ul>                         | See "Hard disk passwords" on page 61.<br><b>Note: Hard Disk 1</b> means the hard disk drive<br>built into your computer.                                                                                                    |
| Fingerprint | Predesktop<br>Authentication     | <ul><li>Disabled</li><li>Enabled</li></ul>                         | Enable or disable fingerprint authentication before the operating system is loaded.                                                                                                    |
|             | Reader Priority                  | <ul> <li>External →<br/>Internal</li> <li>Internal Only</li> </ul> | If <b>External</b> → <b>Internal</b> is selected, an external fingerprint reader is used if attached. Otherwise, an internal fingerprint reader is used. If <b>Internal Only</b> is selected, an internal fingerprint reader is used.                                                     |
|             | Security Mode                    | <ul><li>Normal</li><li>High</li></ul>                              | If fingerprint authentication fails, you still can<br>start the computer by entering a password. If<br>you have selected <b>Normal</b> , enter a power-on<br>password or a supervisor password; if you have<br>selected <b>High</b> , enter a supervisor password.                        |
|             | Password<br>Authentication       | <ul><li>Disabled</li><li>Enabled</li></ul>                         | Enable or disable password authentication. This item is displayed only if you have selected <b>High</b> for the <b>Security Mode</b> option.                                                                                                    |
|             | Reset Fingerprint<br>Data        | • Enter                                                            | This option is used to erase all fingerprint data<br>stored in the fingerprint reader and reset settings<br>to the factory state. As a result, any power-on<br>security features previously enabled will not be<br>able to work until they are re-enabled in the<br>fingerprint software. |

Table 3. Security menu items (continued)

| Menu item     | Submenu item                                                      | Value                                                                                      | Comments                                                                                                    |
|---------------|-------------------------------------------------------------------|--------------------------------------------------------------------------------------------|----------------------------------------------------------------------------------------------------|
| Security Chip | Security Chip<br>Selection                                        | Discrete TPM     Intel PTT                                                                 | If you select <b>Discrete TPM</b> , you can use a discrete TPM chip with TPM 1.2 mode. If you select <b>Intel PTT</b> , you can use Intel Platform Trusted technology (PTT) with TPM 2.0 mode.<br>If you change from <b>Intel PTT</b> to <b>Discrete TPM</b> , a message pops up warning that all encryption keys will be cleared in the security chip. If you want to continue, select <b>Yes</b> .<br>If you change from <b>Discrete TPM</b> to <b>Intel PTT</b> , a message pops up warning that all encryption keys will be cleared in the security chip. If you want to continue, select <b>Yes</b> .<br>If you change from <b>Discrete TPM</b> to <b>Intel PTT</b> , a message pops up warning that all encryption keys will be cleared in the security chip, also Intel AMT and Intel TXT will be disabled. If you want to continue, select <b>Yes</b> .<br><b>Note:</b> Intel PTT can be used with Windows 8 or |
|               |                                                                   |                                                                                            | later operating system.                                                                                                    |
|               | Security Chip                                                     | <ul> <li>Active</li> <li>Inactive</li> <li>Disabled</li> <li>(For Discrete TPM)</li> </ul> | If you select <b>Active</b> , the security chip is<br>functional. If you select <b>Inactive</b> , the security<br>chip is visible, but it is not functional. If you<br>select <b>Disabled</b> , the security chip is hidden and<br>it is not functional.                                                                                                    |
|               |                                                                   | (                                                                                          | <b>Note:</b> This item is displayed when Security Chip Selection is set to <b>Discrete TPM</b> .                                                                                                    |
|               |                                                                   | <ul><li>Enabled</li><li>Disabled</li></ul>                                                 | If you select <b>Enabled</b> , the security chip is functional. If you select <b>Disabled</b> , the security chip is hidden and it is not functional.                                                                                                    |
|               |                                                                   | (For Intel PTT)                                                                            | <b>Note:</b> This item is displayed when Security Chip Selection is set to <b>Intel PTT</b> .                                                                                                    |
|               | Security Reporting<br>Options                                     |                                                                                            | Enable or disable the following Security Reporting Options:                                                                                                    |
|               |                                                                   |                                                                                            | BIOS ROM String Reporting: BIOS text string.                                                                                                    |
|               |                                                                   |                                                                                            | SMBIOS Reporting: SMBIOS data.                                                                                                    |
|               |                                                                   |                                                                                            | <b>CMOS Reporting</b> and <b>NVRAM Reporting</b> are always enabled to enhance system security.                                                                                                    |
|               |                                                                   |                                                                                            | Note:<br>These items are displayed only if you have<br>selected Active or Enabled for the Security<br>Chip option.                                                                                                    |
|               | Clear Security Chip                                               | Enter                                                                                      | Clear the encryption key.                                                                                                    |
|               |                                                                   |                                                                                            | <b>Note:</b> This item is displayed only if you have selected <b>Active</b> or <b>Enabled</b> for the <b>Security Chip</b> option.                                                                                                    |
|               | Intel TXT Feature<br>* Unselectable when<br>Intel PTT is enabled. | <ul><li>Disabled</li><li>Enabled</li></ul>                                                 | Enable or disable Intel Trusted Execution Technology.                                                                                                    |
|               |                                                                   |                                                                                            | Notes:                                                                                                    |

Table 3. Security menu items (continued)

| Menu item                  | Submenu item                          | Value                                             | Comments                                                                                                    |
|----------------------------|---------------------------------------|---------------------------------------------------|----------------------------------------------------------------------------------------------------|
|                            |                                       |                                                   | • This item is displayed only if you have selected <b>Active</b> or <b>Enabled</b> for the <b>Security Chip</b> option.                                                                                                    |
|                            |                                       |                                                   | This is set to disabled when Intel PTT is enabled.                                                                                                    |
|                            | Physical Presence<br>for Provisioning | <ul><li><b>Disabled</b></li><li>Enabled</li></ul> | This option enables or disables the confirmation message when you change the settings of the security chip.                                                                                                    |
|                            | Physical Presence<br>for Clear        | <ul><li>Disabled</li><li>Enabled</li></ul>        | This option enables or disables the confirmation message when you clear the security chip.                                                                                                    |
| UEFI BIOS Update<br>Option | Flash BIOS Updating by End-Users      | <ul><li>Disabled</li><li>Enabled</li></ul>        | If you select <b>Enabled</b> , all users can update the UEFI BIOS. If you select <b>Disabled</b> , only the person who knows the supervisor password can update the UEFI BIOS.                                                                                                    |
|                            | Secure RollBack<br>Prevention         | <ul><li>Disabled</li><li>Enabled</li></ul>        | If you select <b>Disabled</b> , you can flash the older version UEFI BIOS.                                                                                                    |
| Memory Protection          | Execution<br>Prevention               | <ul><li>Disabled</li><li>Enabled</li></ul>        | Some computer viruses and worms cause<br>memory buffers to overflow. By selecting<br><b>Enabled</b> you can protect your computer against<br>attacks by such viruses and worms. If after<br>choosing <b>Enabled</b> you find that a program does<br>not run correctly, select <b>Disabled</b> and reset the<br>setting. |
| Virtualization             | Intel Virtualization<br>Technology    | <ul><li>Disabled</li><li>Enabled</li></ul>        | If you select <b>Enabled</b> , a Virtual Machine Monitor<br>(VMM) can utilize the additional hardware<br>capabilities provided by Intel Virtualization<br>Technology.                                                                                                    |
|                            | Intel VT-d Feature                    | <ul><li>Disabled</li><li>Enabled</li></ul>        | Intel VT-d stands for Intel Virtualization<br>Technology for Directed I/O. When enabled, a<br>VMM can utilize the platform infrastructure for<br>I/O virtualization.                                                                                                    |
| I/O Port Access            | Ethernet LAN                          | <ul><li>Disabled</li><li>Enabled</li></ul>        | If you select <b>Enabled</b> , you can use the Ethernet LAN device.                                                                                                    |
|                            | Wireless LAN                          | <ul><li>Disabled</li><li>Enabled</li></ul>        | If you select <b>Enabled</b> , you can use the Wireless-LAN connection.                                                                                                    |
|                            | Wireless WAN                          | <ul><li>Disabled</li><li>Enabled</li></ul>        | If you select <b>Enabled</b> , you can use the wireless-WAN device.                                                                                                    |
|                            | Bluetooth                             | <ul><li>Disabled</li><li>Enabled</li></ul>        | If you select <b>Enabled</b> , you can use Bluetooth devices.                                                                                                    |
|                            | USB Port                              | <ul><li>Disabled</li><li>Enabled</li></ul>        | If you select <b>Enabled</b> , you can use the USB connectors.                                                                                                    |
|                            | Memory Card Slot                      | <ul><li>Disabled</li><li>Enabled</li></ul>        | If you select <b>Enabled</b> , you can use the memory card slots.                                                                                                    |
|                            | Smart Card Slot                       | <ul><li>Disabled</li><li>Enabled</li></ul>        | If you select <b>Enabled</b> , you can use the smart card reader slot.                                                                                                    |

Table 3. Security menu items (continued)

| Menu item                 | Submenu item                         | Value                                                                           | Comments                                                                                                    |
|---------------------------|--------------------------------------|---------------------------------------------------------------------------------|----------------------------------------------------------------------------------------------------|
|                           | Integrated Camera                    | <ul><li>Disabled</li><li>Enabled</li></ul>                                      | If you select <b>Enabled</b> , you can use the integrated camera.                                                                                                    |
|                           | Microphone                           | <ul><li>Disabled</li><li>Enabled</li></ul>                                      | If you select <b>Enabled</b> , you can use the microphones (internal, external, or line-in).                                                                                                    |
|                           | Fingerprint Reader                   | <ul><li>Disabled</li><li>Enabled</li></ul>                                      | If you select <b>Enabled</b> , you can use the fingerprint reader.                                                                                                    |
| Internal Device<br>Access | Bottom Cover<br>Tamper Detection     | Disabled     Enabled                                                            | Enable or disable the tamper detection. If<br>tamper is detected, Supervisor Password is<br>required to boot the system. Bottom Cover<br>Tamper Detection will not take effect unless<br>Supervisor Password is enabled.                                                                                                    |
|                           | Internal Storage<br>Tamper Detection | <ul><li>Disabled</li><li>Enabled</li></ul>                                      | If you select <b>Enabled</b> , removing any internal<br>storage device when your computer is in sleep<br>mode will be detected. If you remove the internal<br>storage device while the computer is in sleep<br>mode, the computer will shut down when you<br>wake it up, and any unsaved data will be lost.                                         |
| Anti-Theft                | Computrace Module<br>Activation      | <ul> <li>Disabled</li> <li>Enabled</li> <li>Permanently<br/>Disabled</li> </ul> | Enable or disable the UEFI BIOS interface to activate the computrace module. Computrace is an optional monitoring service from Absolute Software.                                                                                                    |
|                           |                                      |                                                                                 | <b>Note:</b> If you set the computrace module activation to <b>Permanently Disabled</b> , you will be unable to enable this setting again.                                                                                                    |
| Secure Boot               | Secure Boot                          | <ul><li>Disabled</li><li>Enabled</li></ul>                                      | Enable or disable the UEFI Secure Boot feature.<br>Select <b>Enable</b> to prevent unauthorized operating<br>systems from running at boot time. Select<br><b>Disabled</b> to allow any operating systems to run<br>at boot time.                                                                                                    |
|                           | Platform Mode                        | <ul><li>Setup Mode</li><li>User Mode</li></ul>                                  | Specify the system operating mode.                                                                                                    |
|                           | Secure Boot Mode                     | Standard Mode     Custom Mode                                                   | Specify the Secure Boot mode.                                                                                                    |
|                           | Reset to Setup Mode                  |                                                                                 | This option is used to clear the current platform<br>key and put the system into <b>Setup Mode</b> . You<br>can install your own platform key and customize<br>the Secure Boot signature databases in <b>Setup</b><br><b>Mode</b> .                                                                                                    |
|                           |                                      |                                                                                 | Secure Boot mode will be set to <b>Custom Mode</b> .                                                                                                    |
|                           | Restore Factory<br>Keys              |                                                                                 | This option is used to restore all keys and<br>certificates in Secure Boot databases to factory<br>defaults. Any customized Secure Boot settings<br>will be erased, and the default platform key<br>will be re-established along with the original<br>signature databases including certificate for<br>Windows 8.1 and Windows 10 operating system. |

Table 3. Security menu items (continued)

| Menu item | Submenu item                  | Value | Comments                                                                                                    |
|-----------|-------------------------------|-------|----------------------------------------------------------------------------------------------------|
|           | Clear All Secure<br>Boot Keys |       | This option is used to clear all keys and<br>certificates in Secure Boot databases. You<br>can install your own keys and certificates after<br>selecting this option. |

## Startup menu

To change the startup settings of your computer, select the **Startup** tab from the ThinkPad Setup menu.

## Attention:

- After you change the startup sequence, ensure that you select a correct device during a copy, a save, or a format operation. Otherwise your data might be erased or overwritten.
- If you are using the BitLocker drive encryption, do not change the startup sequence. BitLocker drive encryption locks the computer from starting once detects the change of startup sequence.

To change the startup sequence temporarily so that the computer starts from a desired drive, do the following:

- 1. Turn off the computer.
- 2. Turn on the computer. When the logo screen is displayed, press the F12 key.
- 3. Select the device that you want the computer to start from.

**Note:** The **Boot** menu will be displayed if the computer cannot start from any devices or the operating system cannot be found.

The following table lists the **Startup** menu items. Default values are in **boldface**. The menu items might change without notice. Depending on the model, the default value might vary.

Note: Some items are displayed on the menu only if the computer supports the corresponding features.

| Menu item    | Value | Comments                                                                                                    |
|--------------|-------|----------------------------------------------------------------------------------------------------|
| Boot         |       | Select the boot device when you press the power button to turn on the computer.                                                                                                    |
| Network Boot |       | Select the boot device when the system<br>wakes from LAN. If <b>Wake On LAN</b> is<br>enabled, the network administrator can<br>turn on all of the computers in a LAN<br>remotely by use of network management<br>software. |

Table 4. Startup menu items

Table 4. Startup menu items (continued)

| Menu item                   | Value                                                             | Comments                                                                                                    |
|-----------------------------|-------------------------------------------------------------------|----------------------------------------------------------------------------------------------------|
| UEFI/Legacy Boot            | • Both                                                            | Select system boot capability.                                                                                                    |
|                             | <ul> <li>UEFI/Legacy Boot Priority</li> <li>UEFI First</li> </ul> | • <b>Both</b> : Select priority of boot options between UEFI and Legacy.                                                                                                    |
|                             | <ul> <li>Legacy First</li> </ul>                                  | • <b>UEFI Only</b> : The system will boot from the UEFI enabled operating system.                                                                                                    |
|                             | <ul><li>UEFI Only</li><li>Legacy Only</li></ul>                   | • Legacy Only: The system will boot from any operating system other than                                                                                                    |
|                             | CSM Support (for UEFI Only)                                       | the UEFI enabled one.                                                                                                    |
|                             | • <b>Yes</b><br>• No                                              | <b>Note:</b> If you select <b>UEFI Only</b> , the system cannot boot from the bootable devices that do not have the UEFI enabled operating system.                                                                                                    |
|                             |                                                                   | Compatibility Support Module (CSM) is<br>required for booting the legacy operating<br>system. If you select <b>UEFI Only</b> , <b>CSM</b><br><b>Support</b> is selectable. For <b>Both</b> or<br><b>Legacy Only</b> mode, <b>CSM Support</b> is not<br>selectable. |
| Boot Mode                   | • Quick                                                           | Screen during the POST:                                                                                                    |
|                             | Diagnostics                                                       | • Quick: The logo screen is displayed.                                                                                                    |
|                             |                                                                   | • <b>Diagnostics</b> : Text messages are displayed.                                                                                                    |
|                             |                                                                   | <b>Note:</b> You also can enter <b>Diagnostic</b> mode by pressing Esc during the POST.                                                                                                    |
| Option Key Display          | Disabled                                                          | If you select <b>Disabled</b> , the "To interrupt                                                                                                    |
|                             | Enabled                                                           | normal startup, press Enter." message is not displayed during the POST.                                                                                                    |
| Boot Device List F12 Option | Disabled                                                          | If you select <b>Enabled</b> , the F12 key is                                                                                                    |
|                             | Enabled                                                           | recognized and the Boot Menu window is displayed.                                                                                                    |
| Boot Order Lock             | Disabled                                                          | If you select <b>Enabled</b> , the boot priority                                                                                                    |
|                             | Enabled                                                           | order is locked for your future use.                                                                                                    |

# Restart menu

To exit the ThinkPad Setup program and restart the computer, select **Restart** from the ThinkPad Setup menu.

The following submenu items are displayed:

- Exit Saving Changes: Save the changes and restart the computer.
- Exit Discarding Changes: Discard the changes and restart the computer.
- Load Setup Defaults: Restore to the factory default settings.

**Note:** Enable **OS Optimized Defaults** to meet the Windows 8 or Windows 10 certification requirements. When you change this setting, some other settings are changed automatically, such as **CSM Support**, **UEFI/Legacy Boot**, **Secure Boot**, and **Secure RollBack Prevention**.

• **Discard Changes**: Discard the changes.

• Save Changes: Save the changes.

# Updating the UEFI BIOS

The UEFI BIOS is the first program that the computer runs when the computer is turned on. The UEFI BIOS initializes the hardware components, and loads the operating system and other programs.

You can update the UEFI BIOS by starting your computer from a flash update optical disc or a flash update program running in the Windows environment. When you install a new program, a device driver, or hardware, you might be informed to update the UEFI BIOS.

For instructions on how to update the UEFI BIOS, go to: http://www.lenovo.com/ThinkPadDrivers

## Using system management

This topic is primarily intended for the network administrators.

Your computer is designed for manageability, so that you can redirect more resources to better meet your business objectives.

This manageability, known as total cost of ownership (TCO), enables you to remotely operate client computers in the same way as you operate your own computer, such as turning on a client computer, formatting a storage drive, and installing a program.

Once the computer is configured and operational, you can manage it by using the software and the manageability features that are already integrated into the client computer and the network.

## **Desktop Management Interface**

The UEFI BIOS of your computer supports an interface called System Management BIOS (SMBIOS) Reference Specification, version 2.8 or later. SMBIOS provides information about the hardware components of your computer. It is the responsibility of the UEFI BIOS to provide information about itself and the devices on the system board. This specification documents the standards for getting access to this BIOS information.

#### **Preboot eXecution Environment**

The Preboot eXecution Environment (PXE) technology makes the computer more manageable by enabling the computer to start from a server. Your computer supports the personal computer functions that PXE requires. For example, with the appropriate LAN card, your computer can be started from the PXE server.

Note: The Remote Initial Program Load (RIPL or RPL) function cannot be used with your computer.

## Wake on LAN

The network administrator can turn on a computer from a management console by using the Wake on LAN feature.

When the Wake on LAN feature is enabled, many operations, such as data transfer, software updates, and Flash updates of the UEFI BIOS, can be done remotely without remote attendance. The updating process can perform after normal working hours and on weekends, so that the users are not interrupted during work, and the LAN traffic is kept to a minimum. It saves time and increases productivity.

**Note:** If the computer is turned on through Wake on LAN, the computer starts follow the **Network Boot** sequence.

## Asset ID EEPROM

The Asset ID EEPROM contains information about the computer configuration and the serial numbers of the key components. It also includes a number of blank fields where you can record information about the end users in your network.

## Setting management features

To enable a network administrator to remotely control your computer, set the following system-management features in the ThinkPad Setup program:

- Wake on LAN
- Network Boot sequence
- Flash update

**Note:** If a supervisor password has been set, you will be required to enter the supervisor password when you start the ThinkPad Setup program.

## Enabling or disabling the Wake on LAN feature

When the Wake on LAN feature is enabled and the computer is connected to a LAN, the network administrator can start the computer remotely from a management console, using a remote network-management program.

To enable or disable the Wake on LAN feature, do the following:

- 1. Start the ThinkPad Setup program. See "Using the ThinkPad Setup program" on page 73.
- 2. Select **Config → Network**. The **Network** submenu is displayed.
- 3. Select a corresponding option for the Wake on LAN feature.
- 4. Press the F10 key to save and exit.

#### **Defining a Network Boot sequence**

When the computer wakes on LAN, the computer boots from the device as specified on the **Network Boot** menu, and then follow the boot order list on the **Boot** menu.

To define a Network Boot sequence, do the following:

- 1. Start the ThinkPad Setup program. See "Using the ThinkPad Setup program" on page 73.
- 2. Select **Startup → Network Boot**. The boot device list is displayed.
- 3. Select a boot device to make it as the top boot priority.
- 4. Press the F10 key to save and exit.

Note: You can press the F9 key to restore to the factory default settings.

#### Checking the requirements for flash updates

A network administrator can update the programs on your computer from a management console, if the following requirements are met:

- The computer must be started over LAN.
- The computer must be engaged in the Preboot eXecution Environment (PXE).
- A network-management program must be installed on the computer of the network administrator.

# Chapter 7. Preventing problems

An important part of owning a ThinkPad notebook computer is maintenance. With proper care, you can avoid common problems. The chapter provides information that can help you keep your computer running smoothly.

- "General tips for preventing problems" on page 91
- "Making sure device drivers are up-to-date" on page 92
- "Taking care of your computer" on page 93

# General tips for preventing problems

- If your computer is equipped with both a storage drive and an M.2 solid-state drive, you are not recommended to use the M.2 solid-state drive as a bootable device. The M.2 solid-state drive is designed and developed for "cache" function purpose only. If you use the M.2 solid-state drive as a bootable device, its reliability is not guaranteed.
- Check the capacity of your storage drive from time to time. If the storage drive gets too full, the Windows operating system will slow down and might produce errors.

To check the storage drive capacity, do the following:

- Windows 7: Click Start → Computer.
- Windows 8.1: Open the File Explorer and click **Computer**.
- Windows 10: Open the File Explorer and click This PC.
- Empty your recycle bin on a regular basis.
- Use disk defragment tool regularly on your storage drive to improve data seek and read times.
- To free up disk space, uninstall unused application programs.

Note: You also might want to look for program duplication or overlapping versions.

- Clean out your Inbox, Sent, and Trash folders from your e-mail client program.
- Back up your data at least once a week. If critical data is present, it is a good idea to perform a daily backup operation. Lenovo has many backup options available for your computer. Rewritable optical drives are available for most machines and are easily installed.
- Schedule system restore operations to take a system snapshot periodically. For more information about system restore, see Chapter 9 "Recovery overview" on page 115.
- Update device drivers and the UEFI BIOS when needed.
- Profile your machine at http://www.lenovo.com/support to keep up to date with current drivers and revisions.
- Keep up to date for device drivers on other non-Lenovo hardware. You might want to read the device driver information release notes prior to updating for compatibility or known issues.
- Keep a log book. Entries might include major hardware or software changes, driver updates, minor issues you have experienced, and how you resolved the minor issues.
- If you ever need to run a recovery on your computer to return the preinstalled contents onto the machine, the following tips might help along the way:
  - Remove all external devices such as the printer, keyboard, and so on.
  - Make sure that your battery is charged and your computer has the ac power connected.
  - Access ThinkPad Setup and load the default settings.

- Restart the computer and start the recovery operation.
- If your computer uses discs as the recovery media, do not remove the disc from the drive until prompted to do so.
- For suspected storage drive issues, refer to "Diagnosing problems" on page 97 and run a diagnostic test for the drive before you call the Customer Support Center. If your computer does not start up, download the files to create a bootable self-test medium from http://www.lenovo.com/hddtest. Run the test and record any messages or error codes. If the test returns any failing error codes or messages, call the Customer Support Center with the codes or messages and the computer in front of you. A technician will assist you further.
- If required, you can find the contact information about the Customer Support Center for your country or region at http://www.lenovo.com/support/phone. When calling the Customer Support Center, make sure that you have your machine model type, serial number, and the computer in front of you. Also, if the computer is producing error codes, it is helpful to have the error screen on or the messages written down.

## Making sure device drivers are up-to-date

Device drivers are programs that contain instructions for the operating system about how to operate or "drive" a certain piece of hardware. Each hardware component on your computer has its own specific driver. If you add a new component, the operating system needs to be instructed on how to operate that piece of hardware. After you install the driver, the operating system can recognize the hardware component and understand how to use it.

**Note:** Because drivers are programs, like any other file on your computer, they are susceptible to corruption and might not perform correctly if corruption occurs.

It is not always necessary to download the latest drivers. However, you should download the latest driver for a component if you notice poor performance from that component or if you added a new component. This might eliminate the driver as the potential cause of a problem.

## Getting the latest drivers from the Web site

You can download and install updated device drivers from the Lenovo Support Web site by doing the following:

- 1. Go to http://www.lenovo.com/ThinkPadDrivers.
- 2. Select the entry for your computer and then follow the instructions on the screen to download and install necessary software.

## Getting the latest drivers using System Update

The System Update program helps you keep the software on your computer up-to-date. Update packages are stored on Lenovo servers and can be downloaded from the Lenovo Support Web site. Update packages can contain applications, device drivers, UEFI BIOS flashes, or software updates. When the System Update program connects to the Lenovo Support Web site, the System Update program automatically recognizes the machine type and model of your computer, the installed operating system, and the language of the operating system to determine what updates are available for your computer. The System Update program then displays a list of update packages and categorizes each update as critical, recommended, or optional to help you understand the importance. You have complete control of which updates to download and install. After you select the update packages you want, the System Update program automatically downloads and installs the updates without any further intervention from you.

The System Update program is preinstalled on your computer and is ready to run. The only prerequisite is an active Internet connection. You can start the program manually, or you can use the schedule feature to enable the program to search for updates automatically at specified intervals. You also can predefine scheduled updates to search by severity (critical updates, critical and recommended updates, or all updates) so the list you choose from contains only those update types that are of interest to you.

For more information about how to use the System Update program, refer to the help information system of the program.

## Taking care of your computer

Although your computer is designed to function reliably in normal work environments, you need to use common sense in handling it. By following the important tips in this topic, you will get the most use and enjoyment out of your computer.

#### Be careful about where and how you work

- Store packing materials safely out of the reach of children to prevent the risk of suffocation from plastic bags.
- Keep your computer away from magnets, activated cellular phones, electrical appliances, or speakers (more than 13 cm or 5 inches).
- Avoid subjecting your computer to extreme temperatures (below 5°C/41°F or above 35°C/95°F).
- Some appliances, such as certain portable desktop fans or air purifiers, can produce negative ions. If a
  computer is close to such an appliance, and is exposed for an extended time to air containing negative
  ions, it might become electrostatically charged. Such a charge might be discharged through your hands
  when you touch the keyboard or other parts of the computer, or through connectors on I/O devices
  connected to the computer. Even though this kind of electrostatic discharge (ESD) is the opposite of a
  discharge from your body or clothing to the computer, it poses the same risk of a computer malfunction.

Your computer is designed and manufactured to minimize any effects of electrostatic charge. An electrostatic charge above a certain limit, however, can increase the risk of ESD. Therefore, when using the computer close to an appliance that can produce negative ions, give special attention to the following:

- Avoid directly exposing your computer to the air from an appliance that can produce negative ions.
- Keep your computer and peripherals as far as possible from such an appliance.
- Wherever possible, ground your computer to facilitate safe electrostatic discharge.

Note: Not all such appliances cause a significant electrostatic charge.

#### Be gentle with your computer

- Avoid placing any objects (including paper) between the display and the keyboard or the palm rest.
- Your computer display is designed to be opened and used at an angle slightly greater than 90 degrees. Do not open the display beyond 180 degrees, as this might damage the computer hinge.
- Do not turn your computer over while the ac power adapter is plugged in. This could break the adapter plug.

#### Carrying your computer properly

- Before moving your computer, be sure to remove any media, turn off attached devices, and disconnect cords and cables.
- When picking up your open computer, hold it by the bottom. Do not pick up or hold your computer by the display.

#### Handle storage media and drives properly

- When installing the storage drive, follow the instructions shipped with your hardware, and apply pressure only where needed on the device.
- Turn off your computer before you replace the storage drive.

- Store your external and removable hard disk drive or optical drives in the appropriate containers or packaging when they are not being used.
- Before you install any devices, touch a metal table or a grounded metal object. This action reduces any static electricity from your body. Static electricity could damage the device.
- When transferring data to or from a flash media card, such as an SD card, do not put your computer in sleep or hibernation mode before the data transfer is complete; otherwise, your data could become damaged.

#### Taking care when setting passwords

• Remember your passwords. If you forget a supervisor or hard disk password, Lenovo will not reset it, and you might have to replace your system board or storage drive.

#### Taking care of the fingerprint reader

The following actions could damage the fingerprint reader or cause it not to work properly:

- Scratching the surface of the fingerprint reader with a hard, pointed object.
- Scraping the surface of the fingerprint reader with your fingernail or anything hard.
- Using or touching the fingerprint reader with a dirty finger.

If you notice any of the following conditions, gently clean the surface of the fingerprint reader with a dry, soft, lint-free cloth:

- The surface of the fingerprint reader is dirty or stained.
- The surface of the fingerprint reader is wet.
- The fingerprint reader often fails to enroll or authenticate your fingerprint.

#### **Registering your computer**

• Register your ThinkPad computer with Lenovo at http://www.lenovo.com/register. For more information, see "Registering your computer" on page 17.

#### Be sure not to modify your computer

- Only an authorized ThinkPad repair technician should disassemble and repair your computer.
- Do not modify or tape the latches to keep the display open or closed.

### Cleaning the cover of your computer

Occasionally clean your computer by doing the following:

- 1. Prepare a mixture of a gentle kitchen-use detergent. The detergent must not contain abrasive powder or strong chemicals such as acid or alkaline. Use five parts water to one part detergent.
- 2. Absorb the diluted detergent into a sponge.
- 3. Squeeze excess liquid from the sponge.
- 4. Wipe the cover with the sponge, using a circular motion and taking care not to let any excess liquid drip.
- 5. Wipe the surface to remove the detergent.
- 6. Rinse the sponge with clean running water.
- 7. Wipe the cover with the clean sponge.
- 8. Wipe the surface again with a dry, soft, lint-free cloth.
- 9. Wait for the surface to dry completely and remove any fibers from the cloth.

#### Cleaning your computer keyboard

To clean the computer keyboard, do the following:

1. Apply some isopropyl rubbing alcohol to a soft, dust-free cloth.

Note: Avoid spraying cleaner directly onto the keyboard.

- 2. Wipe each keytop surface with the cloth. Wipe the keys one by one; if you wipe several keys at a time, the cloth might hook onto an adjacent key and possibly damage it. Make sure that no liquid drips onto or between the keys.
- 3. Allow to dry.
- 4. To remove any crumbs or dust from beneath the keys, you can use a camera blower with a brush or cool air from a hair dryer.

#### Cleaning your computer display

To clean the computer display, do the following:

- 1. Gently wipe the display with a dry, soft lint-free cloth. If you see a scratchlike mark on your display, it might be a stain transferred from the keyboard or the TrackPoint pointing stick when the cover was pressed from the outside.
- 2. Wipe or dust the stain gently with a soft, dry cloth.
- 3. If the stain remains, moisten a soft, lint-free cloth with water or a 50-50 mixture of isopropyl alcohol and water that does not contain impurities.

Note: Avoid spraying cleaner directly onto the keyboard.

- 4. Wring out as much of the liquid as you can.
- 5. Wipe the display again; do not let any liquid drip into the computer.
- 6. Be sure to dry the display before closing it.

# Chapter 8. Troubleshooting computer problems

This chapter provides information on what to do if you experience a problem with your computer.

- "Diagnosing problems" on page 97
- "Troubleshooting" on page 97

## **Diagnosing problems**

If you experience problems with your computer, use the Lenovo Solution Center program as a starting point for solving them.

The Lenovo Solution Center program enables you to troubleshoot and resolve computer problems. It combines diagnostic tests, system information collection, security status, and support information, along with hints and tips for optimal system performance.

#### Notes:

- The Lenovo Solution Center program also is available for downloaded at: http://www.lenovo.com/diags
- If you are using other Windows operating system rather than Windows 7, Windows 8.1, or Windows 10, you can find the latest information about diagnostics for your computer at: http://www.lenovo.com/diagnose

When you are setting up your computer, the Lenovo Solution Center program prompts you to create recovery media. You can use the recovery media to restore the storage drive to the factory default state. For more information, see "Performing backup and recovery operations" on page 116.

To run the Lenovo Solution Center program, see "Accessing Lenovo programs" on page 13.

For additional information, refer to the Lenovo Solution Center help system.

**Note:** If you are unable to isolate and repair the problem yourself after running Lenovo Solution Center program, save and print the log files created by the program. You will need the log files when you speak to a Lenovo technical support representative.

## Troubleshooting

If your computer has an error, it typically displays a message or an error code, or makes a beep when you turn it on. When you experience a problem, refer to the corresponding sections in this topic to try to solve the problem by yourself.

## **Computer stops responding**

#### Print these instructions now and keep it with your computer for reference later.

If your computer is unresponsive (you cannot use the ThinkPad pointing device or the keyboard), do the following:

1. Press and hold the power button until the computer turns off. If you cannot turn off the computer by pressing the power button, remove the ac power adapter and the removable battery. Then insert a straightened paper clip into the emergency-reset hole to reset the computer. After the computer

is turned off, reconnect the ac power adapter and reinstall the removable battery, then restart the computer by pressing the power button. If the computer does not turn on, continue with step 2.

2. While the computer is turned off, remove all power sources from the computer (removable battery and the ac power adapter). Then insert a straightened paper clip into the emergency-reset hole to reset the computer. Plug in the ac power adapter while keeping the removable battery out of the computer. If the computer does not turn back on, continue with step 3.

**Note:** Once the computer starts up and enters the Windows environment, use the proper shutdown procedure to turn off the computer. Once the computer is off, reattach the removable battery and restart the computer. If the computer does not start with the battery reattached, remove the removable battery and again start with step 2. If the computer starts with ac power but does not start when the removable battery is attached, call the Customer Support Center for support.

3. While the computer is off, remove all sources of power (removable battery and the ac power adapter). Remove all external devices that are attached to your computer (keyboard, mouse, printer, scanner, and so on). Repeat step 2. If step 2 is unsuccessful, continue with step 4.

**Note:** The following steps involve removing static sensitive components from your computer. Make sure that you are properly grounded and remove all sources of power attached to the computer. If you are uncomfortable or unsure about removing components, call the Customer Support Center for assistance.

4. While the computer is off, remove all sources of power and external hardware. Remove any non-original memory module added to your computer. After removing the extra memory module and reinstalling the original memory module, repeat step 2. If the computer still does not turn on, consult the user manual for other customer-replaceable components that are attached to your computer.

If the computer still does not start up, call the Customer Support Center and a Customer Support Specialist will assist you.

## Spills on the keyboard

With a mobile computer, there are increased chances of spilling liquids on the keyboard. Because most liquids conduct electricity, liquid spilled on the keyboard could create numerous short circuits, potentially causing irreparable damage to your computer.

### If you spill something on your computer:

**Attention:** Be sure that no liquid creates a short circuit between you and the ac power adapter (if in use). Although you might lose some data or work by turning off the computer immediately, leaving the computer on might make your computer unusable.

- 1. Carefully unplug the ac power adapter immediately.
- Turn off the computer immediately. If the computer does not turn off, remove the battery. The more quickly you stop the current from passing through the computer the more likely you will reduce damage from short circuits.
- 3. Wait until you are certain that all the liquid is dry before turning on your computer.

**Note:** If you want to replace your keyboard, you can purchase a new one.

## **Error messages**

• Message: 0177: Bad SVP data, stop POST task.

**Solution**: Checksum of the supervisor password in the EEPROM is not correct. The system board should be replaced. Have the computer serviced.

• Message: 0183: Bad CRC of Security Settings in EFI Variable. Enter ThinkPad Setup.

**Solution**: Checksum of the Security settings in the EFI Variable is not correct. Enter ThinkPad Setup to check security settings, Press F10 and then press Enter to restart the system. If you still have a problem, have the computer serviced.

• Message: 0187: EAIA data access error

Solution: The access to EEPROM is failed. Have the computer serviced.

• Message: 0188: Invalid RFID Serialization Information Area

**Solution**: The EEPROM checksum is not correct (block # 0 and 1). The system board should be replaced, and the box serial number needs to be reinstalled. Have the computer serviced.

• Message: 0189: Invalid RFID configuration information area

**Solution**: The EEPROM checksum is not correct (block # 4 and 5). The system board should be replaced, and the universally unique identifier (UUID) needs to be reinstalled. Have the computer serviced.

• Message: 0190: Critical low-battery error

**Solution**: The computer turned off, because the battery power is low. Connect the ac power adapter to the computer and charge the batteries.

- **Message**: 0191: System Security Invalid remote change requested **Solution**: The system configuration change has failed. Confirm the operation and try again. To clear the error, enter ThinkPad Setup.
- **Message**: 0199: System Security Security password retry count exceeded.

**Solution**: This message is displayed if you enter a wrong supervisor password more than three times. Confirm the supervisor password and try again. To clear the error, enter ThinkPad Setup.

Message: 0270: Real Time Clock Error.

Solution: System Real Time Clock is not functional. Have the computer serviced.

- Message: 0271: Check Date and Time settings.
   Solution: Neither the date nor the time is set in the computer. Enter ThinkPad Setup and set the date and time.
- **Message**: 1802: Unauthorized network card is plugged in Power off and remove the network card. **Solution**: The wireless network card is not supported on this computer. Remove it.
- **Message**: 1820: More than one external fingerprint readers are attached. **Solution**: Power off and remove all but the reader that you set up within your main operating system.
- **Message**: 2100: Detection error on HDD0 (Main HDD) **Solution**: The hard disk is not working. Have the hard disk serviced.
- Message: 2101: Detection error on SSD1 (M.2)
   Solution: The M.2 SSD device is not working. Have the M.2 SSD device serviced.
- Message: 2102: Detection error on SSD2 (M.2)
   Solution: The M.2 SSD device is not working. Have the M.2 SSD device serviced.
- Message: 2110: Read error on HDD0 (Main HDD)
   Solution: The hard disk is not working. Have the hard disk serviced.
- Message: 2111: Read error on SSD1 (M.2)
   Solution: The M.2 SSD device is not working. Have the M.2 SSD device serviced.
- Message: 2112: Read error on SSD2 (M.2)
   Solution: The M.2 SSD device is not working. Have the M.2 SSD device serviced.
- **Message**: 2200: Machine Type and Serial Number are invalid. **Solution**: Machine Type and Serial Number are invalid. Have the computer serviced.

- **Message**: 2201: Machine UUID is invalid. **Solution**: Machine UUID is invalid. Have the computer serviced.
- Message: Fan error

Solution: Cooling fan has failed. Shut down the computer immediately and have the computer serviced.

• Message: Thermal sensing error

**Solution**: The thermal sensor has problem. Shut down the computer immediately and have the computer serviced.

• Message: Error: The System UEFI Variable Storage is nearly full.

**Note:** This error indicates that the operating system or applications cannot create, modify, or delete data in the non-volatile system UEFI variable storage due to insufficient storage space after POST.

The non-volatile system UEFI variable storage is used by the UEFI BIOS and by the operating system or applications. This error occurs when the operating system or applications store large amounts of data in the variable storage. All data needed for POST, such as BIOS setup settings, chipset or platform configuration data, are stored in a separate UEFI variable storage.

**Solution**: Press F1 to enter ThinkPad Setup after the error message is displayed. A dialog asks the user for confirmation to clean up the storage. If the user selects "Yes", all data that were created by the operating system or applications are deleted except global variables defined by the Unified Extensible Firmware Interface Specification. If the user selects "No", all data is kept, but the operating system or applications will not be able to create, modify, or delete data in the storage.

If this error happens at a service center, Lenovo authorized service personnel will clean up the non-volatile system UEFI variable storage using the above solution.

| Beeps                                                                                                    | Solution                                                                                                    |
|----------------------------------------------------------------------------------------------------|----------------------------------------------------------------------------------------------------|
| One short beep, pause, three short beeps, pause, three more short beeps, pause, and one short beep (1-3-3-1 beeps) | Memory problem. Shut down the computer immediately and have the computer serviced.                                                                                                    |
| One long and two short beeps                                                                                       | Video problem. Shut down the computer immediately and have the computer serviced.                                                                                                    |
| Three short beeps, pause, one short beep, pause, one short beep, pause, and three more short beeps (3-1-1-3 beeps) | PCI resource problem. Shut down the computer immediately and have the computer serviced.                                                                                                    |
| Four cycles of four short beeps                                                                                    | TCG <sup>*</sup> -compliant functionality-related problem (might<br>be the BIOS code validation failure). Shut down the<br>computer immediately and have the computer serviced.<br>* TCG is the abbreviation for Trusted Computing Group. |
| Five short beeps                                                                                                   | System board problem. Shut down the computer immediately and have the computer serviced.                                                                                                    |
| Five short beeps, pause, five more short beeps, and pause                                                          | TCG-compliant functionality-related problem (might be<br>the TPM initialization failure). Continue with the boot<br>process and call the Lenovo service center for technical<br>support.                                                  |

## **Beep errors**

Table 5. Beep errors

# Memory module problems

Print these instructions now and keep the instructions with your computer for reference later.

If your memory module is not operating properly, check the following items:

1. Verify that the memory module is installed and seated correctly in your computer.

It might be necessary to remove all added memory modules to test the computer with only the factory-installed memory modules, and then reinstall the memory module one at a time to ensure a proper connection.

2. Check for error messages during startup.

Follow the appropriate corrective actions for power-on self-test (POST) error messages.

- 3. Verify that the latest UEFI BIOS for your model has been installed.
- 4. Verify the proper memory configuration and compatibility including the maximum memory size and the memory speed.
- 5. Run diagnostic programs. See "Diagnosing problems" on page 97.

## Networking problems

The following are the most common networking problems:

### Ethernet problems

• **Problem**: Your computer cannot connect to the network.

**Solution**: Make sure that:

- The cable is installed correctly.

The network cable must be securely connected both to the Ethernet connector of your computer and to the RJ45 connector of the hub. The maximum allowable distance from the computer to hub is 100 meters. If the cable is connected and the distance is within acceptable limits but the problem persists, try a different cable.

- You are using the correct device driver. To install the correct driver, do the following:
  - 1. Go to Control Panel and click **Hardware and Sound** → **Device Manager**. If you are prompted for an administrator password or confirmation, type the password or provide confirmation.
  - 2. If the exclamation mark ! is displayed next to the adapter name under **Network adapters**, you might not be using the correct driver or the driver might have been disabled. To update the driver, right-click the highlighted adapter.
  - 3. Click Update Driver Software, and then follow the instructions on the screen.
- The switch port and the adapter have the same duplex setting.

If you configured the adapter for full duplex, make sure that the switch port also is configured for full duplex. Setting wrong duplex mode can degrade performance, cause data loss, or result in lost connections.

- You have installed all networking software that is necessary for your network environment.

Check with your LAN administrator for the necessary networking software.

• **Problem**: The adapter stops working for no apparent reason.

**Solution**: The network driver files might be corrupt or missing. Update the driver by referring to the above solution for the procedure to make sure that the correct device driver is installed.

• **Problem**: If your computer is a Gigabit Ethernet model and you use a speed of 1000 Mbps, the connection fails or errors occur.

Solution:

- Use Category 5 wiring and make sure that the network cable is securely connected.
- Connect to a 1000 BASE-T hub/switch (not 1000 BASE-X).

- Problem: The Wake on LAN feature is not working.
   Solution:
  - Make sure that Wake on LAN is enabled in ThinkPad Setup.
  - If it is, check with your LAN administrator for the necessary settings.
- **Problem**: If your computer is a Gigabit Ethernet model, it cannot connect to the network at 1000 Mbps. Instead, it connects at 100 Mbps.

#### Solution:

- Try another cable.
- Make sure that the link partner is set to auto-negotiate.
- Make sure that the switch is 802.3ab-compliant (gigabit over copper).

### A wireless-LAN problem

Problem: I cannot connect to the network using the built-in wireless network card.

Solution: Make sure that:

- The Airplane mode is off.
- Your wireless-LAN driver is the latest version.
- · Your computer is within range of a wireless access point.
- The wireless radio is enabled.

**Note:** If you are using the Windows 7 operating system, click **Show hidden icons** on the taskbar. The Access Connections icon is displayed. For more information about the icon, refer to the Access Connections help information system.

For the Windows 7 operating system, check the Network Name (SSID) and your encryption information. Use the Access Connections program to verify this case-sensitive information.

### A wireless-WAN problem

Problem: A message is displayed indicating that an unauthorized WAN card is installed.

Solution: The WAN card is not supported on this computer. Remove the WAN card.

Note: Some models do not have a wireless-WAN card.

#### **Bluetooth problems**

**Note:** Check your connection anytime and make sure that no other Bluetooth-enabled device is searching for the device to which you want to connect. Simultaneous searching is not allowed in the Bluetooth connection.

 Problem: Sound does not come from the Bluetooth headset/headphones but comes from the local speaker even though the Bluetooth headset/headphones is connected using a Headset profile or AV profile.

Solution: Do the following:

- 1. Exit the application that uses the sound device (for example, Windows Media Player).
- 2. Go to Control Panel and click **Hardware and Sound → Sound → Playback**.
- 3. If you are using a Headset profile, select **Bluetooth Hands-free Audio** and click the **Set Default** button. If you are using an AV profile, select **Stereo Audio** and click the **Set Default** button.
- 4. Click **OK** to close the Sound window.

• **Problem**: PIM items sent from the Windows 7 operating systems cannot be received correctly into the address book of any other Bluetooth-enabled device.

**Solution**: The Windows 7 operating system sends PIM items in XML format, but most Bluetooth-enabled devices handle PIM items in vCard format. If another Bluetooth-enabled device can receive a file through Bluetooth, a PIM item sent from the Windows 7 might be saved as a file with the extension .contact.

## Problems with the keyboard and other pointing devices

The following are the most common problems with keyboards and other pointing devices.

### ThinkPad pointing device problems

• **Problem**: The pointer drifts when the computer is turned on or after it resumes normal operation.

**Solution**: The pointer might drift when you are not using the TrackPoint pointing device during normal operation. This is a normal characteristic of the TrackPoint pointing device and is not a defect. Pointer drifting might occur for several seconds under the following conditions:

- When the computer is turned on
- When the computer resumes normal operation
- When the TrackPoint pointing device is kept pressed for a long time
- When the temperature changes
- **Problem**: The TrackPoint pointing device or ThinkPad trackpad does not work.

**Solution**: Ensure that the TrackPoint pointing device or ThinkPad trackpad is enabled in the Mouse Properties window.

### Keyboard problems

• Problem: All or some keys on the keyboard do not work.

Solution: If an external numeric keypad is connected:

- 1. Turn off the computer.
- 2. Remove the external numeric keypad.
- 3. Turn on the computer and try using the keyboard again.

If the keyboard problem is resolved, carefully reconnect the external numeric keypad and the external keyboard. Ensure that you have seated the connectors correctly.

If the problem persists, ensure that the correct device driver is installed by doing the following:

- 1. Go to Control Panel, and then change the view of Control Panel from Category to Large icons or Small icons.
- 2. Click Keyboard.
- 3. Select the **Hardware** tab. In the **Device Properties** pane, make sure that you see this message: Device Status: This device is working properly.

If keys on the keyboard still do not work, have the computer serviced.

• Problem: All or some keys on the external numeric keypad do not work.

Solution: Make sure that the external numeric keypad is correctly connected to the computer.

## Problems with the display and multimedia devices

This topic includes the most common problems with displays and multimedia devices, including the computer display, the external monitor, and audio devices.

### **Computer screen problems**

• Problem: My screen keeps blanking when I do not want it to.

### Solution:

- If your computer is preinstalled with the Windows 7 operating system, you can disable any system timers, such as the LCD turn-off timer or the blank timer by doing the following:
  - 1. Start Power Manager.
  - 2. Click the **Power plan** tab, and then select **Maximum Performance** from the predefined power plans.
- If your computer is preinstalled with the Windows 8.1 or Windows 10 operating system, do the following:
  - 1. Go to Control Panel, and ensure that you view Control Panel by Category.
  - 2. Click Hardware and Sound  $\rightarrow$  Power Options  $\rightarrow$  High performance.
  - 3. Show the additional plans, then choose High performance.
- Problem: The screen is blank.

Solution: Do the following:

- Press the display-mode switching key is bring up the image.
- If you are using the ac power adapter, or using the battery and the battery gauge shows that the battery is not depleted, press the brightness-up key is not depleted.
- If your computer is in sleep mode, press Fn to resume from the sleep mode.
- If the problem persists, follow the solution for the following problem.
- **Problem**: When I turn on the computer, nothing is displayed on the screen and the computer does not beep while starting up.

**Note:** If you are not sure whether you heard any beeps, turn off the computer by pressing and holding the power button for four seconds or more. Then turn on the computer and listen again.

Solution: Make sure that:

- The ac power adapter is connected to the computer and the power cord is plugged into a working electrical outlet.
- The computer is turned on. (Press the power button again for confirmation.)
- The brightness level of the screen is appropriately set.

If a power-on password is set, press any key to display the prompt for the power-on password and then type the correct password and press **Enter**.

If these items are correctly set, and the screen remains blank, have the computer serviced.

• Problem: When I turn on the computer, only a white cursor is displayed on a blank screen.

**Solution**: If you have modified a partition on your hard disk drive or hybrid drive by using partition software, information about that partition, or the master boot record might have been destroyed.

Do the following to try to solve the problem:

- 1. Turn off the computer, and then turn it on again.
- 2. If you still see only the cursor on the screen, do the following:
  - If you have used partition software, examine the partition on the hard disk drive or hybrid drive by using the software, and recover the partition if required.
  - Use the recovery solutions to restore the system to the factory default state.

If the problem persists, have the computer serviced.

- **Problem**: The screen is unreadable or distorted. **Solution**: Make sure that:
  - The display device driver is installed correctly.
  - The screen resolution and color quality are correctly set.
  - The monitor type is correct.

To check these settings, do the following:

- 1. Right-click on the desktop and do the following:
  - For Windows 7 and Windows 8.1: Click **Screen resolution**.
  - For Windows 10: Click **Display settings**. Show the displayed window in full screen. Then click Advanced display settings.

Note: If your computer cannot detect the external monitor, click the Detect button.

- 2. Select the external monitor and set **Resolution**.
- 3. Do the following:
  - For Windows 7 and Windows 8.1: Click Advanced settings.
  - For Windows 10: Click **Display adapter properties**.
- 4. Click the **Monitor** tab. Check the monitor information to make sure that the monitor type is correct. If it is, click **OK** to close the window; otherwise proceed with the following steps.
- 5. If more than two monitor types are displayed, select **Generic PnP Monitor** or **Generic Non-PnP Monitor**.
- 6. Click **Properties**. If you are prompted for an administrator password or confirmation, type the password or provide confirmation.
- 7. Click the Driver tab.
- 8. Click Update Driver.
- 9. Click Browse my computer for driver software, and then click Let me pick from a list of device drivers on my computer.
- 10. Clear the Show compatible hardware check box.
- 11. Select the correct manufacturer and model for the external monitor. If you cannot find your monitor on the list, stop the installation of this driver and use the driver shipped with your monitor.
- 12. After updating the driver, click Close.
- **Problem**: Incorrect characters are displayed on the screen.

**Solution**: Did you install the operating system or program correctly? If they are installed and configured correctly, have the computer serviced.

• Problem: The screen stays on even after you turn off your computer.

**Solution**: Press and hold the power button for four seconds or more to turn off your computer; then turn it on again.

Problem: Missing, discolored, or bright dots appear on the screen every time you turn on your computer.
 Solution: This is an intrinsic characteristic of the TFT technology. Your computer display contains multiple thin-film transistors (TFTs). A small number of missing, discolored, or bright dots on the screen might exist all the time.

• Problem: The screen goes blank while the computer is on.

Solution: Your screen saver or power management might have been enabled. Do one of the following:

- Touch the TrackPoint pointing device or the touch pad, or press a key to exit the screen saver.
- Press the power button to resume the computer from sleep or hibernation mode.

### **External monitor problems**

• **Problem**: The external monitor is blank.

**Solution**: To bring up the image, press the display-mode switching key and select the desired monitor. If the problem persists, do the following:

- 1. Connect the external monitor to another computer to make sure that it works.
- 2. Reconnect the external monitor to your computer.
- 3. Refer to the manual shipped with the external monitor to check the resolutions and refresh rates that are supported.
  - If the external monitor supports the same resolution as the computer display or a higher resolution, view output on the external monitor or on both the external monitor and the computer display.
  - If the external monitor supports a lower resolution than the computer display, view output on the external monitor only. (If you view output on both the computer display and the external monitor, the external monitor screen will be blank or distorted.)
- **Problem**: You cannot set a higher resolution than the present one on your external monitor. **Solution**: Make sure that the monitor information is correct. If necessary, update the monitor driver.
- Problem: The screen is unreadable or distorted.

Solution: Make sure that:

- The monitor information is correct and the appropriate monitor type is selected. Refer to the solution to the above problem.
- Make sure that an appropriate refresh rate is selected by doing the following:
  - 1. Connect the external monitor to the monitor connector, and then connect the monitor to an electrical outlet.
  - 2. Turn on the external monitor and the computer.
  - 3. Right-click on the desktop and do the following:
    - For Windows 7 and Windows 8.1: Click Screen resolution.
    - For Windows 10: Click **Display settings**. Show the displayed window in full screen. Then click **Advanced display settings**.

Note: If your computer cannot detect the external monitor, click the Detect button.

- 4. Click the icon for the desired monitor (the Monitor-2 icon is for the external monitor).
- 5. Do the following:
  - For Windows 7 and Windows 8.1: Click Advanced settings.
  - For Windows 10: Click Display adapter properties.
- 6. Click the Monitor tab.
- 7. Select the correct screen refresh rate.
- Problem: Wrong characters are displayed on the screen.

**Solution**: Did you follow the correct procedure when installing the operating system or program? If you did, have the external monitor serviced.

• Problem: The Extend desktop function does not work.

**Solution**: Enable the Extend desktop function by doing the following:

- 1. Connect the external monitor to the monitor connector, and then connect the monitor to an electrical outlet.
- 2. Turn on the external monitor and the computer.
- 3. Right-click on the desktop and do the following:
  - For Windows 7 and Windows 8.1: Click **Screen resolution**.
  - For Windows 10: Click **Display settings**. Show the displayed window in full screen. Then click Advanced display settings.

Note: If your computer cannot detect the external monitor, click the Detect button.

- 4. Click the Monitor-2 icon.
- 5. Select **Extend these displays** for multiple displays.
- 6. Click the Monitor-1 icon (for the primary display, the computer display).
- 7. Set the resolution for the primary display.
- 8. Click the **Monitor-2** icon (for the external monitor).
- 9. Set the screen resolution for the secondary display.
- 10. Set the relative position of each monitor by dragging its icon. You can set the monitors in any relative position, but the icons must touch each other.
- 11. Click **OK** to apply the changes.
- **Problem**: If you use the Extend desktop function, you cannot set a higher resolution or higher refresh rate on the secondary display.

**Solution**: Change the resolution and the color depth to lower settings for the primary display. Refer to the solution to the above problem.

• **Problem**: Display switching does not work.

**Solution**: If you use the Extend desktop function, disable it, and change the display output location. If a DVD movie or a video clip is playing, stop the playback, close the program, and then change the display output location.

• **Problem**: The screen position on the external monitor is incorrect when that monitor is set for a high resolution.

**Solution**: Sometimes, when you use a high resolution such as 1600x1200, the image is shifted to left or right on the screen. To correct this, first make sure that your external monitor supports the display mode (the resolution and the refresh rate) that you have set. If it does not, set a display mode that the monitor supports. If it does support the display mode you have set, go to the setup menu for the monitor itself and adjust the settings there. Usually the external monitor has buttons for access to the setup menu. For details, see the documentation that comes with the monitor.

### Audio problems

• Problem: Wave or MIDI sound does not play correctly.

Solution: Make sure that the built-in audio device is configured correctly.

- 1. Go to Control Panel.
- 2. Click Hardware and Sound.

- 3. Click **Device Manager**. If you are prompted for an administrator password or confirmation, type the password or provide confirmation.
- 4. Double-click Sound, video and game controllers.
- 5. Make sure that the following device is enabled and configured correctly.
- **Problem**: Recordings made using the microphone input are not loud enough.

**Solution**: Make sure that the Microphone Boost function is turned on and set by doing the following:

- 1. Go to Control Panel.
- 2. Click Hardware and Sound.
- 3. Click Sound.
- 4. Click the **Recording** tab in the Sound window.
- 5. Select Microphone, and click the Properties button.
- 6. Click the Levels tab, and move the Microphone Boost slider upwards.
- 7. Click OK.

Note: For details about controlling volume, refer to your Windows online help.

• Problem: A volume or balance slider cannot be moved.

**Solution**: The slider might be grayed out. This means that its position is fixed by the hardware and cannot be changed.

• Problem: The volume sliders do not stay in place when some audio applications are used.

**Solution**: It is normal for the sliders to change position when certain sound applications are used. The applications are aware of the settings in the Volume Mixer window and are allowed to change the settings themselves. An example is the Windows Media Player. Usually the application has sliders available to control the sound from within the program.

- Problem: The balance slider cannot completely mute one channel.
   Solution: The control is designed to compensate for minor differences in balance and does not completely mute either channel.
- **Problem**: There is no volume control for MIDI sound in the Volume Mixer window.

**Solution**: Use the hardware volume control. This is because the built-in synthesizer software does not support the control.

• Problem: The sound cannot be turned off even if you set the Master volume control at minimum.

**Solution**: You still can hear some sound even though you have set the Master volume control at minimum. To turn off the sound completely, go to the Master volume control and select **Mute speakers**.

• **Problem**: When you connect headphones to your computer while playing sound, a speaker does not produce sound.

**Solution**: Once the headphones are attached, the streaming is automatically redirected to it. If you want to listen to sound from the speakers again, be sure to set those speakers as the default device. For details, refer to the help information system for Realtek HD Audio Manager.

## **Fingerprint reader problems**

• **Problem**: The surface of the reader is dirty, stained, or wet.

Solution: Gently clean the surface of the reader with a dry, soft, lint-free cloth.

• Problem: The reader often fails to enroll or authenticate your fingerprint.

**Solution**: If the surface of the reader is dirty, stained, or wet, gently clean the surface of the reader with a dry, soft, lint-free cloth.

For tips on how to maintain the fingerprint reader, refer to Maintaining the fingerprint reader.

## Battery and power problems

This topic contains instructions on troubleshooting battery and power problems.

### **Battery problems**

• **Problem**: The removable battery cannot be fully charged in the standard charge time when the computer is powered off.

**Solution**: The removable battery might be over-discharged. Do the following:

- 1. Turn off the computer.
- 2. Make sure that the over-discharged battery pack is in the computer.
- 3. Connect the ac power adapter to the computer and let it charge.

If a quick charger is available, use it to charge the over-discharged battery pack.

If the removable battery cannot be fully charged in 24 hours, use a new battery pack.

• **Problem**: The computer shuts down before the battery status icon shows that the battery is empty, or the computer operates after the battery status icon shows that the battery is empty.

Solution: Discharge and recharge the battery pack.

• **Problem**: The operating time for a fully charged battery pack is short.

**Solution**: Discharge and recharge the battery pack. If your battery operating time is still short, use a new battery pack.

• **Problem**: The computer does not operate with a fully charged battery pack.

**Solution**: The surge protector in the battery pack might be active. Turn off the computer for one minute to reset the protector; then turn on the computer again.

• **Problem**: The battery pack cannot be charged.

**Solution**: You cannot charge the battery when it is too hot. If the battery feels hot, remove it from the computer and allow it to cool to room temperature. After it cools, reinstall it and recharge the battery. If it still cannot be charged, have it serviced.

### An ac power adapter problem

**Problem**: The ac power adapter is connected to the computer and the working electrical outlet, but the power adapter (power plug) icon is not displayed in the Windows notification area. Also the ac power indicator does not light up.

Solution: Do the following:

- 1. Make sure that the connection of the ac power adapter is correct. For instructions on connecting the ac power adapter, see *Safety, Warranty, and Setup Guide* that comes with your computer.
- 2. If the connection of the ac power adapter is correct, turn off the computer, then disconnect the ac power adapter and remove the main battery.
- 3. Reinstall the battery and reconnect the ac power adapter, then turn on the computer.
- 4. If the power adapter icon still is not displayed in the Windows notification area, have the ac power adapter and your computer serviced.

### **Power problems**

#### Print these instructions now and keep it with your computer for reference later.

#### If your computer is getting no power at all, check the following items:

- 1. Verify the power button. The power button is illuminated whenever the computer is on.
- 2. Check all power connections. Remove any power strips and surge protectors to connect the ac power adapter directly to the ac power outlet.
- 3. Inspect the ac power adapter. Check for any physical damage, and make sure that the power cable is firmly attached to the adapter brick and the computer.
- 4. Verify the ac power source is working by attaching another device to the outlet.

#### If your computer does not run on battery power, check the following items:

- 1. Remove and reinstall the battery to make sure that it is properly connected.
- 2. If the battery runs out of power, attach ac power adapter to recharge the battery.
- 3. If the battery is charged but the computer does not run, replace the battery with a new one.

### A power button problem

Problem: The system does not respond, and you cannot turn off the computer.

**Solution**: Turn off the computer by pressing and holding the power button for 4 seconds or more. If the computer is still not reset, remove the ac power adapter and the battery.

### **Boot problems**

#### Print these instructions now and keep them with your computer for reference later.

If you receive an error message before the operating system loads, follow the appropriate corrective actions for power-on self-test (POST) error messages.

If you receive an error message while the operating system is loading the desktop configuration after the POST is completed, check the following items:

- 1. Go to the Lenovo Support Web site at http://www.lenovo.com/support and search for the error message.
- 2. Go to the Microsoft Knowledge Base homepage at http://support.microsoft.com/ and search for the error message.

### Sleep and hibernation problems

• Problem: The computer enters sleep mode unexpectedly.

**Solution**: If the microprocessor overheats, the computer automatically enters sleep mode to allow the computer to cool and to protect the microprocessor and other internal components. Check the settings for sleep mode.

- **Problem**: The computer enters sleep mode immediately after the power-on self-test. **Solution**: Ensure that:
  - The battery is charged.
  - The operating temperature is within the acceptable range. Refer to "Operating environment" on page 13.

If the battery is charged and the temperature is within range, have the computer serviced.

• Problem: A critical low-battery error occurs, and the computer immediately turns off.

**Solution**: The battery power is getting low. Plug the ac power adapter into an electrical outlet and connect the ac power adapter to the computer, or replace the battery with a charged one.

• Problem: The computer display remains blank after you press Fn to return from sleep mode.

**Solution**: Check whether an external monitor was disconnected or turned off while the computer was in sleep mode. If you disconnected or turned off the external monitor, connect it or turn it on before resuming the computer from the sleep mode. When resuming the computer from the sleep mode without attaching the external monitor or turning it on, and the computer display remains blank, press the display-mode

switching key to bring up the computer display.

• **Problem**: The computer does not return from sleep mode, or the system status indicator blinks slowly and the computer does not work.

**Solution**: If the system does not return from sleep mode, it might have entered sleep or hibernation mode automatically because the battery is depleted. Check the system status indicator.

- If the system status indicator blinks slowly, your computer is in sleep mode. Connect the ac power adapter to the computer; then press Fn.
- If the system status indicator is off, your computer is in power-off state or hibernation mode. Connect the ac power adapter to the computer; then press the power button to resume operation.

If the system still does not return from sleep mode, your system might stop responding and you might not be able to turn off the computer. In this case, you need to reset the computer. If you have not saved your data, it might be lost. To reset the computer, press and hold the power button for 4 seconds or more. If the system is still not reset, remove the ac power adapter and the battery.

• Problem: Your computer does not enter sleep or hibernation mode.

**Solution**: Check whether any option has been selected to disable your computer from entering sleep or hibernation mode.

If your computer tries to enter sleep mode but the request is rejected, the device attached to the USB connector might have been disabled. If this occurs, do a hot-unplug-and-plug operation for the USB device.

• **Problem**: The battery discharges slightly while the computer is in hibernation mode.

**Solution**: If the wakeup function is enabled, the computer consumes a small amount of power. This is not a defect. For details, refer to "Power-saving modes" on page 33.

## Problems with drives and other storage devices

This section includes storage drive problems.

### Hard disk drive and hybrid drive problems

• **Problem**: The hard disk drive or hybrid drive makes a rattling noise intermittently.

Solution: The rattling noise might be heard:

- When the hard disk drive or hybrid drive begins or finishes getting access to data.
- When you carry the hard disk drive or hybrid drive.
- When you carry your computer.

This is a normal characteristic of a hard disk drive or hybrid drive and is not a defect.

• Problem: The hard disk drive or hybrid drive does not work.

**Solution**: On the **Startup** menu of ThinkPad Setup, make sure that the hard disk drive or hybrid drive is on the **Boot priority order** list. If it is on the **Excluded from boot order** list, it is disabled. Select the entry for it on the list and press Shift+1 to move it back to the **Boot priority order** list.

• **Problem**: After setting a hard disk password on the hard disk drive or hybrid drive of the computer, you moved the drive to another computer. Now you cannot unlock the hard disk password.

**Solution**: Your computer supports an enhanced password algorithm. Computers older than yours might not support such a security function.

### A solid-state drive problem

**Problem**: When you compress files or folders by use of the data compression function in Windows, and then decompress them, the process of writing to or reading from the files or folders is slow.

Solution: Apply the disk defragmentation tool in Windows for faster access to the data.

## A software problem

Problem: An application does not run correctly.

Solution: Make sure that the problem is not being caused by the application.

Check that your computer has the minimum required memory to run the application. Refer to the manuals supplied with the application.

Check the following:

- The application is designed to operate with your operating system.
- Other applications run correctly on your computer.
- The necessary device drivers are installed.
- The application works when it is run on some other computer.

If an error message is displayed while you are using the application program, refer to the manuals supplied with the application.

If the application still does not run correctly, contact your place of purchase or a service representative for help.

## Problems with ports and connectors

The following are the most common problems with ports and connectors.

### A USB problem

Problem: A device connected to the USB connector does not work.

**Solution**: Open the Device Manager window. Make sure that the USB device setup is correct, and that the assignment of computer resource and the installation of the device driver are correct. To open the Device Manager window, go to Control Panel and click **Hardware and Sound**  $\rightarrow$  **Device Manager**. If you are prompted for an administrator password or confirmation, type the password or provide confirmation.

Refer to "Diagnosing problems" on page 97 and run a diagnostic test of the USB connector.

### A docking station

**Problem**: The computer does not start when you try to turn it on, and does not respond when you try to resume operation.

Solution: Make sure that:

- The ac power adapter is connected to the docking station.
- The computer is securely attached to the docking station.

# Chapter 9. Recovery overview

This chapter provides information about the recovery solutions.

- "Recovery overview for the Windows 7 operating system" on page 115
- "Recovery overview for the Windows 8.1 operating system" on page 120
- "Recovery overview for the Windows 10 operating system" on page 122

## **Recovery overview for the Windows 7 operating system**

This section provides information about the recovery solutions provided by Lenovo on the Windows 7 operating system.

#### Notes:

- There are various methods to choose from when considering how to recover in the event of a software- or hardware-related problem. Some methods vary depending on the type of your operating system.
- The product on the recovery media might be used only for the following purposes:
  - Restore the product preinstalled on your computer
  - Reinstall the product
  - Modify the product using the Additional Files

To prevent potential performance risks or unexpected behavior that might be caused by the new hard disk drive or hybrid drive technology, it is recommended that you use one of the following software programs for backup:

- Rescue and Recovery 4.52 or later
- Acronis True Image 2010 or later
- Paragon Backup & Recovery 10 Suit or later, Paragon Backup & Recovery 10 Home or later

## Creating and using a recovery media

You can use recovery media to restore the storage drive to the factory default settings. Recovery media are useful if you transfer the computer to another area, sell the computer, recycle the computer, or put the computer in an operational state after all other methods of recovery have failed. As a precautionary measure, it is important to create recovery media as early as possible.

**Note:** The recovery operations you can perform using recovery media vary depending on the operating system from which the recovery media were created. The recovery media might contain a boot medium and a data medium. Your Microsoft Windows license permits you to create only one data medium, so it is important that you store the recovery media in a safe place after you have made them.

#### Creating recovery media

This section provides instructions on how to create recovery media.

You can create recovery media using discs or external USB storage devices. To create recovery media, you need a disc or USB storage device with at least 16 GB of storage. The required disc or USB capacity depends on the size of the recovery image.

**Attention:** Creating recovery media will delete anything stored on the disc or USB storage device. To avoid data loss, make a backup copy of all the data that you want to keep.

To create recovery media, click Start  $\rightarrow$  All Programs  $\rightarrow$  Lenovo PC Experience  $\rightarrow$  Lenovo Tools  $\rightarrow$  Factory Recovery Disks. Then, follow the instructions on the screen.

#### Using recovery media

This section provides instructions on how to use recovery media on different operating systems.

• You can use recovery media to restore the computer to the factory default settings only. You can use recovery media to put the computer in an operational state after all other methods of recovery have failed.

**Attention:** When you use recovery media to restore the computer to the factory default settings, all the files currently on the storage drive will be deleted and replaced by the factory default settings.

To use recovery media, do the following:

- 1. Depending on the type of your recovery media, connect the boot medium (memory key or other USB storage device) to the computer, or insert the boot disc into the external optical drive.
- 2. Repeatedly press and release the F12 key when turning on the computer. When the Boot Menu window opens, release the F12 key.
- 3. Select the desired startup device and press Enter. The restore process begins.
- 4. Follow the instructions on the screen to complete the operation.

#### Notes:

- 1. After restoring your computer to the factory default settings, you might have to reinstall device drivers for some devices. See "Reinstalling preinstalled programs and device drivers" on page 119.
- Some computers come with Microsoft Office or Microsoft Works preinstalled. If you need to recover or reinstall your Microsoft Office or Microsoft Works programs, you must use the *Microsoft Office CD* or *Microsoft Works CD*. These discs are provided only with computers preinstalled with Microsoft Office or Microsoft Works.

### Performing backup and recovery operations

The Rescue and Recovery program enables you to back up all your storage drive contents including the operating system, data files, software programs, and personal settings. You can designate where the Rescue and Recovery program stores the backup:

- · In a protected area of your storage drive
- On an attached external USB hard disk drive
- On a network drive
- On recordable discs (a recordable optical drive is required for this option)

After you have backed up the contents on the storage drive, you can restore the complete contents of the storage drive, restore only the selected files, or restore only the Windows operating system and applications.

#### Performing a backup operation

This section provides instructions on how to perform a backup operation using the Rescue and Recovery program.

- 1. From the Windows desktop, click Start → All Programs → Lenovo PC Experience → Lenovo Tools → Enhanced Backup and Restore. The Rescue and Recovery program opens.
- 2. In the Rescue and Recovery main window, click the Launch advanced Rescue and Recovery arrow.
- 3. Click **Back up your hard drive** and select backup operation options. Then, follow the instructions on the screen to complete the backup operation.

#### Performing a recovery operation

This section provides instructions on how to perform a recovery operation using the Rescue and Recovery program.

- 1. From the Windows desktop, click Start → All Programs → Lenovo PC Experience → Lenovo Tools → Enhanced Backup and Restore. The Rescue and Recovery program opens.
- 2. In the Rescue and Recovery main window, click the Launch advanced Rescue and Recovery arrow.
- 3. Click the **Restore your system from a backup** icon.
- 4. Follow the instructions on the screen to complete the recovery operation.

## Using the Rescue and Recovery workspace

The Rescue and Recovery workspace resides in a protected, hidden area of your storage drive that operates independently from the Windows operating system. This enables you to perform recovery operations even if you cannot start the Windows operating system. You can perform the following recovery operations from the Rescue and Recovery workspace:

• Rescue files from your storage drive or from a backup

The Rescue and Recovery workspace enables you to locate files on your storage drive and transfer them to a network drive or other recordable media, such as a USB device or a disc. This solution is available even if you did not back up your files or if changes were made to the files since your last backup operation. You also can rescue individual files from a Rescue and Recovery backup located on your local storage drive, a USB device, or a network drive.

#### Restore your storage drive from a Rescue and Recovery backup

If you have backed up your storage drive using the Rescue and Recovery program, you can restore the storage drive from a Rescue and Recovery backup, even if you cannot start the Windows operating system.

#### · Restore your storage drive to the factory default settings

The Rescue and Recovery workspace enables you to restore the complete contents of your storage drive to the factory default settings. If you have multiple partitions on your storage drive, you have the option to restore the factory default settings to the C: partition and leave the other partitions intact. Because the Rescue and Recovery workspace operates independently from the Windows operating system, you can restore the factory default settings even if you cannot start the Windows operating system.

**Attention:** If you restore the storage drive from a Rescue and Recovery backup or restore the storage drive to the factory default settings, all files on the primary partition (usually drive C:) will be deleted in the recovery process. If possible, make copies of important files. If you are unable to start the Windows operating system, you can use the rescue files feature of the Rescue and Recovery workspace to copy files from your storage drive to other media.

To start the Rescue and Recovery workspace, do the following:

- 1. Make sure that the computer is turned off.
- 2. Repeatedly press and release the F11 key when turning on the computer. When you hear beeps or see a logo screen, release the F11 key.
- 3. If you have set a Rescue and Recovery password, type your password when prompted. The Rescue and Recovery workspace opens after a short delay.

**Note:** If the Rescue and Recovery workspace fails to open, see "Solving recovery problems" on page 119.

- 4. Do one of the following:
  - To rescue files from your storage drive or from a backup, click **Rescue files** and follow the instructions on the screen.

• To restore your storage drive from a Rescue and Recovery backup or to restore your storage drive to the factory default settings, click **Restore your system** and follow the instructions on the screen.

For more information about the features of the Rescue and Recovery workspace, click Help.

#### Notes:

- 1. After restoring your storage drive to the factory default settings, you might have to reinstall device drivers for some devices. See "Reinstalling preinstalled programs and device drivers" on page 119.
- Some computers come with Microsoft Office or Microsoft Works preinstalled. If you need to recover or reinstall your Microsoft Office or Microsoft Works programs, you must use the *Microsoft Office CD* or *Microsoft Works CD*. These discs are provided only with computers preinstalled with Microsoft Office or Microsoft Works.

## Creating and using a rescue medium

With a rescue medium, such as a disc or a USB hard disk drive, you can recover the computer from failures that prevent you from gaining access to the Rescue and Recovery workspace on your storage drive.

#### Notes:

- 1. The recovery operations you can perform using a rescue medium vary depending on the operating system.
- 2. The rescue disc can be started in all types of optical drives.

#### Creating a rescue medium

This section provides instructions on how to create a rescue medium.

- 1. From the Windows desktop, click Start → All Programs → Lenovo PC Experience → Lenovo Tools → Enhanced Backup and Restore. The Rescue and Recovery program opens.
- 2. In the Rescue and Recovery main window, click the Launch advanced Rescue and Recovery arrow.
- 3. Click the Create Rescue Media icon. The Create Rescue and Recovery Media window opens.
- 4. In the **Rescue Media** area, select the type of the rescue medium you want to create. You can create a rescue medium using a disc or a USB hard disk drive.
- 5. Click **OK** and follow the instructions on the screen to create a rescue medium.

### Using a rescue medium

This section provides instructions on how to use the rescue medium you have created.

- If you have created a rescue medium using a disc, use the following instructions to use the rescue medium:
  - 1. Turn off your computer.
  - 2. Repeatedly press and release the F12 key when turning on the computer. When the Boot Menu window opens, release the F12 key.
  - 3. In the Boot Menu window, select the desired external optical drive as the first boot device. Then, insert the rescue disc into the optical drive and press Enter. The rescue medium starts.
- If you have created a rescue medium using a USB hard disk drive, use the following instructions to use the rescue medium:
  - 1. Attach the USB hard disk drive to one of the USB connectors on your computer.
  - 2. Repeatedly press and release the F12 key when turning on the computer. When the Boot Menu window opens, release the F12 key.
  - 3. In the Boot Menu window, select the USB hard disk drive as the first boot device and press Enter. The rescue medium starts.

When the rescue medium starts, the Rescue and Recovery workspace opens. The help information for each feature is available from the Rescue and Recovery workspace. Follow the instructions to complete the recovery process.

## Reinstalling preinstalled programs and device drivers

Your computer has provisions that enable you to reinstall selected factory-installed programs and device drivers.

### **Reinstalling preinstalled programs**

To reinstall some preinstalled application programs, do the following:

- 1. Turn on your computer.
- 2. Go to the C:\SWTOOLS directory.
- 3. Open the APPS folder. The folder contains several subfolders named for the various preinstalled applications.
- 4. Open the subfolder for the application you want to reinstall.
- 5. Double-click **Setup**, and then follow the on-screen steps to reinstall the application.

#### **Reinstalling preinstalled device drivers**

**Attention:** When you reinstall device drivers, you are changing the current configuration of your computer. Reinstall device drivers only when it is necessary to correct a problem with your computer.

To reinstall a device driver for a factory-installed device, do the following:

- 1. Turn on your computer.
- 2. Go to the C:\SWTOOLS directory.
- 3. Open the DRIVERS folder. The folder contains several subfolders named for the various devices installed in your computer (for example, AUDIO and VIDEO).
- 4. Open the subfolder for the device.
- 5. Reinstall the device driver by one of the following methods:
  - In the subfolder for the device, look for a text file (a file with the extension .txt). The text file contains information on how to reinstall that device driver.
  - If the subfolder for the device contains a file of setup information (a file with the extension .inf), you can use the Add New Hardware program (in the Windows Control Panel) to reinstall the device driver. Not all device drivers can be reinstalled by use of this program. In the Add New Hardware program, when prompted for the device driver you want to install, click **Have Disk** and **Browse**. Then select the device driver file from the device subfolder.
  - In the subfolder for the device, look for the executable file (a file with the extension .exe). Double-click the file, and follow the instructions on the screen.

**Attention:** If you need updated device drivers for your computer, do not download them from the Windows Update Web site. Obtain them from Lenovo. For more information, see "Making sure device drivers are up-to-date" on page 92.

## Solving recovery problems

If you are unable to access the Rescue and Recovery workspace or the Windows environment, do one of the following:

• Use a rescue medium to start the Rescue and Recovery workspace. See "Creating and using a rescue medium" on page 118.

• Use recovery media if all other methods of recovery have failed and you need to restore the storage drive to the factory default settings. See "Creating and using a recovery media" on page 115.

**Note:** If you are unable to access the Rescue and Recovery workspace or the Windows environment from a rescue medium or recovery media, you might not have the rescue device (an internal storage drive, a disc, a USB hard disk drive, or other external devices) set as the first boot device in the startup device sequence. You must first make sure that your rescue device is set as the first boot device in the startup device sequence in the ThinkPad Setup program. For detailed information on how to temporarily or permanently change the startup device sequence, see "Startup menu" on page 86.

It is important to create a rescue medium and a set of recovery media as early as possible and store them in a safe place for future use.

## **Recovery overview for the Windows 8.1 operating system**

This section provides information about the recovery solutions for the Windows 8.1 operating system.

A Windows recovery image is preinstalled in the recovery partition on your computer. The Windows recovery image enables you to refresh your computer, or reset your computer to the factory default settings.

You can create recovery media as backups or replacement for the Windows recovery image. With the recovery media, you can troubleshoot and fix the problems on your computer even if you cannot start the Windows 8.1 operating system. It is recommended that you create recovery media as early as possible. For more information, see "Creating and using recovery media" on page 121.

## **Refreshing your computer**

If your computer does not perform well and the problem might be caused by a recently installed program, you can refresh your computer without losing your personal files or changing your settings.

**Attention:** If you refresh your computer, the programs that came with your computer and the programs that you installed from Windows Store will be reinstalled, but all other programs will be removed.

To refresh your computer, do the following:

- 1. Move your pointer to the top-right or bottom-right corner of the screen to display the charms. Click Settings → Change PC settings → Update and recovery → Recovery.
- 2. In the Refresh your PC without affecting your files section, click Get started.
- 3. Follow the instructions on the screen to refresh your computer.

## Resetting your computer to the factory default settings

If you want to recycle your computer or just start over, you can reset your computer to the factory default settings. Resetting the computer will reinstall the operating system, reinstall all the programs that came with your computer, and reset all the settings to the factory default settings.

**Attention:** If you reset the computer to the factory default settings, all your personal files and settings will be deleted. To avoid data loss, make a backup copy of all the data that you want to keep.

To reset your computer to the factory default settings, do the following:

- 1. Move your pointer to the top-right or bottom-right corner of the screen to display the charms. Click Settings → Change PC settings → Update and recovery → Recovery.
- 2. In the **Remove everything and reinstall Windows** section, click **Get started**. Then click **Next** to confirm the operation.
- 3. Depending on your needs, do one of the following:

- To perform a quick format, click **Just remove my files** to start the process. The process will take several minutes.
- To perform a complete format, click **Fully clean the drive** to start the process. The process will take several hours.
- 4. Follow the instructions on the screen to reset your computer to the factory default settings.

## Using the advanced startup options

With the advanced startup options, you can change the firmware settings of the computer, change the startup settings of the Windows operating system, start the computer from an external device, or restore the Windows operating system from a system image.

To use the advanced startup options, do the following:

- 1. Move your pointer to the top-right or bottom-right corner of the screen to display the charms. Click Settings → Change PC settings → Update and recovery → Recovery.
- 2. In the Advanced startup section, click Restart now  $\rightarrow$  Troubleshoot  $\rightarrow$  Advanced options.
- 3. Select a desired startup option, then follow the instructions on the screen.

## Recovering your operating system if Windows 8.1 fails to start

The Windows recovery environment on your computer is capable of operating independently from the Windows 8.1 operating system. This enables you to recover or repair the operating system even if the Windows 8.1 operating system fails to start.

After two consecutive failed boot attempts, the Windows recovery environment starts automatically. Then you can choose repair and recovery options by following the instructions on the screen.

Note: Ensure that your computer is connected to ac power during the recovery process.

## Creating and using recovery media

You can create recovery media as backups for the Windows recovery environment and the Windows recovery image. If you cannot start the computer, you can use recovery media to troubleshoot and fix the problems on your computer.

It is recommended that you create recovery media as early as possible. Once you create recovery media, keep them in a safe place and do not use them to store other data.

#### Creating recovery media

To create recovery media, you need a USB storage device with at least 16 GB of storage. The required USB capacity depends on the size of the recovery image.

**Attention:** Creating recovery media will delete anything stored on the USB storage device. To avoid data loss, make a backup copy of all the data that you want to keep.

To create recovery media, do the following:

Note: Ensure that your computer is connected to ac power.

- 1. Move your pointer to the top-right or bottom-right corner of the screen to display the charms, and click **Search**.
- 2. Type recovery in the **Search** field and click the Search button. Then click **Create a recovery drive**.
- 3. Click Yes in the User Account Control window to allow the Recovery Media Creator program to start.

4. Ensure that you select the **Copy the recovery partition from the PC to the recovery drive.** option. Then click **Next**.

**Important:** If you clear the **Copy the recovery partition from the PC to the recovery drive.** option, you will create recovery media without the recovery partition content. You still can start the computer from the recovery media, but you might be unable to recover your computer if the recovery partition on your computer is damaged.

- 5. Connect a proper USB drive then click Next.
- 6. Click **Create** in the Recovery Drive window. The creation of the recovery media starts.
- 7. When the creation of the recovery media finishes, do one of the following:
  - To keep the recovery partition on your computer, click **Finish**.
  - To delete the recovery partition on your computer, click Delete the recovery partition.

**Attention:** If you delete the recovery partition on your computer, do keep the recovery media in a safe place. The Windows recovery image will not be stored in your computer anymore, and you will need the recovery media to refresh or reset your computer.

8. Remove the USB drive. The recovery media are created successfully.

#### Using recovery media

If you cannot start your computer, or if you cannot start the Windows recovery image on your computer, use recovery media to recover your computer.

To use recovery media, do the following:

Note: Ensure that your computer is connected to ac power.

- 1. Turn on or restart the computer. Before the Windows operating system starts, repeatedly press the F12 key. The Boot Menu window opens.
- 2. Select the recovery drive as the boot device.
- 3. Select a preferred language and then select a preferred keyboard layout.
- 4. Click Troubleshoot to display the optional recovery solutions.
- 5. Select a corresponding recovery solution according to your situation. For example, select **Reset your PC** if you want to reset your computer to the factory default settings.

For more information about the recovery solutions provided by the Windows 8.1 operating system, go to: http://go.microsoft.com/fwlink/?LinkID=263800

### **Recovery overview for the Windows 10 operating system**

The Windows recovery programs enable you to reset your computer or use advanced startup options.

It is recommended that you create a recovery USB drive as early as possible. Store the recovery USB drive as a backup or replacement for the Windows recovery programs.

For more information, see "Creating and using a recovery USB drive" on page 123.

## **Resetting your computer**

If your computer does not perform well, you might consider resetting your computer. In the resetting process, you can choose to keep your files or remove them, and then reinstall the Windows operating system.

To reset your computer, do the following:

Note: The graphical user interface (GUI) items of the operating system might change without notice.

- 1. Open the Start menu and then click **Settings**. If **Settings** is not displayed, click **All apps** to display all programs, and then click **Settings** → **Update & security** → **Recovery**.
- 2. In the Reset this PC section, click Get started.
- 3. Follow the instructions on the screen to reset your computer.

## Using advanced startup options

With advanced startup options, you can change the firmware settings of the computer, change the startup settings of the Windows operating system, start the computer from an external device, or restore the Windows operating system from a system image.

To use advanced startup options, do the following:

**Note:** The GUI items of the operating system might change without notice.

- 1. Open the Start menu and then click **Settings**. If **Settings** is not displayed, click **All apps** to display all programs, and then click **Settings** → **Update & security** → **Recovery**.
- 2. In the Advanced startup section, click Restart now  $\rightarrow$  Troubleshoot  $\rightarrow$  Advanced options.
- 3. Select a desired startup option, then follow the instructions on the screen.

## Recovering your operating system if Windows 10 fails to start

The Windows recovery environment on your computer is capable of operating independently from the Windows 10 operating system. This enables you to recover or repair the operating system even if the Windows 10 operating system fails to start.

After two consecutive failed boot attempts, the Windows recovery environment starts automatically. Then you can choose repair and recovery options by following the instructions on the screen.

Note: Ensure that your computer is connected to ac power during the recovery process.

## Creating and using a recovery USB drive

You can create a recovery USB drive as a backup for the Windows recovery programs. With the recovery USB drive, you can troubleshoot and fix the problems even if the preinstalled Windows recovery programs are damaged.

#### Creating a recovery USB drive

The USB drive that you use to create the recovery USB drive must be at least 16 GB of storage. The actual USB capacity that is required depends on the size of the recovery image.

**Attention:** The creation process deletes anything stored on the USB drive. To avoid data loss, make a backup copy of all the data that you want to keep.

To create a recovery USB drive, do the following:

Note: Ensure that your computer is connected to ac power during the following process.

- 1. Connect a proper USB drive (at least 16 GB of storage).
- 2. Type recovery in the search box on the taskbar. Then click **Create a recovery drive**.
- 3. Click Yes in the User Account Control window to allow the Recovery Media Creator program to start.
- 4. In the Recovery Drive window, follow the on-screen instructions to create a recovery USB drive.

#### Using the recovery USB drive

If you cannot start your computer, refer to the corresponding information in the topic "Troubleshooting" on page 97 to try to solve the problem by yourself. If you still cannot start your computer, use the recovery USB drive to recover your computer.

To use a recovery USB drive, do the following:

**Note:** Ensure that your computer is connected to ac power.

- 1. Connect the recovery USB drive to the computer.
- 2. Turn on or restart the computer. Before the Windows operating system starts, repeatedly press the F12 key. The Boot Menu window opens.
- 3. Select the recovery USB drive as the boot device.
- 4. Select a preferred keyboard layout.
- 5. Click **Troubleshoot** to display the optional recovery solutions.
- 6. Select a corresponding recovery solution according to your situation. Then follow the instructions on the screen to complete the process.

# Chapter 10. Replacing devices

This chapter provides instructions on how to install or replace hardware for your computer.

- "Static electricity prevention" on page 125
- "Disabling the built-in battery" on page 125
- "Replacing the removable battery" on page 126
- "Installing or replacing the micro SIM card" on page 127
- "Replacing the keyboard" on page 129
- "Replacing the base cover assembly" on page 134
- "Replacing a memory module" on page 136
- "Replacing the internal storage drive" on page 138
- "Replacing the coin-cell battery" on page 141
- "Replacing the dc-in cable assembly" on page 143
- "Replacing the wireless-WAN card" on page 145

## Static electricity prevention

Static electricity, although harmless to you, can seriously damage computer components and options. Improper handling of static-sensitive parts can cause damage to the part. When you unpack an option or a CRU, do not open the static-protective package that contains the part until the instructions direct you to install the part.

When you handle options or CRUs, or perform any work inside the computer, take the following precautions to avoid static-electricity damage:

- Limit your movement. Movement can cause static electricity to build up around you.
- Always handle components carefully. Handle adapters, memory modules, and other circuit boards by the edges. Never touch exposed circuitry.
- Prevent others from touching components.
- When you install a static-sensitive option or CRU, touch the static-protective package that contains the part to a metal expansion-slot cover or other unpainted metal surface on the computer for at least two seconds. This reduces static electricity in the package and your body.
- When possible, remove the static-sensitive part from the static-protective package and install the part without setting it down. When this is not possible, place the static-protective package on a smooth, level surface and place the part on the package.
- Do not place the part on the computer cover or other metal surface.

## **Disabling the built-in battery**

Before replacing any hardware component except the removable battery, ensure that you have disabled the built-in battery by doing the following:

For Windows 8.1 and Windows 10, disable Fast Startup before disabling the built-in battery.

To disable Fast Startup, do the following:

1. From the desktop, type Power in the search box on the taskbar, and select **Power Options**.

- 2. Click Change what the power buttons do on the left pane.
- 3. Click Change settings that are currently unavailable at the top.
- 4. If prompted by User Account Control (UAC), click Yes.
- 5. Clear the Turn on fast startup check box, and then click Save changes.

To disable the built-in battery, do the following:

- 1. Turn off your computer and disconnect the ac power adapter and all cables from the computer.
- 2. Turn on your computer. When the logo screen is displayed, immediately press F1 to enter ThinkPad Setup.
- 3. Select **Config**  $\rightarrow$  **Power**. The **Power** submenu is displayed.
- 4. Select **Disable built-in battery** and press Enter.
- 5. Select **Yes** in the Setup Confirmation window. The built-in battery is disabled and the computer turns off automatically. Wait three to five minutes to let the computer cool.

## Replacing the removable battery

Before you start, print these instructions. Read the important safety information first. See "Important safety information" on page vi.

This system supports only batteries specially designed for this specific system and manufactured by Lenovo or an authorized builder. The system does not support unauthorized batteries or batteries designed for other systems. If an unauthorized battery or a battery designed for another system is installed, the system does not charge and the following message is displayed:

"The battery installed is not supported by this system and will not charge. Please replace the battery with the correct Lenovo battery for this system."

**Attention:** Lenovo has no responsibility for the performance or safety of unauthorized batteries, and provides no warranties for failures or damage arising out of their use.

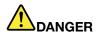

If the rechargeable battery pack is incorrectly replaced, there is danger of an explosion. The battery pack contains a small amount of harmful substances. To avoid possible injury:

- Replace only with a battery of the type recommended by Lenovo.
- Keep the battery pack away from fire.
- Do not expose it to excessive heat.
- Do not expose it to water or rain.
- Do not short-circuit it.
- Do not drop, crush, puncture, or subject to strong forces. Battery abuse or mishandling can cause the battery to overheat, which can cause gasses or flame to "vent" from the battery pack or coin-cell battery.

To replace the removable battery, do the following:

**Note:** Depending on the model, the removable battery of your computer might look slightly different from the one in the following illustrations.

1. Disconnect ac power from the computer and turn off the computer. Close the computer display, and turn the computer over.

2. Unlock the battery latch **1**. Slide the battery latch **2** to the unlocked position and hold it there. Then remove the battery **3**.

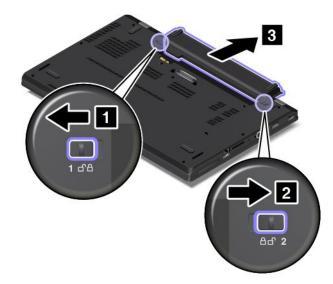

3. Insert a new battery until it clicks into place. Ensure that the battery latches are in the locked position.

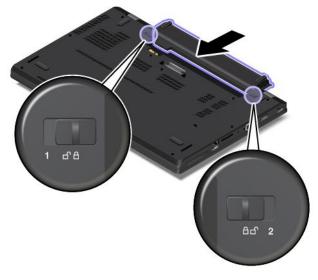

4. Turn the computer over again. Connect the computer to ac power.

## Installing or replacing the micro SIM card

Before you start, print these instructions. Read the important safety information first. See "Important safety information" on page vi.

Micro SIM card is a small plastic card with an Integrated Circuit (IC) chip mounted on one side of the card.

If your computer is equipped with a micro SIM card slot, your computer might require a micro SIM card to establish wireless-WAN connections. Some computer models might be shipped with a micro SIM card, either installed in the computer or as part of the shipping contents. If your computer does not come with a micro SIM card, you can purchase one from the local service provider.

To install or replace the micro SIM card, do the following:

- 1. Disable the built-in battery. See "Disabling the built-in battery" on page 125.
- 2. Remove the removable battery. See "Replacing the removable battery" on page 126.
- 3. Locate the micro SIM card slot inside the battery compartment.

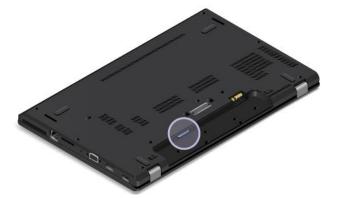

4. If a micro SIM card is already installed in the slot, gently push the micro SIM card to eject it and then slide it out of the slot.

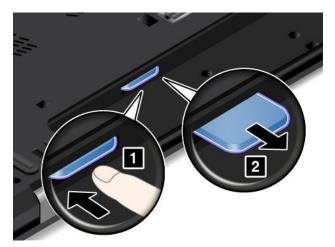

5. Ensure that the new micro SIM card is correctly orientated as shown in the following illustration. Then, insert the new micro SIM card firmly into the slot until it clicks into place.

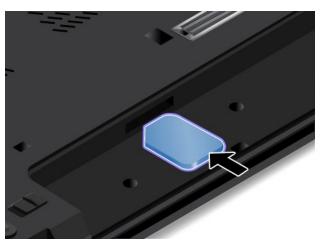

- 6. Reinstall the battery pack. See "Replacing the removable battery" on page 126.
- 7. Turn the computer over again. Connect the ac power adapter and all cables to the computer.

# Replacing the keyboard

Before you start, print these instructions. Read the important safety information first. See "Important safety information" on page vi.

**Note:** Depending on the model, your computer might look slightly different from the illustrations in this topic.

### Removing the keyboard

To remove the keyboard, do the following:

- 1. Disable the built-in battery. See "Disabling the built-in battery" on page 125.
- 2. Disconnect the ac power adapter and all cables from the computer. Wait several minutes to let the computer cool.
- 3. Close the computer lid and turn the computer over.
- 4. Remove the battery pack. See "Replacing the removable battery" on page 126.
- 5. Find the keyboard multi-tool in the shipping package of the new keyboard. The following illustration shows a keyboard multi-tool.

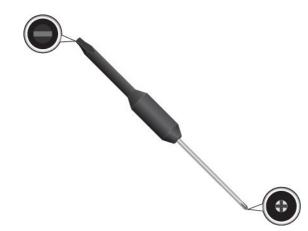

6. To reveal the screw heads beneath the keyboard frame, slide the keyboard frame forward by 2.5 mm (0.1 inch) with the flat end of the keyboard multi-tool.

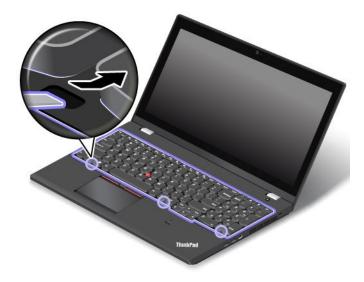

7. Loosen the screws that secure the keyboard with the cross end of the keyboard multi-tool.

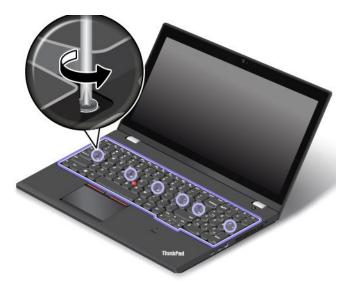

8. Pivot the keyboard slightly upward **1** until you can see the connectors on the bottom side of the keyboard. Then turn over the keyboard **2**.

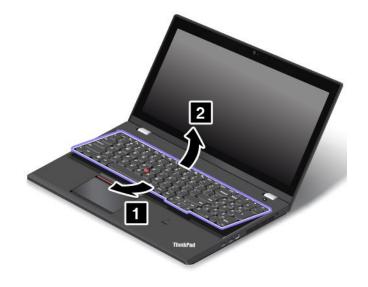

9. Gently put the keyboard on the palm rest and detach the connectors. Then remove the keyboard.

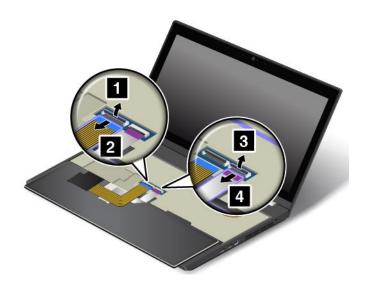

### Installing the new keyboard

To install the new keyboard, do the following:

1. Attach the connectors and then turn over the keyboard.

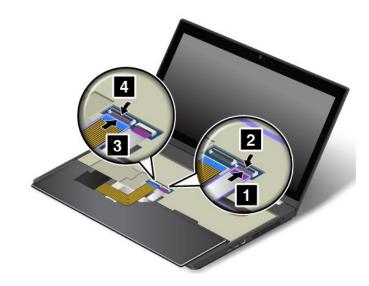

2. Insert the keyboard into the space under the frame of the keyboard bezel as shown. Ensure that the front edge of the keyboard (the edge that is close to the display) is under the frame of the keyboard bezel.

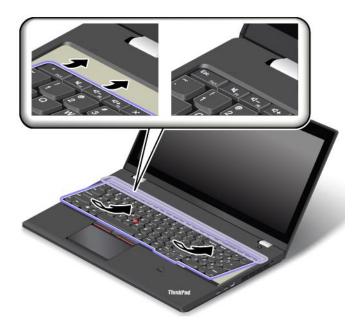

3. Reveal the screw heads by sliding the keyboard frame forward with the flat end of the keyboard multi-tool. Ensure that the screw heads are exposed completely.

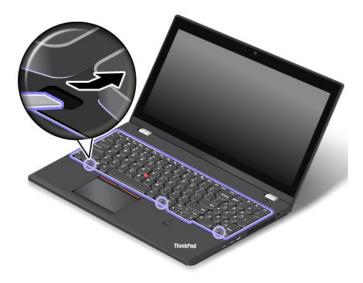

4. Tighten the screws with the cross end of the keyboard multi-tool to secure the keyboard in place.

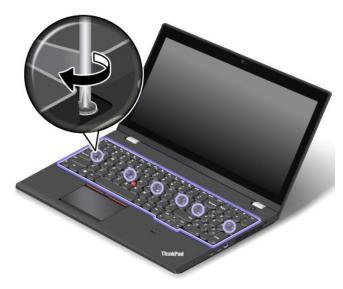

5. Slide the keyboard frame backward by 2.5 mm (0.1 inch) with the flat end of the keyboard multi-tool. Hide the latches of the keyboard frame under the keyboard bezel by pushing the latches with your finger as shown.

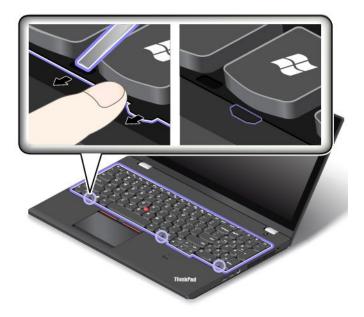

6. Adjust the keyboard frame in place with the flat end of the keyboard multi-tool to ensure that all the latches are secured under the keyboard bezel.

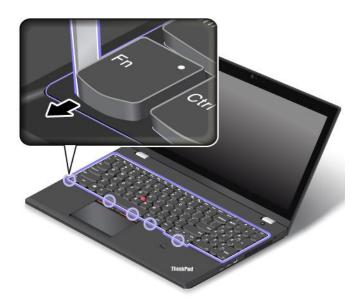

- 7. Reinstall the battery pack. See "Replacing the removable battery" on page 126.
- 8. Turn the computer over again. Connect the ac power adapter and all cables to the computer.

### Replacing the base cover assembly

Before you start, print these instructions. Read the important safety information first. See "Important safety information" on page vi.

Note: Depending on the model, your computer might look slightly different from the illustrations in this topic.

To replace the base cover assembly, do the following:

- 1. Disable the built-in battery. See "Disabling the built-in battery" on page 125.
- 2. Close the computer display, and turn the computer over.
- 3. Remove the battery pack. See "Replacing the removable battery" on page 126.
- 4. Loosen the screws.

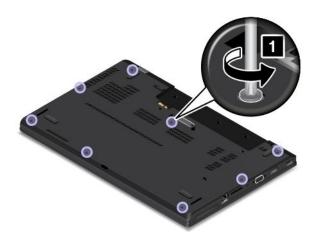

5. Pry up the latches and then remove the base cover assembly.

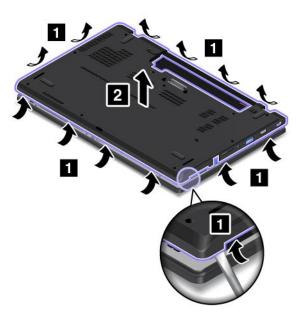

6. Reinstall the new base cover assembly in place.

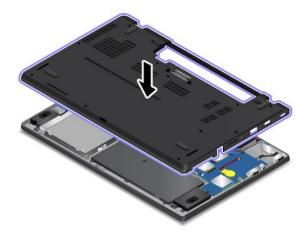

7. Tighten the screws to secure the base cover assembly.

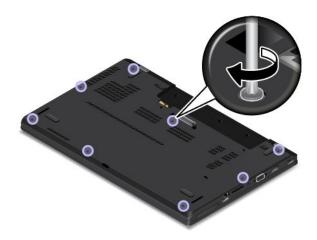

8. Reinstall the removable battery and turn the computer over again. Connect the ac power adapter and all cables.

### Replacing a memory module

Before you start, print these instructions. Read the important safety information first. See "Important safety information" on page vi.

Increasing memory capacity is an effective way to make programs run faster. To replace or add a memory module, read the following prerequisites, and then the instructions.

**Note:** The operating speed of the memory module has dependency on the system configuration. In some conditions, the memory module in your computer might not be able to operate at the maximum speed.

**Attention:** Before you start installing a memory module, touch a metal table or a grounded metal object. This action reduces any static electricity from your body. Static electricity could damage the memory module.

### Replacing a memory module

To replace a memory module, do the following:

- 1. Disable the built-in battery. See "Disabling the built-in battery" on page 125.
- 2. Close the computer display, and turn the computer over.
- 3. Remove the battery pack. See "Replacing the removable battery" on page 126.
- 4. Remove the base cover assembly. See "Replacing the base cover assembly" on page 134.
- 5. Open the latches on both sides of the memory slot at the same time **1**, and then remove the memory module **2**.

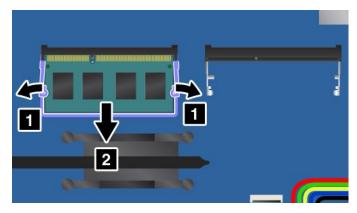

Insert the memory module into the memory slot at an angle of about 20 degrees 1. Pivot the memory module downward until it snaps into place 2. Ensure that the memory module is firmly installed in the memory slot and cannot be moved easily.

**Attention:** Do not touch the contact edge of the memory module. Otherwise the memory module might get damaged.

**Note:** If your computer is installed with only one memory module, ensure that the memory module is installed in the memory slot next to the thermal fan assembly.

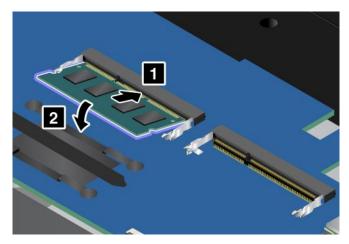

- 7. Reinstall the base cover assembly and the removable battery.
- 8. Turn the computer over again. Connect the ac power adapter and all cables to the computer.

# Replacing the storage-drive stabilizer bar

Before you start, print these instructions. Read the important safety information first. See "Important safety information" on page vi.

To replace the storage-drive stabilizer bar, do the following:

- 1. Disable the built-in battery. See "Disabling the built-in battery" on page 125.
- 2. Close the computer display, and turn the computer over.
- 3. Remove the battery pack. See "Replacing the removable battery" on page 126.
- 4. Remove the base cover assembly. See "Replacing the base cover assembly" on page 134.

5. Remove the screws. Then remove the storage-drive stabilizer bar.

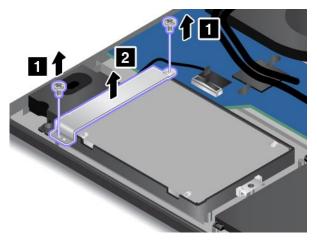

6. Put the new storage-drive stabilizer bar in place and reinstall the screws.

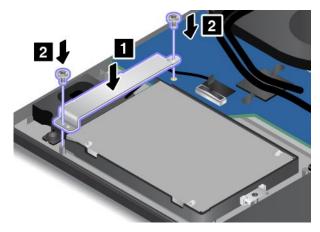

- 7. Reinstall the base cover assembly and the removable battery.
- 8. Turn the computer over again. Connect the ac power adapter and all cables to the computer.

### Replacing the internal storage drive

Before you start, print these instructions. Read the important safety information first. See "Important safety information" on page vi.

**Attention:** The internal storage drive (hard disk drive, solid-state drive, or hybrid drive) is very sensitive. Incorrect handling can cause damage and permanent loss of data. Observe the following guidelines:

- Replace the storage drive only if you upgrade it or have it repaired. The connectors and slot of the storage drive are not designed for frequent changes or drive swapping.
- Do not drop the drive or subject it to physical shocks. Put the drive on a material, such as soft cloth, that absorbs any physical shocks.
- Do not apply pressure to the cover of the drive.
- Do not touch the connector.
- Before removing the storage drive, make a backup copy of all the information on it, and then turn off the computer.
- Never remove the drive while the computer is operating, in sleep mode, or in hibernation mode.

To replace the storage drive, do the following:

- 1. Disable the built-in battery. See "Disabling the built-in battery" on page 125.
- 2. Close the computer display, and turn the computer over.
- 3. Remove the battery pack. See "Replacing the removable battery" on page 126.
- 4. Remove the base cover assembly. See "Replacing the base cover assembly" on page 134.
- 5. Disconnect the drive cable from the system board and remove the screw that secures the drive.

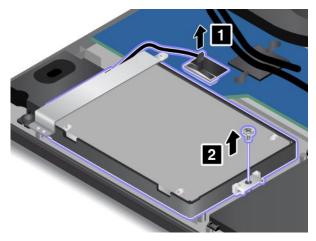

6. Lift the drive by the screw-tab side and pull the drive out of the drive bay slightly **1**. Gently pull out the drive cable through the storage-drive stabilizer bar **2** and then remove the drive.

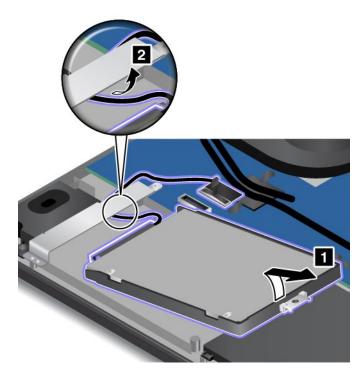

7. Disconnect the drive cable from the storage drive.

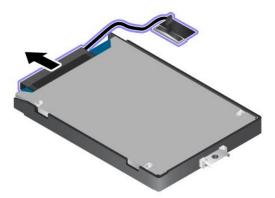

8. Connect the drive cable to the new storage drive.

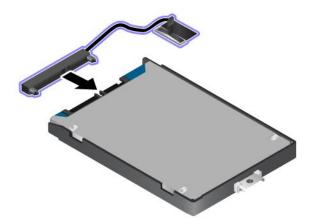

9. Route the drive cable through the storage-drive stabilizer bar first. Then install the drive in place.

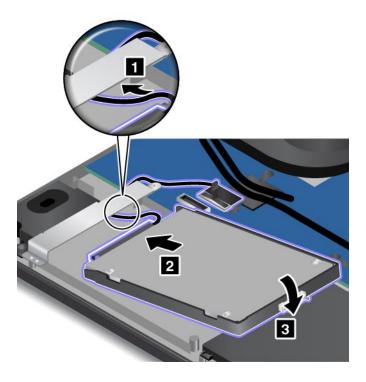

10. Reinstall the screw to secure the storage drive and connect the drive cable to the system board.

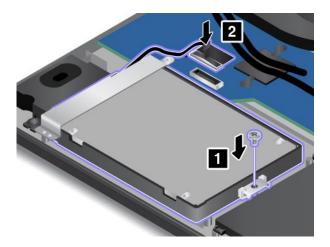

**Attention:** Do not route the cable on the storage-drive stabilizer bar. Otherwise, the cable might get damaged when the base cover assembly is installed.

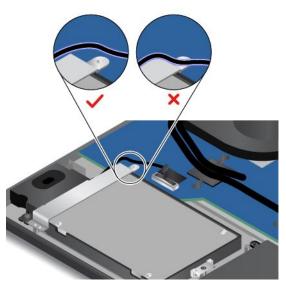

- 11. Reinstall the base cover assembly and the removable battery.
- 12. Turn the computer over again. Connect the ac power adapter and all cables to the computer.

### **Replacing the coin-cell battery**

Before you start, print these instructions. Read the important safety information first. See "Important safety information" on page vi.

# 

If the coin-cell battery is incorrectly replaced, there is danger of an explosion. The coin-cell battery contains a small amount of harmful substances. To avoid possible injury:

- Replace only with a battery of the type recommended by Lenovo.
- Keep the battery pack away from fire.
- Do not expose it to excessive heat.
- Do not expose it to water or rain.
- Do not short-circuit it.
- Do not drop, crush, puncture the battery, or make it subject to strong forces. Battery abuse or mishandling can cause the battery to overheat, which can cause gasses or flame to "vent" from the battery pack or coin-cell battery.

To replace the coin-cell battery, do the following:

- 1. Disable the built-in battery. See "Disabling the built-in battery" on page 125.
- 2. Close the computer display, and turn the computer over.
- 3. Remove the battery pack. See "Replacing the removable battery" on page 126.
- 4. Remove the base cover assembly. See "Replacing the base cover assembly" on page 134.
- 5. Detach the connector 1, and then remove the coin-cell battery 2.

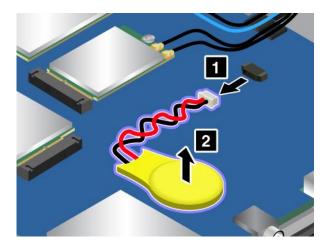

6. Install the new coin-cell battery 1, and then attach the connector 2.

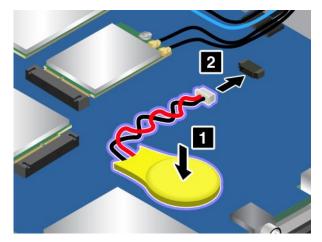

- 7. Reinstall the base cover assembly and the removable battery.
- 8. Turn the computer over again. Connect the ac power adapter and all cables to the computer.
- 9. Turn on the computer and enter the ThinkPad Setup program. Then reset the date and time.

### Replacing the dc-in cable assembly

Before you start, print these instructions. Read the important safety information first. See "Important safety information" on page vi.

To replace the dc-in cable assembly, do the following:

- 1. Disable the built-in battery. See "Disabling the built-in battery" on page 125.
- 2. Close the computer display, and turn the computer over.
- 3. Remove the battery pack. See "Replacing the removable battery" on page 126.
- 4. Remove the base cover assembly. See "Replacing the base cover assembly" on page 134.
- 5. Remove the screws and then remove the bracket.

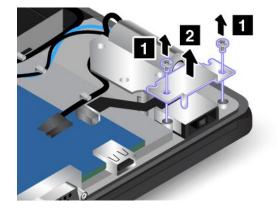

6. Disconnect the dc-in cable from the system board and then remove the dc-in cable assembly.

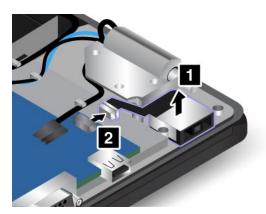

7. Put the new dc-in cable assembly in place and connect the dc-in cable to the system board.

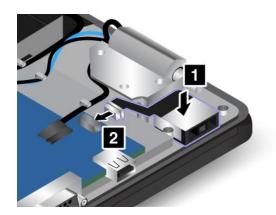

**Attention:** Do not route the dc-in cable on the hinge. Otherwise, the dc-in cable might get damaged when the base cover assembly is installed.

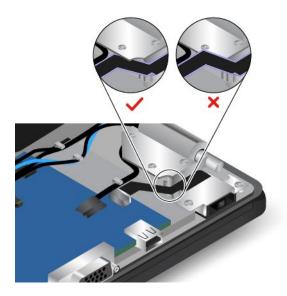

8. Reinstall the bracket and install the screws.

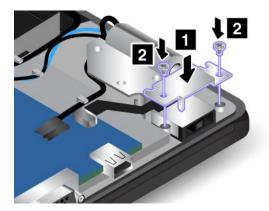

- 9. Reinstall the base cover assembly and the removable battery.
- 10. Turn the computer over again. Connect the ac power adapter and all cables to the computer.

### **Replacing the wireless-WAN card**

**Note:** The following information is only for user-installable modules.

Before you start, print these instructions. Read the important safety information first. See "Important safety information" on page vi.

**Attention:** Before you start installing a wireless-WAN card, touch a metal table or a grounded metal object. This action reduces any static electricity from your body. Static electricity could damage the card.

Your computer might be equipped with a wireless-WAN card. To replace the wireless-WAN card, doing the following:

- 1. Disable the built-in battery. See "Disabling the built-in battery" on page 125.
- 2. Close the computer display, and turn the computer over.
- 3. Remove the battery pack. See "Replacing the removable battery" on page 126.
- 4. Remove the base cover assembly. See "Replacing the base cover assembly" on page 134.
- 5. If a tool is provided with the new wireless-WAN card to help you disconnect cables, use the tool to disconnect the cables from the wireless-WAN card. If no such a tool is provided, hold the cable connector with your fingers and gently disconnect each cable from the wireless-WAN card.

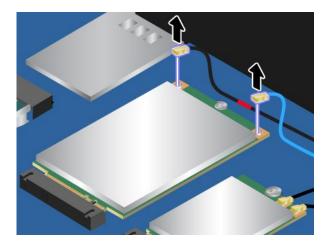

6. Remove the screw. The wireless-WAN card is released from the secured position and pivots upward.

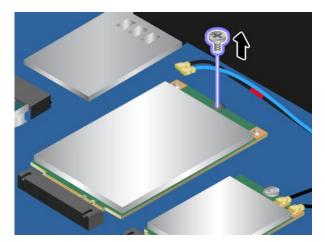

7. Carefully remove the wireless-WAN card out of the slot.

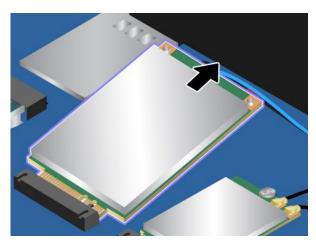

8. Align the contact edge of the new wireless-WAN card with the key in the slot. Then carefully insert the new wireless-WAN card into the slot at an angle of about 20 degrees. Pivot the wireless-WAN card downward.

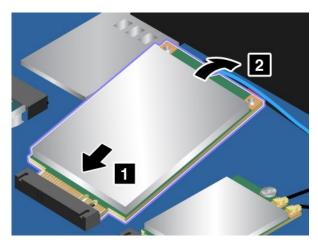

9. Install the screw to secure the wireless-WAN card in place.

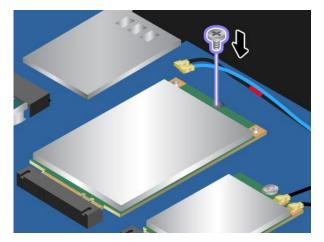

10. Connect the antenna cables to the wireless-WAN card. Ensure that you attach the cable with the red mark to the main connector and the blue cable to the auxiliary connector on the wireless-WAN card.

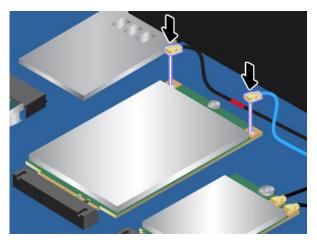

- 11. Reinstall the base cover assembly and the removable battery.
- 12. Turn the computer over again. Connect the ac power adapter and all cables to the computer.

# Chapter 11. Getting support

This chapter provides information about getting help and support from Lenovo.

- "Before you contact Lenovo" on page 149
- "Getting help and service" on page 149
- "Purchasing additional services" on page 151

## Before you contact Lenovo

Often, you can solve your computer problems by referring to the information in the explanations of error codes, running diagnostic programs, or by consulting the Lenovo Support Web site.

### **Registering your computer**

Register your computer with Lenovo. For more information, see "Registering your computer" on page 17.

### **Downloading system updates**

Downloading updated software might resolve problems you experience with your computer.

To download updated software, go to the following Web site and follow the instructions on the screen: http://www.lenovo.com/support

### **Recording information**

Before you talk to a Lenovo representative, record the following important information about your computer.

### Recording problem symptoms and details

Collect the answers to the questions below before you call for help. Then, you will be able to get help as quickly as possible.

- What is the problem? Is it continuous or intermittent?
- Is there an error message? What is the error code, if any?
- What operating system are you using? Which version?
- Which software applications were running at the time of the problem?
- Can the problem be reproduced? If so, how?

### **Recording system information**

The serial number label is on the bottom of your computer. Record the machine type and the serial number.

- What is the name of your Lenovo product?
- What is the machine type?
- What is the serial number?

## Getting help and service

If you need help, service, technical assistance, or just want more information about Lenovo products, you will find a wide variety of sources available from Lenovo to assist you. This section contains information about where to go for additional information about Lenovo and our products, what to do if you experience a problem with your computer, and whom to call for service should it be necessary.

Information about your computer and preinstalled software, if any, is available in the documentation that comes with your computer. The documentation includes printed books, online books, readme files, and help files. In addition, information about Lenovo products is available on the World Wide Web.

Microsoft Service Packs are the latest software source for Windows product updates. They are available through Web download (connection charges might apply) or through disc. For more specific information and links, go to http://www.microsoft.com. Lenovo offers technical assistance with installation of, or questions related to, Service Packs for your Lenovo-preinstalled Microsoft Windows product. For information, contact the Customer Support Center.

# Using diagnostic programs

Many computer problems can be solved without outside assistance. If you experience a problem with your computer, the first place to start is the troubleshooting information in your computer documentation. If you suspect a software problem, see the documentation, including readme files and help information systems, that come with the operating system or application program.

ThinkPad notebook computers come with a set of diagnostic programs that you can use to help you identify hardware problems. See "Diagnosing problems" on page 97 for instructions on how to use the diagnostic programs.

The troubleshooting information or the diagnostic programs might tell you that you need additional or updated device drivers or other software. You can get the latest technical information and download device drivers and updates from the Lenovo Support Web site at http://www.lenovo.com/support.

# Lenovo Support Web site

Technical support information is available on the Lenovo Support Web site at: http://www.lenovo.com/support

This Web site is updated with the latest support information such as the following:

- Drivers and software
- Diagnostic solutions
- Product and service warranty
- · Product and parts details
- User guides and manuals
- · Knowledge base and frequently asked questions

# **Calling Lenovo**

If you have tried to correct the problem yourself and still need help, during the warranty period, you can get help and information by telephone through the Customer Support Center. The following services are available during the warranty period:

- Problem determination Trained personnel are available to assist you with determining if you have a hardware problem and deciding what action is necessary to fix the problem.
- Lenovo hardware repair If the problem is determined to be caused by Lenovo hardware under warranty, trained service personnel are available to provide the applicable level of service.
- Engineering change management Occasionally, there might be changes that are required after a product has been sold. Lenovo or your reseller, if authorized by Lenovo, will make selected Engineering Changes (ECs) that apply to your hardware available.

The following items are not covered:

- Replacement or use of parts not manufactured for or by Lenovo or nonwarranted parts
- Identification of software problem sources
- · Configuration of UEFI BIOS as part of an installation or upgrade
- Changes, modifications, or upgrades to device drivers
- Installation and maintenance of network operating systems (NOS)
- Installation and maintenance of application programs

For the terms and conditions of the Lenovo Limited Warranty that applies to your Lenovo hardware product, see "Warranty information" in the *Safety, Warranty, and Setup Guide* that comes with your computer.

If possible, be near your computer when you make your call in case the technical assistance representative needs to help you resolve a computer problem. Ensure that you have downloaded the most current drivers and system updates, run diagnostics, and recorded information before you call. When calling for technical assistance, have the following information available:

- Machine type and model
- · Serial numbers of your computer, monitor, and other components, or your proof of purchase
- Description of the problem
- Exact wording of any error messages
- Hardware and software configuration information for your system

### **Telephone numbers**

For a list of the Lenovo Support phone numbers for your country or region, go to http://www.lenovo.com/support/phone or refer to the *Safety, Warranty, and Setup Guide* that comes with your computer.

**Note:** Phone numbers are subject to change without notice. The latest phone numbers are available at http://www.lenovo.com/support/phone. If the number for your country or region is not provided, contact your Lenovo reseller or Lenovo marketing representative.

### **Purchasing additional services**

During and after the warranty period, you can purchase additional services, such as support for Lenovo and non-Lenovo hardware, operating systems, and application programs; network setup and configuration services; upgraded or extended hardware repair services; and custom installations services. Service availability and service name might vary by country.

For more information about these services, go to: http://www.lenovo.com/essentials

# Appendix A. Regulatory information

The latest compliance information is available at http://www.lenovo.com/compliance.

# Wireless related information

### Wireless interoperability

Wireless-LAN card is designed to be interoperable with any wireless-LAN product that is based on Direct Sequence Spread Spectrum (DSSS), Complementary Code Keying (CCK), and/or Orthogonal Frequency Division Multiplexing (OFDM) radio technology, and is compliant to:

- The 802.11b/g Standard, 802.11a/b/g, 802.11n, or 802.11ac on wireless-LANs, as defined and approved by the Institute of Electrical and Electronics Engineers.
- The Wireless Fidelity (WiFi) certification as defined by the Wi-Fi Alliance.

Your Bluetooth card is compliant with Bluetooth Specification 4.0 as defined by the Bluetooth Special Interest Group SIG. It supports the following profiles:

**Note:** Depending on the Bluetooth device and the operating system you use, some profiles might not be supported.

- Advanced Audio Distribution Profile (A2DP)
- Audio/Video Control Transport Protocol (AVCTP)
- Audio/Video Distribution Transport Protocol (AVDTP)
- A/V Remote Control Profile (AVRCP)
- Basic Imaging Profile (BIP)
- Basic Printing Profile (BPP)
- Dial-Up Networking Profile (DUN)
- File Transfer Profile (FTP)
- Generic Access Profile (GAP)
- Generic A/V Distribution Profile (GAVDP)
- Hardcopy Cable Replacement Profile (HCRP)
- Headset Profile (HSP)
- Hands-Free Profile (HFP)
- Human Interface Device Profile (HID)
- Message Access Profile (MAP)
- Object Exchange Protocol (OBEX)
- Object Push Profile (OPP)
- Personal Area Networking Profile (PAN)
- Phone Book Access Profile (PBAP)
- Service Discovery Protocol (SDP)
- Synchronization Profile (SYNC)
- Video Distribution Profile (VDP)
- Generic Attribute Profile (GATT)

- Proximity Profile
- Find Me Profile
- Immediate Alert Profile
- Battery Status Profile

### Usage environment and your health

This computer contains integrated wireless cards that operate within the guidelines identified by radio frequency (RF) safety standards and recommendations; therefore, Lenovo believes this product is safe for use by consumers. These standards and recommendations reflect the consensus of the worldwide scientific community, and result from deliberations of panels and committees of scientists, who continually review and interpret the extensive research literature.

In some situations or environments, the use of wireless devices might be restricted by the proprietor of a building or responsible representatives of an organization. For example, these situations and areas might include the following:

- On board of airplanes, in hospitals or near petrol stations, blasting areas (with electro-explosive devices), medical implants or body-worn electronic medical devices, such as pace makers.
- In any other environment where the risk of interference to other devices or services is perceived or identified as harmful.

If you are uncertain of the policy that applies to the use of wireless devices in a specific area (such as an airport or hospital), you are encouraged to ask for authorization to use a wireless device prior to turning on the computer.

### Location of the UltraConnect wireless antennas

ThinkPad notebook computers feature an integrated UltraConnect<sup>™</sup> wireless antenna system built into the display for optimal reception, enabling wireless communication wherever you are.

The following illustration shows the antennas locations of your computer:

Note: Your computer might look different from the following illustration.

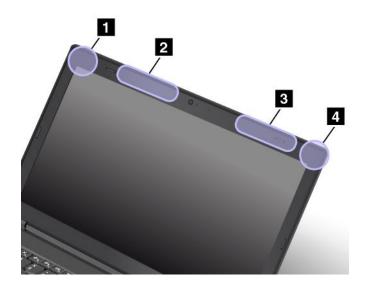

- 1 Wireless-LAN antenna (auxiliary)
- 2 Wireless-WAN antenna (auxiliary, available on some models)
- 3 Wireless-WAN antenna (main, available on some models)
- 4 Wireless-LAN antenna (main)

### Wireless-radio compliance information

Computer models equipped with wireless communications comply with the radio frequency and safety standards of any country or region in which it has been approved for wireless use.

### Brazil wireless-radio compliance information

Este equipamento opera em caráter secundário, isto é, não tem direito a proteção contra interferência prejudicial, mesmo de estações do mesmo tipo, e não pode causar interferência a sistemas operando em caráter primário.

This equipment is a secondary type device, that is, it is not protected against harmful interference, even if the interference is caused by a device of the same type, and it also cannot cause any interference to primary type devices.

### Mexico wireless-radio compliance information

**Advertencia:** En Mexico la operación de este equipo estásujeta a las siguientes dos condiciones: (1) es posible que este equipo o dispositivo no cause interferencia perjudicial y (2) este equipo o dispositivo debe aceptar cualquier interferencia, incluyendo la que pueda causar su operación no deseada.

### Locating wireless regulatory notices

For more information about the wireless regulatory notices, refer to the *Regulatory Notice* shipped with your computer.

If your computer is shipped without the *Regulatory Notice*, you can find it on the Web site at: http://www.lenovo.com/UserManual

# **Certification related information**

The following table contains information of the product name, compliance ID, and machine types.

| Product name   | Compliance ID | Machine types |
|----------------|---------------|---------------|
| ThinkPad T550  | TP00051A      | 20CJ and 20CK |
| ThinkPad W550s | TP00051A      | 20E1 and 20E2 |

### **Export classification notice**

This product is subject to the United States Export Administration Regulations (EAR) and has an Export Classification Control Number (ECCN) of 5A992.c. It can be re-exported except to any of the embargoed countries in the EAR E1 country list.

## **Electronic emission notices**

# Federal Communications Commission Declaration of Conformity

The following information refers to the following products:

- ThinkPad T550, machine types 20CJ and 20CK
- ThinkPad W550s, machine types 20E1 and 20E2

This equipment has been tested and found to comply with the limits for a Class B digital device, pursuant to Part 15 of the FCC Rules. These limits are designed to provide reasonable protection against harmful interference in a residential installation. This equipment generates, uses, and can radiate radio frequency energy and, if not installed and used in accordance with the instructions, may cause harmful interference to radio communications. However, there is no guarantee that interference will not occur in a particular installation. If this equipment does cause harmful interference to radio or television reception, which can be determined by turning the equipment off and on, the user is encouraged to try to correct the interference by one or more of the following measures:

- Reorient or relocate the receiving antenna.
- Increase the separation between the equipment and receiver.
- Connect the equipment into an outlet on a circuit different from that to which the receiver is connected.
- Consult an authorized dealer or service representative for help.

Lenovo is not responsible for any radio or television interference caused by using other than specified or recommended cables and connectors or by unauthorized changes or modifications to this equipment. Unauthorized changes or modifications could void the user's authority to operate the equipment.

This device complies with Part 15 of the FCC Rules. Operation is subject to the following two conditions: (1) this device may not cause harmful interference, and (2) this device must accept any interference received, including interference that may cause undesired operation.

Responsible Party: Lenovo (United States) Incorporated 1009 Think Place - Building One Morrisville, NC 27560 Phone Number: 919-294-5900

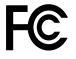

# Industry Canada Class B emission compliance statement

CAN ICES-3(B)/NMB-3(B)

# European Union - Compliance to the Electromagnetic Compatibility (EMC) Directive or Radio Equipment Directive

**Models without a radio device:** This product is in conformity with the protection requirements of EU Council Directive 2004/108/EC (until 19 April, 2016) and Council Directive 2014/30/EU (from 20 April, 2016) on the approximation of the laws of the Member States relating to electromagnetic compatibility.

**Models with a radio device:** This product is in conformity with all the requirements and essential norms that apply to EU Council R&TTE Directive 1999/5/EC on the approximation of the laws of the Member States relating to radio equipment.

Lenovo cannot accept responsibility for any failure to satisfy the protection requirements resulting from a non-recommended modification of the product, including the installation of option cards from other manufacturers. This product has been tested and found to comply with the limits for Class B equipment according to European Standards harmonized in the Directives in compliance. The limits for Class B equipment were derived for typical residential environments to provide reasonable protection against interference with licensed communication devices.

Lenovo, Einsteinova 21, 851 01 Bratislava, Slovakia

# (6

# **German Class B compliance statement**

**Deutschsprachiger EU Hinweis:** 

### Hinweis für Geräte der Klasse B EU-Richtlinie zur Elektromagnetischen Verträglichkeit

Dieses Produkt entspricht den Schutzanforderungen der EU-Richtlinie 2014/30/EU (früher 2004/108/EC) zur Angleichung der Rechtsvorschriften über die elektromagnetische Verträglichkeit in den EU-Mitgliedsstaaten und hält die Grenzwerte der Klasse B der Norm gemäß Richtlinie.

Um dieses sicherzustellen, sind die Geräte wie in den Handbüchern beschrieben zu installieren und zu betreiben. Des Weiteren dürfen auch nur von der Lenovo empfohlene Kabel angeschlossen werden. Lenovo übernimmt keine Verantwortung für die Einhaltung der Schutzanforderungen, wenn das Produkt ohne Zustimmung der Lenovo verändert bzw. wenn Erweiterungskomponenten von Fremdherstellern ohne Empfehlung der Lenovo gesteckt/eingebaut werden.

### Deutschland:

**Einhaltung des Gesetzes über die elektromagnetische Verträglichkeit von Betriebsmitteln** Dieses Produkt entspricht dem "Gesetz über die elektromagnetische Verträglichkeit von Betriebsmitteln" EMVG (früher "Gesetz über die elektromagnetische Verträglichkeit von Geräten"). Dies ist die Umsetzung der EMV EU-Richtlinie 2014/30/EU (früher 2004/108/EWG) in der Bundesrepublik Deutschland.

# Zulassungsbescheinigung laut dem Deutschen Gesetz über die elektromagnetische Verträglichkeit von Betriebsmitteln, EMVG vom 20. Juli 2007 (früher Gesetz über die elektromagnetische Verträglichkeit von Geräten), bzw. der EMV EU Richtlinie 2014/30/EU (früher 2004/108/EC), für Geräte der Klasse B.

Dieses Gerät ist berechtigt, in Übereinstimmung mit dem Deutschen EMVG das EG-Konformitätszeichen - CE - zu führen. Verantwortlich für die Konformitätserklärung nach Paragraf 5 des EMVG ist die Lenovo (Deutschland) GmbH, Meitnerstr. 9, D-70563 Stuttgart.

Informationen in Hinsicht EMVG Paragraf 4 Abs. (1) 4:

Das Gerät erfüllt die Schutzanforderungen nach EN 55024 und EN 55022 Klasse B.

### Korea Class B compliance statement

```
B급 기기(가정용 방송통신기자재)
이 기기는 가정용(B급) 전자파적합기기로서 주로 가정에서 사용하는
것을 목적으로 하며, 모든 지역에서 사용할 수 있습니다
```

# Japan VCCI Class B compliance statement

```
この装置は、クラスB情報技術装置です。 この装置は、家庭環境で使用することを目的としていますが、この装置がラジオやテレビジョン受信機に近接して使用されると、受信障害を引き起こすことがあります。
取扱説明書に従って正しい取り扱いをして下さい。 VCCI-B
```

# Japan compliance statement for products which connect to the power mains with rated current less than or equal to 20 A per phase

```
日本の定格電流が 20A/相 以下の機器に対する高調波電流規制
高調波電流規格 JIS C 61000-3-2 適合品
```

### Japan notice for ac power cord

The ac power cord shipped with your product can be used only for this specific product. Do not use the ac power cord for other devices.

```
本製品およびオプションに電源コード・セットが付属する場合は、
それぞれ専用のものになっていますので他の電気機器には使用し
ないでください。
```

### Lenovo product service information for Taiwan

```
委製商/進口商名稱:荷蘭商聯想股份有限公司台灣分公司
進口商地址:台北市內湖區堤頂大道2段89號5樓
進口商電話:0800-000-702 (代表號)
```

# Eurasian compliance mark

### **Brazil audio notice**

Ouvir sons com mais de 85 decibéis por longos períodos pode provocar danos ao sistema auditivo.

# Appendix B. WEEE and recycling statements

Lenovo encourages owners of information technology (IT) equipment to responsibly recycle their equipment when it is no longer needed. Lenovo offers a variety of programs and services to assist equipment owners in recycling their IT products. For information about recycling Lenovo products, go to http://www.lenovo.com/recycling. The latest environmental information about our products is available at http://www.lenovo.com/ecodeclaration.

### **Important WEEE information**

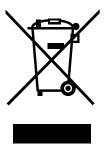

The WEEE marking on Lenovo products applies to countries with WEEE and e-waste regulations (for example, the European WEEE Directive, India E-Waste Management & Handling Rules, 2011). Appliances are labeled in accordance with local regulations concerning waste electrical and electronic equipment (WEEE). These regulations determine the framework for the return and recycling of used appliances as applicable within each geography. This label is applied to various products to indicate that the product is not to be thrown away, but rather put in the established collection systems for reclaiming these end of life products.

Users of electrical and electronic equipment (EEE) with the WEEE marking must not dispose of end of life EEE as unsorted municipal waste, but use the collection framework available to them for the return, recycle, and recovery of WEEE and to minimize any potential effects of EEE on the environment and human health due to the presence of hazardous substances. Lenovo electrical and electronic equipment (EEE) may contain parts and components, which at end-of-life might qualify as hazardous waste.

EEE and waste electrical and electronic equipment (WEEE) can be delivered free of charge to the place of sale or any distributor that sells electrical and electronic equipment of the same nature and function as the used EEE or WEEE.

For additional WEEE information, go to: http://www.lenovo.com/recycling

### **WEEE** information for Hungary

Lenovo, as a producer, bears the cost incurred in connection with the fulfillment of Lenovo's obligations under Hungary Law No. 197/2014 (VIII.1.) subsections (1)-(5) of section 12.

### Japan recycling statements

### Collecting and recycling a disused Lenovo computer or monitor

If you are a company employee and need to dispose of a Lenovo computer or monitor that is the property of the company, you must do so in accordance with the Law for Promotion of Effective Utilization of Resources. Computers and monitors are categorized as industrial waste and should be properly disposed of by an industrial waste disposal contractor certified by a local government. In accordance with the Law

for Promotion of Effective Utilization of Resources, Lenovo Japan provides, through its PC Collecting and Recycling Services, for the collecting, reuse, and recycling of disused computers and monitors. For details, visit the Lenovo Web site at http://www.lenovo.com/recycling/japan.

Pursuant to the Law for Promotion of Effective Utilization of Resources, the collecting and recycling of home-used computers and monitors by the manufacturer was begun on October 1, 2003. This service is provided free of charge for home-used computers sold after October 1, 2003. For details, go to http://www.lenovo.com/recycling/japan.

### **Disposing of Lenovo computer components**

Some Lenovo computer products sold in Japan may have components that contain heavy metals or other environmental sensitive substances. To properly dispose of disused components, such as a printed circuit board or drive, use the methods described above for collecting and recycling a disused computer or monitor.

### Disposing of disused lithium batteries from Lenovo computers

A button-shaped lithium battery is installed inside your Lenovo computer to provide power to the computer clock while the computer is off or disconnected from the main power source. If you need to replace it with a new one, contact your place of purchase or contact Lenovo for service. If you need to dispose of a disused lithium battery, insulate it with vinyl tape, contact your place of purchase or an industrial-waste-disposal operator, and follow their instructions.

Disposal of a lithium battery must comply with local ordinances and regulations.

### Disposing of a disused battery pack from Lenovo notebook computers

Your Lenovo notebook computer has a lithium ion battery pack or a nickel metal hydride battery pack. If you are a company employee who uses a Lenovo notebook computer and need to dispose of a battery pack, contact the proper person in Lenovo sales, service, or marketing, and follow that person's instructions. You also can refer to the instructions at http://www.lenovo.com/jp/ja/environment/recycle/battery/.

If you use a Lenovo notebook computer at home and need to dispose of a battery pack, you must comply with local ordinances and regulations. You also can refer to the instructions at http://www.lenovo.com/jp/ja/environment/recycle/battery/.

## **Recycling information for Brazil**

### Declarações de Reciclagem no Brasil

### Descarte de um Produto Lenovo Fora de Uso

Equipamentos elétricos e eletrônicos não devem ser descartados em lixo comum, mas enviados à pontos de coleta, autorizados pelo fabricante do produto para que sejam encaminhados e processados por empresas especializadas no manuseio de resíduos industriais, devidamente certificadas pelos orgãos ambientais, de acordo com a legislação local.

A Lenovo possui um canal específico para auxiliá-lo no descarte desses produtos. Caso você possua um produto Lenovo em situação de descarte, ligue para o nosso SAC ou encaminhe um e-mail para: reciclar@lenovo.com, informando o modelo, número de série e cidade, a fim de enviarmos as instruções para o correto descarte do seu produto Lenovo.

### Battery recycling information for the European Union

EU

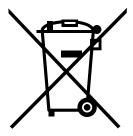

Notice: This mark applies only to countries within the European Union (EU).

Batteries or packaging for batteries are labeled in accordance with European Directive 2006/66/EC concerning batteries and accumulators and waste batteries and accumulators. The Directive determines the framework for the return and recycling of used batteries and accumulators as applicable throughout the European Union. This label is applied to various batteries to indicate that the battery is not to be thrown away, but rather reclaimed upon end of life per this Directive.

In accordance with the European Directive 2006/66/EC, batteries and accumulators are labeled to indicate that they are to be collected separately and recycled at end of life. The label on the battery may also include a chemical symbol for the metal concerned in the battery (Pb for lead, Hg for mercury, and Cd for cadmium). Users of batteries and accumulators must not dispose of batteries and accumulators as unsorted municipal waste, but use the collection framework available to customers for the return, recycling, and treatment of batteries and accumulators. Customer participation is important to minimize any potential effects of batteries and accumulators on the environment and human health due to the potential presence of hazardous substances.

Before placing electrical and electronic equipment (EEE) in the waste collection stream or in waste collection facilities, the end user of equipment containing batteries and/or accumulators must remove those batteries and accumulators for separate collection.

### Disposing of lithium batteries and battery packs from Lenovo products

A coin-cell type lithium battery might be installed inside your Lenovo product. You can find details about the battery in the product documentation. If the battery needs to be replaced, contact your place of purchase or contact Lenovo for service. If you need to dispose of a lithium battery, insulate it with vinyl tape, contact your place of purchase or a waste-disposal operator, and follow their instructions.

### Disposing of battery packs from Lenovo products

Your Lenovo device might contain a lithium-ion battery pack or a nickel metal hydride battery pack. You can find details on the battery pack in the product documentation. If you need to dispose of a battery pack, insulate it with vinyl tape, contact Lenovo sales, service, or your place of purchase, or a waste-disposal operator, and follow their instructions. You also can refer to the instructions provided in the user guide for your product.

For proper collection and treatment, go to: http://www.lenovo.com/lenovo/environment

# Battery recycling information for Taiwan

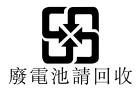

# Battery recycling information for the United States and Canada

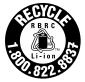

US & Canada Only

# **Recycling information for China**

《废弃电器电子产品回收处理管理条例》提示性说明

联想鼓励拥有联想品牌产品的用户当不再需要此类产品时,遵守国家废弃电器电子产品回收处理相关法律法规,将其交给当地具有国家认可的回收处理资质的厂商进行回收处理。更多回收服务信息,请点击进入http://support.lenovo.com.cn/activity/551.htm

# Appendix C. Restriction of Hazardous Substances (RoHS) Directive

The latest environmental information is available at http://www.lenovo.com/ecodeclaration.

# **European Union RoHS**

Lenovo products sold in the European Union, on or after 3 January 2013 meet the requirements of Directive 2011/65/EU on the restriction of the use of certain hazardous substances in electrical and electronic equipment ("RoHS recast" or "RoHS 2").

For more information about Lenovo worldwide compliance on RoHS, go to: http://www.lenovo.com/social\_responsibility/us/en/RoHS\_Communication.pdf

# China RoHS

产品中有害物质的名称及含量

|        |      |      |      |            | -     |        |
|--------|------|------|------|------------|-------|--------|
| 部件名称   | 铅    | 汞    | 镉    | 六价铬        | 多溴联苯  | 多溴二苯醚  |
|        | (Pb) | (Hg) | (Cd) | (Cr (VI) ) | (PBB) | (PBDE) |
| 印刷电路   | X    | 0    | 0    | 0          | 0     | 0      |
| 板组件    |      |      |      |            |       |        |
| 硬盘     | X    | 0    | 0    | 0          | 0     | 0      |
| 光驱     | X    | 0    | 0    | 0          | 0     | 0      |
| LCD 面板 | X    | 0    | 0    | 0          | 0     | 0      |
| (LED 背 |      |      |      |            |       |        |
| 光源)    |      |      |      |            |       |        |
| 键盘     | X    | 0    | 0    | 0          | 0     | 0      |
| 内存     | X    | 0    | 0    | 0          | 0     | 0      |
| 电池     | X    | 0    | 0    | 0          | 0     | 0      |
| 电源适配   | X    | 0    | 0    | 0          | 0     | 0      |
| 器      |      |      |      |            |       |        |
| 底壳、顶   | X    | 0    | 0    | 0          | 0     | 0      |
| 盖和扬声   |      |      |      |            |       |        |
| 器      |      |      |      |            |       |        |
|        |      |      |      |            |       |        |

注:

本表依据SJ/T 11364的规定编制。

**O:** 表示该有害物质在该部件所有均质材料中的含量均在 GB/T 26572标准规定的 限量要求以下。

X: 表示该有害物质至少在该部件的某一均质材料中的含量超出GB/T 26572 标准规定的限量要求。标有"X"的部件,皆因全球技术发展水平限制而无法实现 有害物质的替代。印刷电路板组件包括印刷电路板(PCB)及其组件、集成电路 (IC)和连接器。某些型号的产品可能不包含上表中的某些部件,请以实际购买 机型为准。

### 图示:

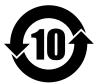

在中华人民共和国境内销售的电子信息产品上将印有"环保使用期限"(EPuP)符号。圆圈中的数字代表产品的正常环保使用期限。

# India RoHS

RoHS compliant as per E-Waste (Management & Handling) Rules, 2011.

# **Turkish RoHS**

The Lenovo product meets the requirements of the Republic of Turkey Directive on the Restriction of the Use of Certain Hazardous Substances in Waste Electrical and Electronic Equipment (WEEE).

#### Türkiye AEEE Yönetmeliğine Uygunluk Beyanı

Bu Lenovo ürünü, T.C. Çevre ve Orman Bakanlığı'nın "Atık Elektrik ve Elektronik Eşyalarda Bazı Zararlı Maddelerin Kullanımının Sınırlandırılmasına Dair Yönetmelik (AEEE)" direktiflerine uygundur.

AEEE Yönetmeliğine Uygundur.

# **Ukraine RoHS**

Цим підтверджуємо, що продукція Леново відповідає вимогам нормативних актів України, які обмежують вміст небезпечних речовин

# Taiwan RoHS

設備名稱:筆記型電腦

型號 (型式): TP00051A, 20CJ, 20CK, 20E1, 20E2

Equipment name

Type designation (Type)

|                                                                                                    | 限用物質及其化學符號<br>Restricted substances and its chemical symbols |                  |                  |                                                      |                                              |                                                      |  |
|----------------------------------------------------------------------------------------------------|--------------------------------------------------------------|------------------|------------------|------------------------------------------------------|----------------------------------------------|------------------------------------------------------|--|
| 單元Unit                                                                                                    | 鉛Lead<br>(Pb)                                                | 汞Mercury<br>(Hg) | 鎬Cadmium<br>(Cd) | 六價鉻<br>Hexavalent<br>chromium<br>(Cr <sup>+6</sup> ) | 多溴聯苯<br>Polybrominated<br>biphenyls<br>(PBB) | 多溴二苯醚<br>Polybrominated<br>diphenyl ethers<br>(PBDE) |  |
| 印刷電路<br>板組件                                                                                                    | _                                                            | $\bigcirc$       | $\bigcirc$       | $\bigcirc$                                           | 0                                            | $\bigcirc$                                           |  |
| 硬碟                                                                                                    | _                                                            | $\bigcirc$       | $\bigcirc$       | $\bigcirc$                                           | 0                                            | 0                                                    |  |
| 光碟機                                                                                                    | _                                                            | $\bigcirc$       | $\bigcirc$       | $\bigcirc$                                           | 0                                            | 0                                                    |  |
| LCD面板<br>(LED背<br>光源)                                                                                                    | _                                                            | 0                | 0                | 0                                                    | 0                                            | 0                                                    |  |
| 鍵盤                                                                                                    | _                                                            | $\bigcirc$       | $\bigcirc$       | $\bigcirc$                                           | $\bigcirc$                                   | 0                                                    |  |
| 記憶體                                                                                                    | —                                                            | $\bigcirc$       | $\bigcirc$       | $\bigcirc$                                           | $\bigcirc$                                   | 0                                                    |  |
| 電池                                                                                                    | —                                                            | $\bigcirc$       | $\bigcirc$       | $\bigcirc$                                           | 0                                            | 0                                                    |  |
| 電源適配器                                                                                                    | _                                                            | $\bigcirc$       | $\bigcirc$       | $\bigcirc$                                           | $\bigcirc$                                   | $\bigcirc$                                           |  |
| 底殼、頂蓋<br>和揚聲器                                                                                                    | _                                                            | $\bigcirc$       | $\bigcirc$       | $\bigcirc$                                           | 0                                            | $\bigcirc$                                           |  |
| 備考1. "超出0.1 wt%"及"超出0.01 wt%" 係指限用物質之百分比含量超出百分比含量基準值。<br>Note 1: "Exceeding 0.1 wt%" and "exceeding 0.01 wt%" indicate that the percentage content of the restricted substance exceeds the reference percentage value of presence condition.<br>備考2. "○" 係指該項限用物質之百分比含量未超出百分比含量基準值。<br>Note 2: "○" indicates that the percentage content of the restricted substance does not exceed the percentage of reference value of presence.<br>備考3. "一" 係指該項限用物質為排除項目。 |                                                              |                  |                  |                                                      |                                              |                                                      |  |

Note 3 : The "-" indicates that the restricted substance corresponds to the exemption.

# Appendix D. ENERGY STAR model information

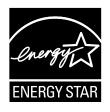

ENERGY STAR<sup>®</sup> is a joint program of the U.S. Environmental Protection Agency and the U.S. Department of Energy aimed at saving money and protecting the environment through energy efficient products and practices.

Lenovo is proud to offer our customers products with the ENERGY STAR qualified designation. You might find an ENERGY STAR mark affixed on the computer or displayed on the power settings interface. Lenovo computers of the following machine types, if carry an ENERGY STAR mark, have been designed and tested to conform to the ENERGY STAR program requirements for computers.

20CJ, 20CK, 20E1, and 20E2

By using ENERGY STAR qualified products and taking advantage of the power-management features of the computer, you can help reduce the consumption of electricity. Reduced electrical consumption can contribute to potential financial savings, a cleaner environment, and the reduction of greenhouse gas emissions.

For more information about ENERGY STAR, go to: http://www.energystar.gov

Lenovo encourages you to make efficient use of energy an integral part of your day-to-day operations. To help in this endeavor, Lenovo has preset the following power-management features to take effect when the computer has been inactive for a specified length of time:

Power plan: default (when plugged into ac power)

- Turn off the display: After 10 minutes
- Put the computer to sleep: After 30 minutes

To awaken the computer from sleep mode, press the Fn key on your keyboard. For more information about these settings, see the Windows help information on the computer.

The Wake on LAN function is enabled when your Lenovo computer is shipped from the factory, and the setting remains valid even when the computer is in sleep mode. If you do not need to have Wake on LAN enabled while the computer is in sleep mode, you can reduce the power consumption and prolong the time in sleep mode, by disabling the setting of Wake on LAN for sleep mode.

To disable the setting of Wake on LAN for sleep mode, do the following:

- 1. Go to Control Panel and click **Hardware and Sound → Device Manager**.
- 2. In the Device Manager window, expand Network adapters.
- 3. Right-click your network adapter device, and click Properties.
- 4. Click the **Power Management** tab.

- 5. Clear the Allow this device to wake the computer check box.
- 6. Click **OK**.

# Appendix E. Notices

Lenovo may not offer the products, services, or features discussed in this document in all countries. Consult your local Lenovo representative for information on the products and services currently available in your area. Any reference to a Lenovo product, program, or service is not intended to state or imply that only that Lenovo product, program, or service may be used. Any functionally equivalent product, program, or service that does not infringe any Lenovo intellectual property right may be used instead. However, it is the user's responsibility to evaluate and verify the operation of any other product, program, or service.

Lenovo may have patents or pending patent programs covering subject matter described in this document. The furnishing of this document does not give you any license to these patents. You can send license inquiries, in writing, to:

Lenovo (United States), Inc. 1009 Think Place - Building One Morrisville, NC 27560 U.S.A. Attention: Lenovo Director of Licensing

LENOVO PROVIDES THIS PUBLICATION "AS IS" WITHOUT WARRANTY OF ANY KIND, EITHER EXPRESS OR IMPLIED, INCLUDING, BUT NOT LIMITED TO, THE IMPLIED WARRANTIES OF NON-INFRINGEMENT, MERCHANTABILITY OR FITNESS FOR A PARTICULAR PURPOSE. Some jurisdictions do not allow disclaimer of express or implied warranties in certain transactions, therefore, this statement may not apply to you.

This information could include technical inaccuracies or typographical errors. Changes are periodically made to the information herein; these changes will be incorporated in new editions of the publication. Lenovo may make improvements and/or changes in the product(s) and/or the application(s) described in this publication at any time without notice.

The products described in this document are not intended for use in implantation or other life support applications where malfunction may result in injury or death to persons. The information contained in this document does not affect or change Lenovo product specifications or warranties. Nothing in this document shall operate as an express or implied license or indemnity under the intellectual property rights of Lenovo or third parties. All information contained in this document was obtained in specific environments and is presented as an illustration. The result obtained in other operating environments may vary.

Lenovo may use or distribute any of the information you supply in any way it believes appropriate without incurring any obligation to you.

Any references in this publication to non-Lenovo Web sites are provided for convenience only and do not in any manner serve as an endorsement of those Web sites. The materials at those Web sites are not part of the materials for this Lenovo product, and use of those Web sites is at your own risk.

Any performance data contained herein was determined in a controlled environment. Therefore, the result obtained in other operating environments may vary significantly. Some measurements may have been made on development-level systems and there is no guarantee that these measurements will be the same on generally available systems. Furthermore, some measurements may have been estimated through extrapolation. Actual results may vary. Users of this document should verify the applicable data for their specific environment.

## Trademarks

The following terms are trademarks of Lenovo in the United States, other countries, or both:

Access Connections Active Protection System Lenovo Rescue and Recovery Secure Data Disposal the ThinkPad logo ThinkPad TrackPoint UltraConnect

Intel and Intel SpeedStep are trademarks of Intel Corporation or its subsidiaries in the U.S. and/or other countries.

Microsoft, Windows, Direct3D, BitLocker, and Cortana are trademarks of the Microsoft group of companies.

Mini DisplayPort (mDP) and DisplayPort are trademarks of the Video Electronics Standards Association.

The terms HDMI and HDMI High-Definition Multimedia Interface are trademarks or registered trademarks of HDMI Licensing LLC in the United States and other countries.

Other company, product, and service names may be trademarks or service marks of others.

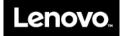